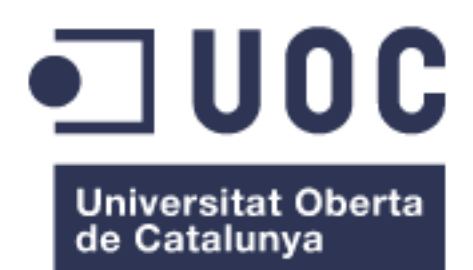

# SignaDoc App per a Signatura Digital de Documents en Android

### Santiago Jurado Defez

Màster Universitari en Enginyeria Informàtica TFM-Desenvolupament d'Aplicacions sobre Dispositius Mòbils

#### **Consultors**

Jordi Ceballos Villach Jordi Almirall López

Professor Robert Clarisó Viladrosa

#### Data Lliurament 15-06-2016

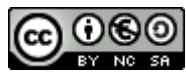

Aquesta obra està subjecta a una llicència de Reconeixement-NoComercial-CompartirIgual 3.0 [Espanya de Creative Commons](http://creativecommons.org/licenses/by-nc-sa/3.0/es/)

## FITXA DEL TREBALL FINAL

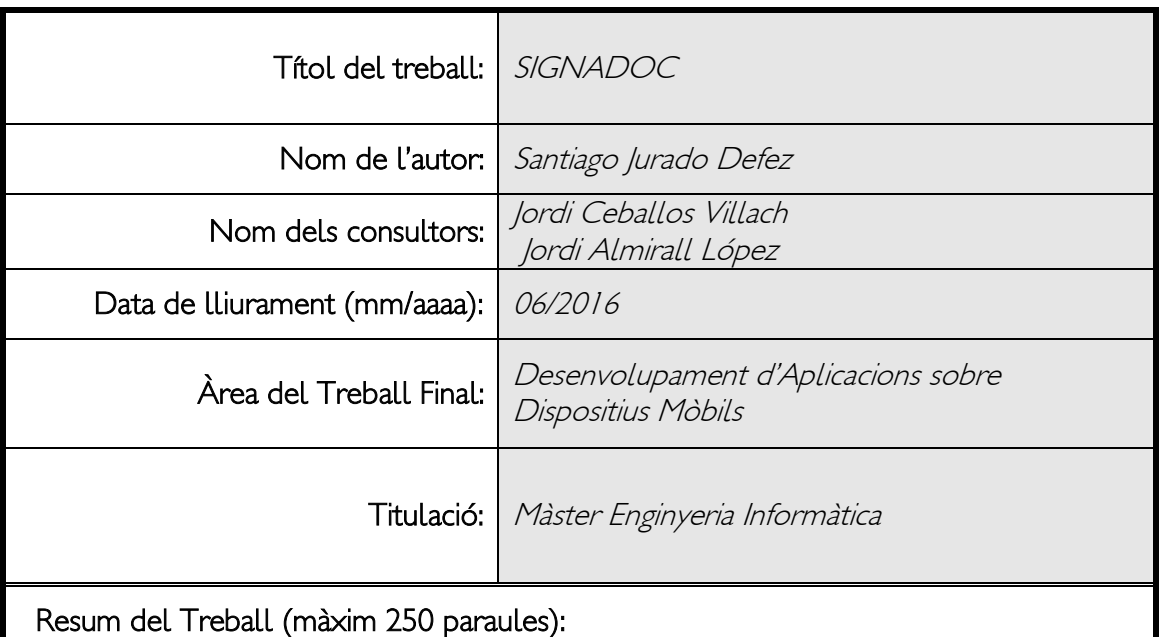

L'objectiu principal de aquest projecte és desenvolupar una aplicació Android que permeti a l'usuari signar digitalment documents PDF des de dispositius mòbils, d'una manera segura.

Com podem garantir l'autoria i identitat de la persona que signa el document, la integritat del mateix i al mateix temps mantenir la facilitat d'ús amb seguretat?

- 1. Utilitzant certificats digitals.
- 2. Autoritzant el seu ús mitjançant la nostra empremta dactilar.
- 3. Fent un disseny centrat en l'usuari.

## Abstract (in English, 250 words or less):

The main goal of this project is to develop an application Android that allow to the user sign digitally documents PDF since mobile devices, of a safe way.

How we can guarantee the autor and identity of the person that signs the document, the integrity of the same and be able to keep the ease of use with security?

- 1. Using digital certificates.
- 2. Authorising his use by means of our finger print.
- 3. Doing a design centred in the user.

#### Paraules clau (entre 4 i 8):

FingerPrint, KeyStore, Android, PDF, private and public key, sign, digital certificates.

# $\n *Index*\n$

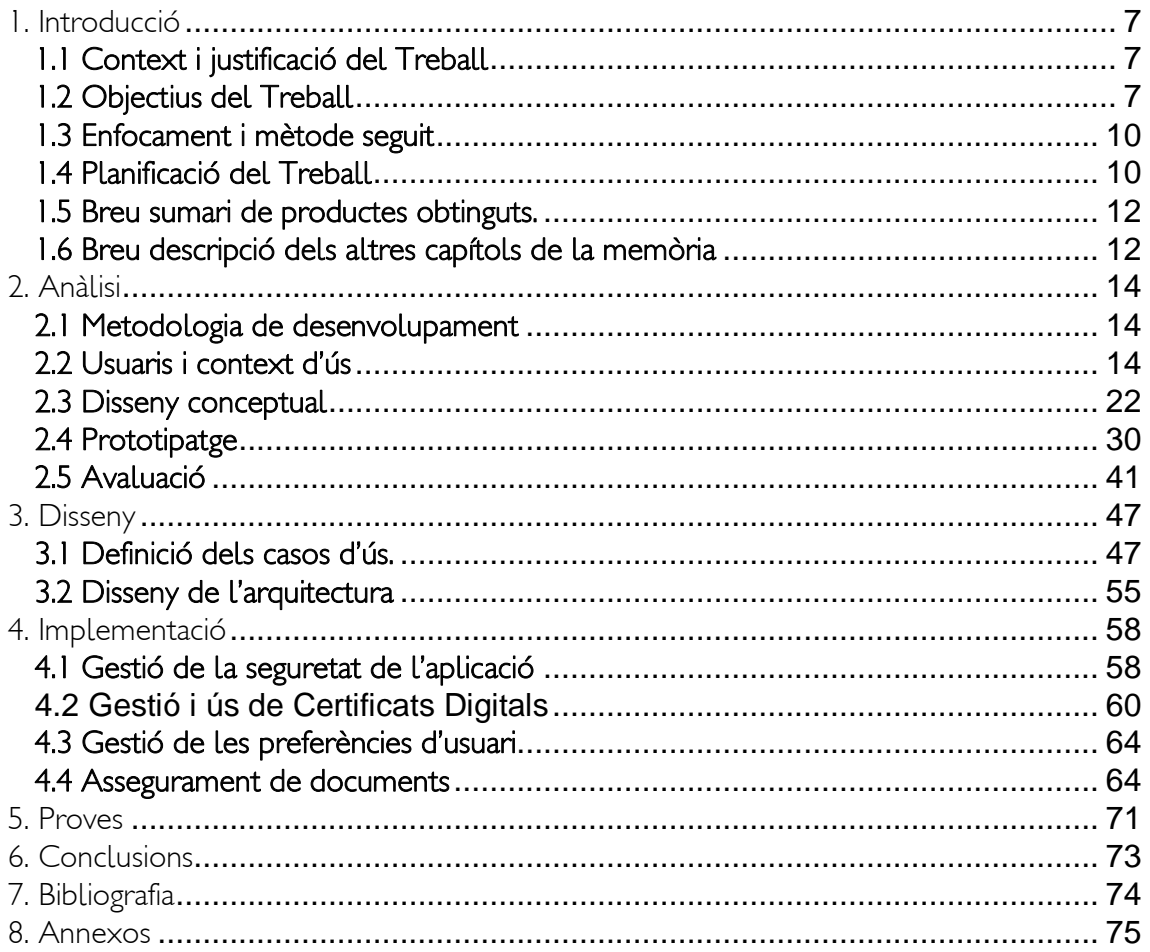

## Llista de figures

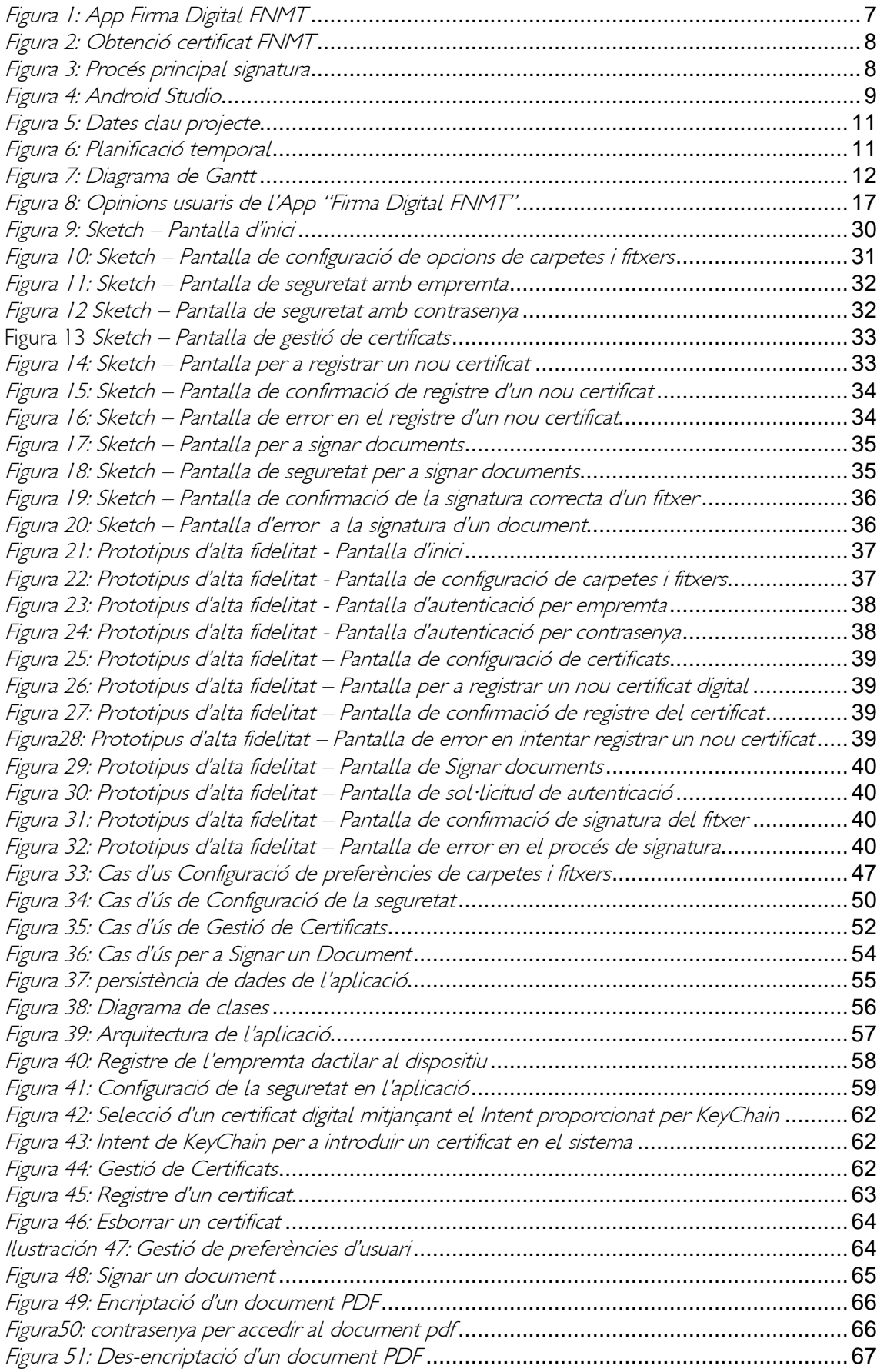

# <span id="page-6-0"></span>1. Introducció

## <span id="page-6-1"></span>1.1 Context i justificació del Treball

Encara que l'ús de certificats digitals està cada vegada més estès en l'àmbit professional, encara existeix una bretxa digital que frena l'adopció d'aquesta tecnologia. Generalment utilitzem els certificats digitals per realitzar tràmits amb les administracions públiques i existeixen serveis públics en línia que de vegades són difícils d'accedir i usar, per la qual cosa l'experiència d'usuari no és la millor.

L'ús de certificats digitals ens permet signar documentació sense estar present físicament i al mateix temps assegurem l'autoria i identitat de la persona que signa el document i la integritat del mateix.

Si ha aquests avantatges li afegim l'opció de realitzar la signatura des del nostre smartphone o tauleta, d'una manera segura, aconseguim agilitar i processar signatures de múltiples documents de forma més ràpida.

L'objectiu final d'aquesta aplicació és dotar a l'usuari d'una plataforma per a la signatura digital de documents que sigui amigable, segura, transparent i que generi la suficient confiança perquè l'adopti.

#### Alternatives al mercat:

L'aplicació la funcionalitat de la qual més s'assembla a la d'aquest projecte és la app Signatura Digital FMNT, creada per l'espanyol Alfredo Muñoz Andrades. El llistat de funcionalitats és pràcticament el mateix que el d'aquest projecte, però és una aplicació de pagament, encara que barata, i que té copyright, per la qual cosa no és possible utilitzar-la de punt de partida per afegirli funcionalitats. Està totalment orientada a utilitzar certificats emesos per la FNMT de Espanya.

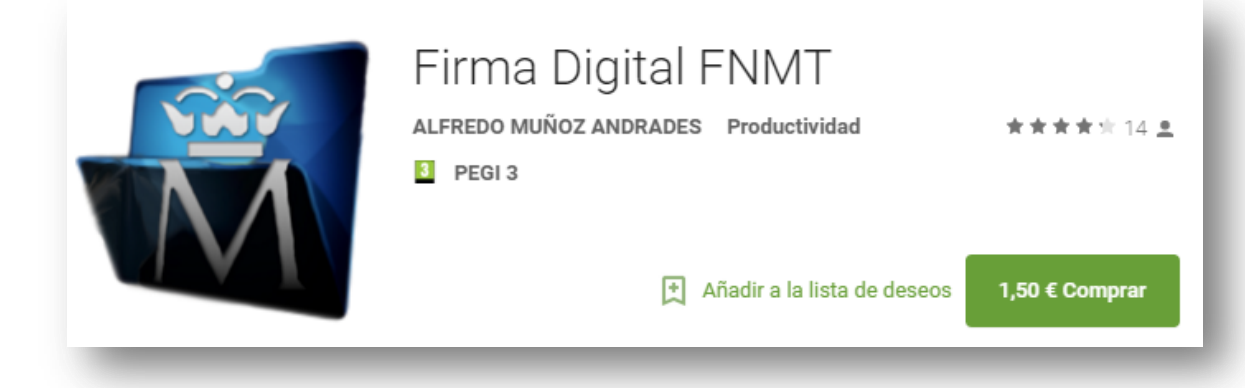

Figura 1: App Firma Digital FNMT

## <span id="page-6-3"></span><span id="page-6-2"></span>1.2 Objectius del Treball

L'objectiu principal de aquest projecte és desenvolupar una aplicació Android que permeti a l'usuari signar digitalment documents des de dispositius mòbils, com per exemple, conformar factures, comandes, pressuposats etc.

A nivell personal, m'agradaria adquirir cert nivell de coneixements del desenvolupament d'aplicacions en Android, així com en criptografia i identitats digitals. Amb més precisió, estudiaré les Android Cryptography API, Android FingerPrint API i aquelles llibreries de codi obert, que em permetin manipular documents PDF.

Finalment, m'agradaria deixar a la disposició de la comunitat una aplicació de codi obert, que pugui servir de base a futurs desenvolupaments en els quals la signatura digital es pugui integrar com una utilitat més del sistema, com pot ser la geolocalització i pugui ser utilitzada des d'altres aplicacions, com el correu electrònic, per eixample.

#### Funcionalitats

Per a la primera versió de la App, anem a utilitzar el format de signatura PAdES (advanced electronic signatures for PDF documents). El motiu principal, és que els fitxers pdf són molt coneguts, qualsevol document generat per les principals suites ofimàtiques pot ser fàcilment convertit a aquest format, es pot generar un resum visual de la signatura en el propi document i a més el destinatari pot comprovar fàcilment la signatura i el document signat.

El tipus de certificat que es va a utilitzar és el certificat d'usuari X.509.V3.

Aquest tipus de certificat és el que expedeix de manera gratuïta la FNMT a tots els ciutadans que ho sol·licitin (Certificat FNMT Classe 2 CA) i la pròpia administració proveeix la possibilitat de descarregar-ho directament en dispositius Android, mitjançant una App anomenada "Obtención Certificado FNMT para Android", que ens podem descarregar des de Google Play. (1)

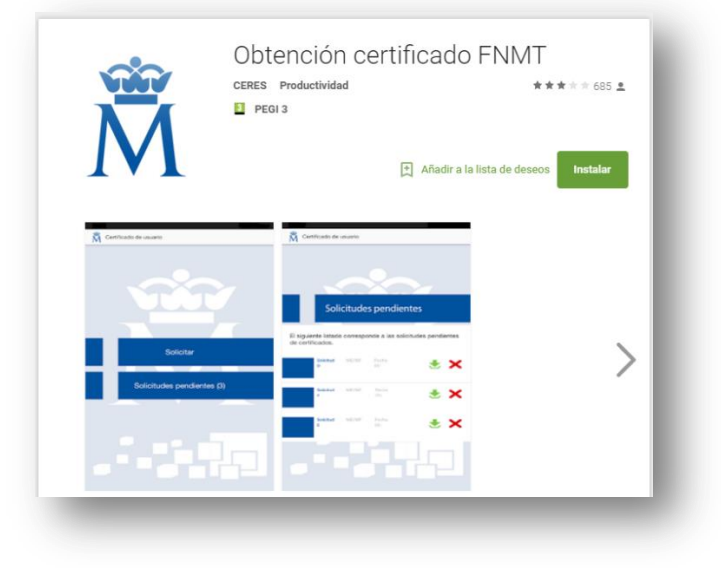

Figura 2: Obtenció certificat FNMT

<span id="page-7-0"></span>El procés principal per a l'usuari consistirà en els següents passos:

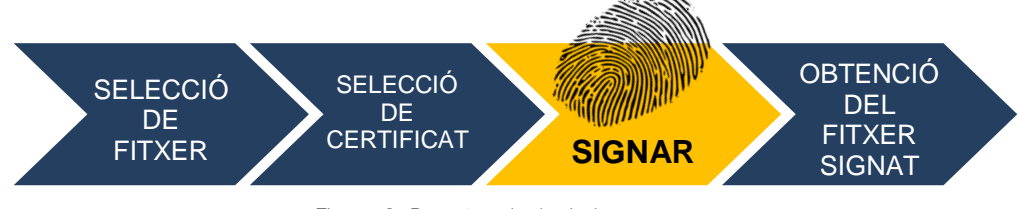

Figura 3: Procés principal signatura

<span id="page-7-1"></span>Per al procés de signatura, el sistema sol·licitarà que l'usuari utilitzi la seva empremta dactilar per signar el document. En el cas que la empremta obtinguda es correspongui amb l'emmagatzemada en el dispositiu es procedirà a la signatura del document. D'aquesta manera, es facilita l'ús segur dels mateixos, eliminant la necessitat d'introduir el nombre PIN associat al certificat digital mitjançant el teclat del mòbil, la qual cosa comporta que molts usuaris utilitzin contrasenyes febles, del tipus 1234, 1111, per fer ús del certificat i millora l'experiència d'usuari.

El document signat tindrà una marca visible amb el resum de la signatura i finalment el document es guardarà amb el mateix nom de document original afegint "\_signat.pdf".

Les funcionalitats secundaries de la aplicació seran les següents:

- Manteniment de certificats instal·lats
- Registre i assegurança de les claus dels certificats
- Selecció de certificat per a signatura
- Definició de certificat per defecte
- Selecció/Exploració de fitxers
- Signatura de Documents
- Encriptació de Documents

Encara que se surt de l'àmbit d'aquest projecte, seria interessant ampliar la funcionalitat de l'aplicació, acceptant els formats de signatura XAdES, OOXML i ODF.

#### XAdES (XML Avançat)

El resultat és un fitxer de text XML, un format de text molt similar a l'HTML que utilitza etiquetes. Els documents obtinguts solen ser més grans que en el cas de CAdES, per això no és adequat quan el fitxer original és molt gran. Aplicacions com eCoFirma del Ministeri d'Indústria i Comerç, només signen en XAdES.

#### OOXML i ODF

Són els formats de signatura que utilitzen Microsoft Office i Open Office, respectivament. (2)

#### Plataforma de desenvolupament

Per a la realització d'aquest projecte vaig a utilitzar el IDE Antroid Studio versió 2.1.2, que és la ultima versió estable publicada, instal·lada sobre un sistema operatiu Windows 8.1 i en un PC HP Probook 4540s amb 8 GB de RAM.

La plataforma destino és Android 6, ja que és la primera a oferir la Fingerprint Authentication en la seva API. A dia d'avui és l'última versió del sistema operatiu.

<span id="page-8-0"></span>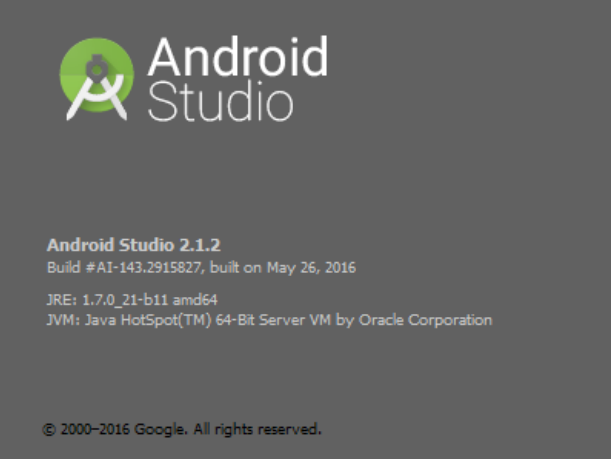

Figura 4: Android Studio

## <span id="page-9-0"></span>1.3 Enfocament i mètode seguit

Les principals aproximacions per a la signatura de documents mitjançant certificats digitals, en entorns mòbils són dos:

- 1. El desenvolupament d'una aplicació nativa/híbrida que tingui accés als certificats digitals emmagatzemats en el dispositiu i les seves claus privades.
- 2. El desenvolupament d'un sistema de signatura en el núvol, en el qual l'usuari puja a un servidor segur els seus certificats, claus privades i tots els documents que vol signar, per la qual cosa únicament necessita una connexió al servei mitjançant un navegador web.

Aquesta aproximació s'utilitza principalment per empreses privades, sent els clients els seus propis empleats i elles mateixes les entitats certificadores, com per eixample la plataforma per a la signatura de contractes utilitzada per l'empresa de treball temporal Randstat. (3)

Encara que el passat 18 de juliol es va modificar la llei 25/2015, per donar cobertura legal a l'emmagatzematge per part de tercers de certificats i claus privades emeses per administracions públiques o privades:

El objetivo de esta modificación es dar un soporte jurídico sólido a la llamada "firma en la nube", en la que la clave privada del firmante no residirá físicamente en su equipo, si no en un servidor de confianza. (4).

L'estratègia triada per cobrir els objectius principals del projecte consisteix a desenvolupar una nova aplicació Android. Amb això aconseguiré aprofundir en els meus coneixements de signatura i xifrat digital, que puc aprofitar en altres projectes en la meva carrera professional i consolidaré els meus coneixements en disseny d'interfícies i usabilitat, en dissenyar en un entorn, com és el desenvolupament d'aplicacions mòbils, molt orientat a obtenir una experiència d'usuari òptima.

## <span id="page-9-1"></span>1.4 Planificació del Treball

La planificació temporal del projecte ve marcada per les dates de lliurament de les diferents PAC, que es converteixen en fites del projecte, i que ja han estat calculades pels tutors del projecte perquè s'ajustin al cicle de vida del desenvolupament de la aplicació i la documentació associada.

Com el marc temporal ve definit, i és inflexible, la dificultat consisteix a controlar l'àmbit del projecte perquè el contingut sigui el suficient per obtenir un producte que compleixi les expectatives dels consultors i no sigui tan ambiciós que ens aboqui al fracàs per falta de recursos.

Tenint en compte que el projecte és individual, les circumstàncies personals de l'alumne marcaran el temps que pot comprometre. En el meu cas particular, tenint en compte la meva situació laboral i familiar, puc dedicar els següents recursos setmanals:

- Dilluns: 2 hores
- Dimarts: 1 hores
- Dimecres: 2 hores
- Dijous: 1 hores
- Divendres: 3 hores
- Dissabte: 7 hores
- Diumenge: 4 hores

el que implica un total de 20 hores setmanals, i unes 300 hores de dedicació des del lliurament del pla de treball fins el lliurament final.

Com sempre hi ha imprevists, em reservo dies de vacances per poder utilitzar-los durant el desenvolupament del projecte.

Les dates clau del projecte segons el Pla docent son les següents:

| Dates clau                   |                          |            |                          |                          |
|------------------------------|--------------------------|------------|--------------------------|--------------------------|
|                              | Activitats avaluables    |            |                          |                          |
| Títol                        | Inici / Enunciat         | Lliurament | Solució                  | Qualificació             |
| PAC1: Pla de Treball         | 24/02/2016               | 09/03/2016 |                          | 16/03/2016               |
| PAC2: Disseny i arquitectura | 09/03/2016               | 06/04/2016 |                          | 13/04/2016               |
| PAC3: Implementació          | 06/04/2016               | 18/05/2016 |                          | 25/05/2016               |
| Lliurament Final             | 18/05/2016 15/06/2016    |            | $\overline{\phantom{a}}$ | $\overline{\phantom{a}}$ |
|                              | Activitats no avaluables |            |                          |                          |
| Títol                        | Inici / Enunciat         | Lliurament |                          | Solució                  |
|                              |                          |            |                          |                          |
| Defensa Virtual              | 27/06/2016<br>01/07/2016 |            |                          |                          |

Figura 5: Dates clau projecte

<span id="page-10-0"></span>I aquesta planificació ens marca tot el cicle de desenvolupament del projecte. La planificació detallada es la següent:

| Nombre de tarea                       | Duración  | Comienzo     | Fin          |
|---------------------------------------|-----------|--------------|--------------|
| $=$ PFM                               | 322 horas | mié 24/02/16 | mié 15/06/16 |
| $\Box$ PAC1: Pla de Treball           | 42 horas  | mié 24/02/16 | mié 09/03/16 |
| Document amb la proposta del projecte | 17 horas  | mié 24/02/16 | dom 28/02/16 |
| Redacció Pla de Treball               | 20 horas  | lun 29/02/16 | dom 06/03/16 |
| Instalació entorn de treball          | 2 horas   | lun 07/03/16 | lun 07/03/16 |
| Desenvolupament app dummy             | 1 hora    | mar 08/03/16 | mar 08/03/16 |
| Revisió i lliurament de la PAC        | 2 horas   | mié 09/03/16 | mié 09/03/16 |
| $\Box$ PAC2: Disseny i arquitectura   | 80 horas  | jue 10/03/16 | mié 06/04/16 |
| Analisi funcional                     | 34 horas  | jue 10/03/16 | dom 20/03/16 |
| Disseny de fluxe de treball           | 20 horas  | lun 21/03/16 | dom 27/03/16 |
| Disseny gràfic                        | 20 horas  | lun 28/03/16 | dom 03/04/16 |
| Redacció i lliurament de la PAC       | 5 horas   | lun 04/04/16 | mié 06/04/16 |
| $\blacksquare$ PAC3: Implementació    | 120 horas | jue 07/04/16 | mié 18/05/16 |
| Implementació de la aplicació         | 75 horas  | jue 07/04/16 | dom 01/05/16 |
| <b>Testing</b>                        | 40 horas  | lun 02/05/16 | dom 15/05/16 |
| Redacció i lliurament de la PAC       | 5 horas   | lun 16/05/16 | mié 18/05/16 |
| $\Box$ Lliurament Final               | 80 horas  | jue 19/05/16 | mié 15/06/16 |
| Revisió i millora de la aplicació     | 20 horas  | jue 19/05/16 | mié 25/05/16 |
| Redacció manual d'usuari              | 4 horas   | jue 26/05/16 | vie 27/05/16 |
| Redacció definitiva de la memoria     | 26 horas  | sáb 28/05/16 | sáb 04/06/16 |
| $\Box$ Presentació                    | 24 horas  | dom 05/06/16 | dom 12/06/16 |
| Video aplicació                       | 13 horas  | dom 05/06/16 | vie 10/06/16 |
| <b>Diapositives</b>                   | 11 horas  | sáb 11/06/16 | dom 12/06/16 |
| Redacció i llirament de la PAC        | 5 horas   | lun 13/06/16 | mié 15/06/16 |
| Defensa Virtual                       | 18 horas  | lun 27/06/16 | vie 01/07/16 |

<span id="page-10-1"></span>Figura 6: Planificació temporal

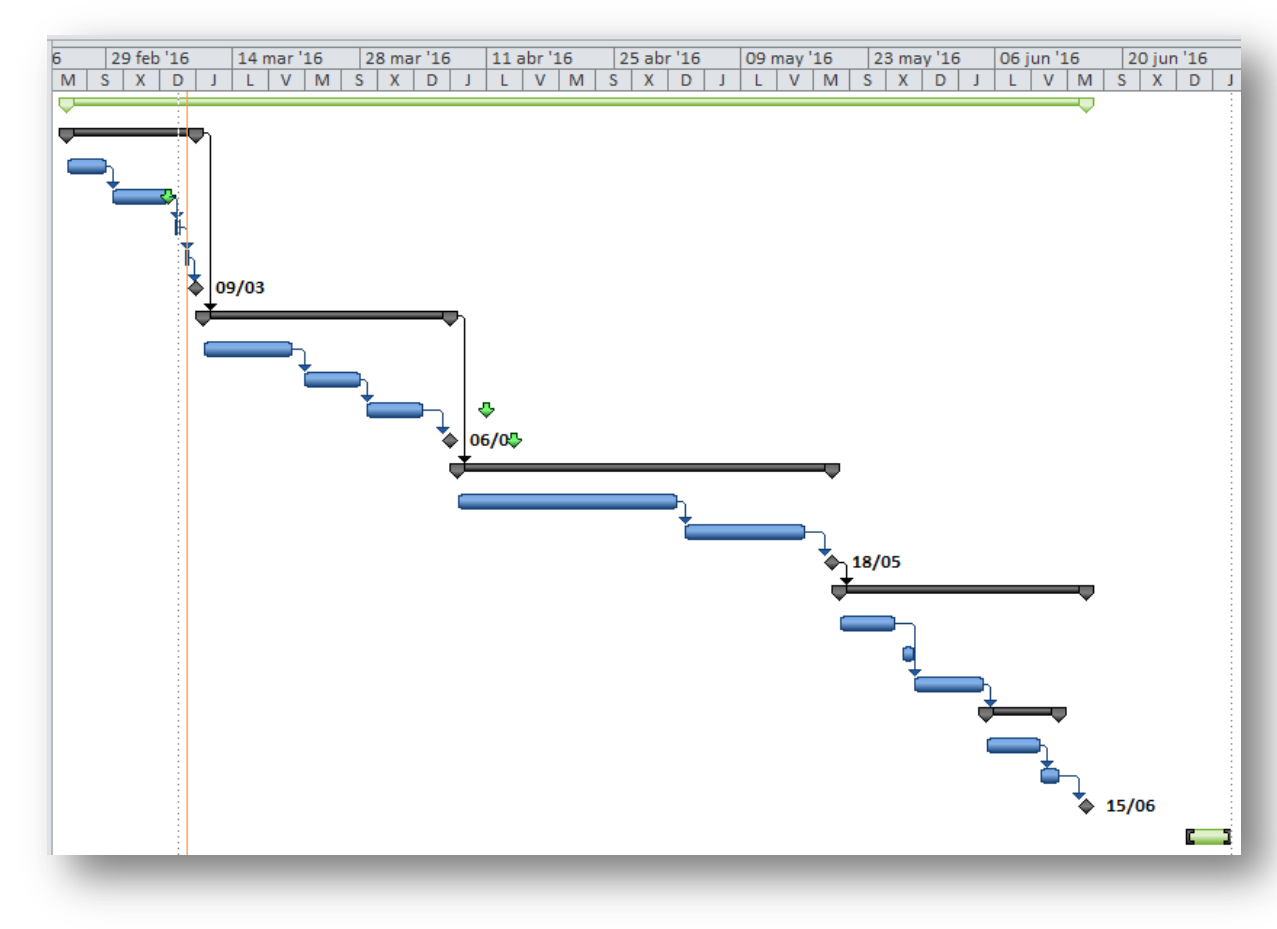

Figura 7: Diagrama de Gantt

#### <span id="page-11-2"></span><span id="page-11-0"></span>1.5 Breu sumari de productes obtinguts.

A la finalització del Projecte Final de Master, està prevista el lliurament dels següents productes:

- 1. Aplicació Android per a signatura de documents.
- 2. Documentació de l'aplicació
	- a. Manual d'usuari.
	- b. Vídeo d'ús
	- c. Presentació resumida en diapositives.
- 3. Memòria del projecte.

#### <span id="page-11-1"></span>1.6 Breu descripció dels altres capítols de la memòria

Aquest document es distribueix en 5 capítols segons com s'exposa a continuació:

#### Capítol 1: Introducció.

En aquest capítol es realitza una introducció que explica a molt grans trets les característiques d'aquest projecte: quin és la motivació per al desenvolupament d'una aplicació per a l'ús d'identitats digitals, els objectius que es persegueixen, la metodologia duta a terme, que contribució aporta aquest projecte i com és la planificació temporal del mateix.

#### Capítol 2: Anàlisi

En aquest capítol estudiaré les llibreries Android de criptografia, que permeten realitzar funcions i aplicacions relacionades amb l'encriptació i signatura digital, els diferents mètodes de signatura digital, en què consisteix una identitat digital, l'ús segur de la identitat digital, etc., és a dir, s'estudia el context en el qual es va a desenvolupar l'aplicació. També s'explica que eines permeten l'ús i gestió de certificats digitals i com obtenir una identitat digital.

Es farà un disseny centrat amb l'usuari que es un enfocament de disseny, el procés del qual està dirigit per informació sobre les persones que van a fer ús del producte.

També es realitzarà una primera fase de prototipat de la interfície d'usuari, flux de navegació per les diferents pantalles, i un anàlisi detallat de les funcionalitats de l'aplicació.

#### Capítol 3: Disseny.

En aquest capítol es fan els casos d'ús de l'aplicació i descrivim l'arquitectura que tindrà i quines relacions tindrà amb la resta del sistema operatiu.

#### Capítol 4: Implementació.

En aquest capítol s'explica el disseny i desenvolupament de l'aplicació per a l'ús d'identitats digitals en la signatura de documents.

#### Capítol 5: Proves

En aquest capítol es mostren les proves a les que s'ha somes l'aplicació i quin es el resultat obtingut.

#### Capítol 6: Conclusions

En aquest capítol s'expressen les conclusions a les quals es ha arribat després de la realització del projecte i les possibles millores que es poden realitzar en el futur.

# <span id="page-13-0"></span>2. Anàlisi

## <span id="page-13-1"></span>2.1 Metodologia de desenvolupament

L'enfocament emprat per al desenvolupament del projecte és el disseny centrat en l'usuari DCU.

El Disseny Centrat en l'Usuari (DCU), o User Centered Design (UCD), és definit per la Usability Professionals Association (UPA) com un enfocament de disseny el procés del qual està dirigit per informació sobre les persones que van a fer ús del producte.

El concepte DCU tracta d'una filosofia de disseny que no té una especificació clara a l'hora de portar-la a la pràctica. Es parla del DCU com una filosofia perquè partim d'una premissa que condicionarà totes les nostres accions: l'usuari ha de situar-se al centre de tota decisió de disseny. No només dissenyem productes, dissenyem experiències d'usuari, perquè no és possible entendre el producte desvinculat del seu ús, el seu context, o de les necessitats i motivacions de l'usuari final. D'aquesta manera, l'enfocament del DCU persegueix assegurar la consecució d'un producte amb la funcionalitat adequada per a usuaris concrets.

Malgrat denominar-se "disseny", en realitat s'aplica durant totes les fases del desenvolupament (planificació, disseny, desenvolupament, avaluació), des de les primeres etapes, i té les següents característiques:

- És iteratiu.
- És multidisciplinari.
- El seu objectiu és obtenir productes usables i satisfactoris per als usuaris.

Amb aquestes característiques, les metodologies de desenvolupament que millor s'adapten a aquest enfocament són les anomenades àgils. (5)

#### <span id="page-13-2"></span>2.2 Usuaris i context d'ús

#### 2.2.1 Mètodes d'indagació

#### Observació i investigació contextual

Un dels mètodes que he triat ha segut el d'observació i investigació contextual, ja que tinc la possibilitat de fer l'estudi al meu lloc de treball. Aquest tipus d'usuari, utilitzarà la aplicació de signatura digital com a part de les seues tasques professionals, per la qual cosa, no he vist necessari ampliar l'estudi als seus hàbits fora de l'horari laboral.

Plantejament: L'exemple més proper, és la meva pròpia empresa, on actualment hi ha un procediment d'autorització de comandes que consisteix en una cadena de signatures manuals i autoritzacions molt lent. Aquest procés em servirà de base per a l'estudi, ja que l'objectiu final de la aplicació es substituir la signatura manual per la digital

Desenvolupament: He parlat amb tots els actors del procés de signatura i aprovació d'una comanda a un proveïdor. És un procés totalment manual:

- 1. Es generen els documents per mitjans telemàtics: word, excel, ...
- 2. S'imprimeixen els documents en paper
- 3. Se signen manualment per tots els actors, segons procediment.
- 4. Quan s'han completat les signatures, el document s'escaneja i s'envia al proveïdor per correu electrònic.

Perfil dels usuaris que fan ús d'aquest procediment:

1. Empleats tècnics e enginyers: Son els que comencen el procés. Tots tenen titulació universitària, treballen als departaments tècnics de l'empresa, logística, qualitat e

enginyeria. La distribució per sexes es prou paritària, tenen un alt perfil tècnic i fan un ús molt avançat de les noves tecnologies. Tots tenen PC portàtil i smartphone d'empresa.

2. Membres del equip de direcció: Son els que més documents signen, ja que normalment son responsables de departaments i tenen que autoritzar les comandes i pagament de factures. El perfil es similar al del grup anterior, amb l'única diferencia de que els smartphones i ordinadors son de gama més alta que per la resta d'empleats. També se està introduint la tauleta com a dispositiu d'ús habitual en el seu dia a dia.

#### Resultats:

- Tots els actors coincideixen que la implantació de la signatura digital suposaria un augment de la productivitat.
- La possibilitat de realitzar aquesta signatura des de mitjans mòbils és molt apreciada per aquells empleats que tenen llocs de responsabilitat en l'empresa i pels que tenen molta mobilitat.
- L'ús de la signatura digital per si a soles, no seria suficient, ja que es necessitaria la implantació d'algun tipus de programari de gestió documental, que ajudi a automatitzar els fluxos d'aprovació.

#### Conclusions:

Si representéssim gràficament la tasca de signatures de documents en una empresa, obtindríem una piràmide invertida, on uns pocs generen documentació que ha de seguir un flux d'aprovació, situant-se en llocs jeràrquics intermedis, i aquells empleats situats en la part alta de la jerarquia tenen grans quantitats de documents per signar. Aquest últim tipus d'empleat és el que té horaris més flexibles, el que realitza més tasques fora de la seva oficina i al que se li dota de millors recursos tecnològics (millor ordinador, millor smartphone, tablets, etc) i sol ser un coll d'ampolla en els fluxos d'aprovació. Tenen la capacitat d'impulsar aquells canvis en l'organització que tenen el seu interès.

Els usuaris utilitzen tots els mitjos digitals dels que disposen, encara que fan un ús d'un dispositiu diferent segons la tasca que fan i el lloc on es troben. Per eixample, se usa molt el mòbil per a llegir el correu i mantenir conversacions amb la resta d'usuaris del departament (utilitzem la variant professional del skype). La signatura digital de documents es una tasca candidata per a ser utilitzada en el mòbil o tauleta, ja que es una tasca molt lligada a la lectura del correu, on vindran els avisos per a signar documents, dins dels procediments empresarials.

#### Dinàmica de grup

També estic interessat en l'ús de la aplicació fora del àmbit empresarial, i he trobat grups d'interès amb aquesta tecnologia, com per eixample el AMPA del col·legi del meu fill, del que formi part. Aquest col·legi és d'àmbit supracomarcal, per la qual cosa els membres del mateix estan repartits per poblacions allunyades entre si, i la possibilitat de signar documentació d'una forma còmoda des del mòbil agilitzaria de manera notable les relacions amb el col·legi i l'administració. En aquest cas he triat el mètode de Dinàmica de grup, ja que com he dit jo també formi part d'aquest grup, la qual cosa em facilita molt la tasca.

Plantejament: He aprofitat l'última reunió de l'AMPA, per sondejar la possibilitat de signar digitalment la documentació que es remet l'adreça del col·legi, i que ha de ser prèviament analitzada i debatuda per l'adreça de l'AMPA. A causa de la naturalesa del col·legi, aquests debats els fem mitjançant WhatsApp i quan arribem a un acord sobre qualsevol proposta que ens fa arribar la direcció del centre, els membres de la directiva de l'AMPA, han de signar el document. Realitzar aquest procés amb el mòbil des de casa és vist com una gran millora pels membres d'aquest grup.

Desenvolupament: Hem realitzat una tempesta d'idees, perquè em donessin la seva visió de com podrien dur a terme la signatura de documents pel mòbil.

Cal tenir en compte que el perfil d'aquests usuaris és molt heterodox i que entenen perfectament l'ús i abast d'una signatura manuscrita, però el concepte d'identitat digital no ho tenen molt clar, per regla general.

Perfil dels usuaris que fan ús d'aquest procediment:

- 1. Usuaris amb baixa experiència digital: Normalment son persones amb una edat per damunt dels 40 anys. Encara que tots en el grup tenen mòbil, fan un ús bàsic del mateix. El gasten per a fer cridades i per xatejar al Whatsapp bàsicament. No fan ús intensiu del correu electrònic.
- 2. Usuaris amb un alt ús digital: Aquests usuaris son els més joves dins del grup, i tots tenen ordinador i tauletes a casa, i smartphones de gama mitjana/alta. Fan un ús intensiu de les xarxes socials i estan acostumats a treballar amb correu electrònic, programari de missatgeria i normalment son sempre connectats a internet.

#### Resultats:

- Des de el seu punt de vista, signar un document digitalment, ve a ser paregut a donar-li al "M'agrada" del Facebook. Es clar que estem parlant de documentació amb poques implicacions legals, però em crida l'atenció la simplificació del procés que fan.
- Com quasi tota la dinàmica del grup es fa per Whatsapp, el que han demanat es que sigui aquest el context d'utilització de la signatura digital. Es a dir, enviar els documents dins del grup de missatgeria i signar-los sense eixir-se de la aplicació.
- La part de configuració de la aplicació, com es la descarrega del certificat digital i el seu emmagatzematge en el dispositiu la veuen molt complicada.

#### Conclusions:

Aquest tipus d'usuari està començant a veure les possibilitats que les noves tecnologies tenen per facilitar les tasques diàries. Esperen que l'ús de les aplicacions sigui totalment amigable, amb una corba d'aprenentatge baix i que l'aplicació de signatura s'integri amb les aplicacions que usen habitualment en el seu telèfon.

Evidentment, l'integrar l'aplicació de signatura digital amb WhatsApp se surt de l'àmbit d'aquest projecte, però és clar que els usuaris cada vegada estan més acostumats al fet que les aplicacions comparteixin funcionalitats.

En fer l'estudi de grup, ha aparegut una nova problemàtica relacionada amb l'ús de l'aplicació: En el cas d'estudi anterior, les signatures seguien un ordre seqüencial i jeràrquic, per la qual cosa el document anava agregant les mateixes, però si envies un document a més d'un signant alhora, anem a obtenir diverses còpies del document amb diferents signatures, però cap amb totes.

L'única solució a aquest problema és que el secretari vagi sol·licitant les signatures seqüencialment als signants.

#### Anàlisi competitiva

Per a completar l'estudi he fet un anàlisi competitiva, però no més he considerat la part de valoració d'usuaris, ja que considero que m'ajudaran els comentaris dels usuaris d'aquestes aplicacions per a detectar les seues expectatives i a més em permetrà veure les tendències del mercat.

Plantejament: he revisat les app de signatura digital i la que té una funcionalitat més pareguda al propòsit d'aquest projecte es la "Firma digital FNMT", com ja vaig comentar en el capítol anterior.

Desenvolupament: He revisat les opinions dels usuaris de la app. En el moment d'escriure aquestes línies, n'hi ha 14 valoracions, amb una mitja de 4,4 punts sobre 5.

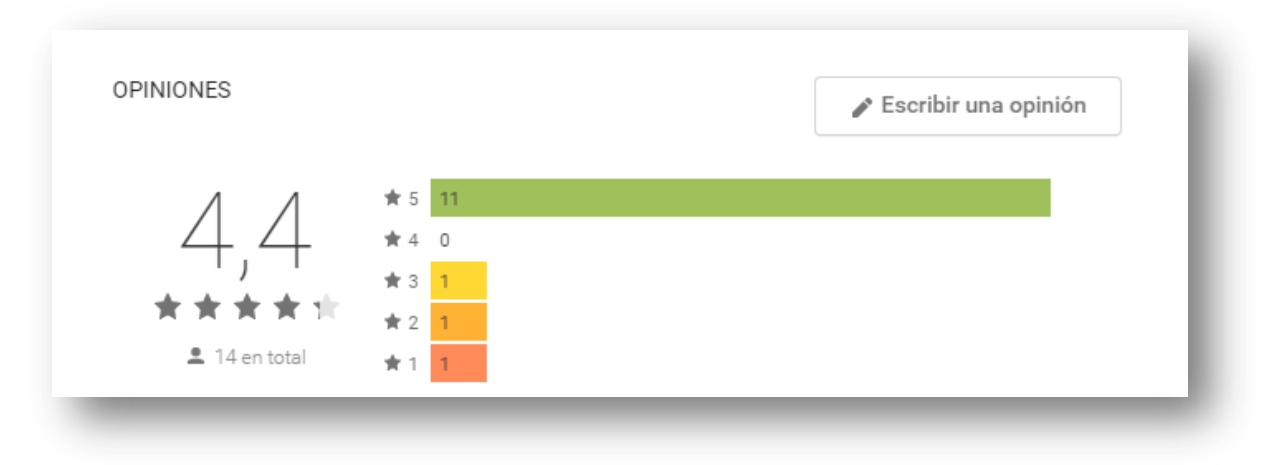

Figura 8: Opinions usuaris de l'App "Firma Digital FNMT"

<span id="page-16-0"></span>Resultats: Les característiques mes apreciades pels usuaris son:

- Facilitat d'ús, alta productivitat i funcionalitat ajustada a les necessitats dels usuaris.
- Possibilitat de triar el lloc on s'imprimeix la signatura.
- Comoditat de signar documents des del mòbil o tauleta.

Alguns usuaris, demanen que es pugi afegir una imatge amb la signatura manual, encara que no té validesa legal

#### Conclusions:

Encara que el nombre de opinions no es molt significatiu i el nombre de instal·lacions es xicotet, pot ser per estar massa orientada a la instal·lacions de certificats de la FNMT, el que més valoren els usuaris es la facilitat d'ús i les avantatges que una aplicació amb una funcionalitat tan ajustada signifiquen per a la seua productivitat.

Les opinió més negativa es d'un usuari que diu que no li funciona per que la aplicació li diu que no té cap certificat instal·lat en el mòbil. N'hi haurà que cuidar el procés de selecció del certificat i emmagatzematge del seu PIN associat.

## 2.2.2 Fitxes de perfil d'usuari

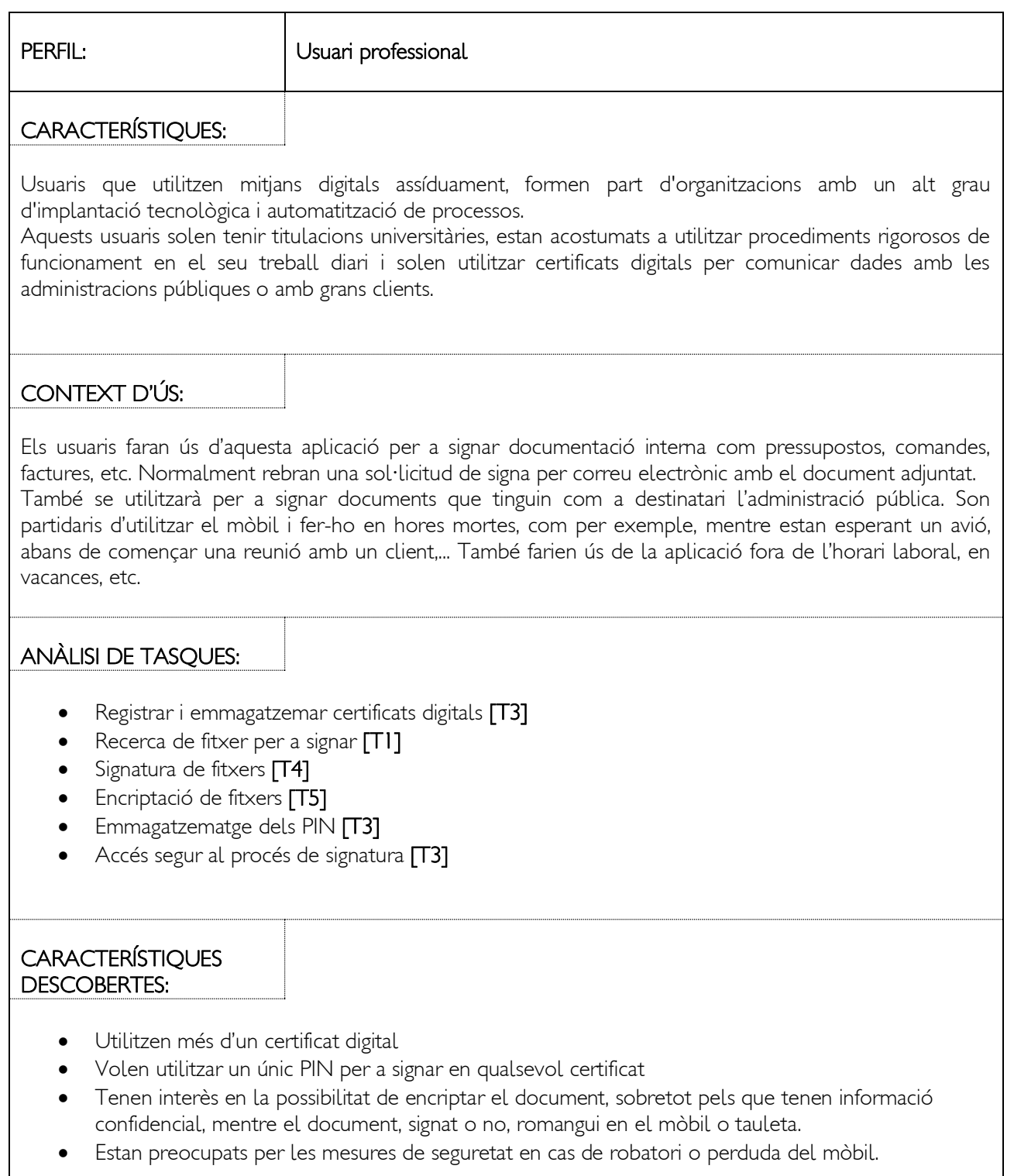

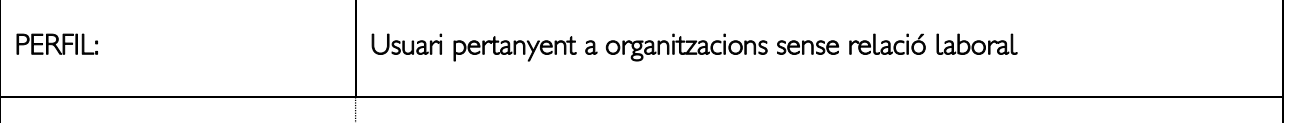

#### CARACTERÍSTIQUES:

Existeixen usuaris que són representants en organitzacions, i encara que no tenen una relació laboral amb les mateixes, si que necessiten signar documents. Aquest tipus d'usuaris tenen perfils tant des del punt de vista tecnològic com a acadèmic molt heterodoxos. La implantació d'aquest tipus de utilitats, sempre que vagin acompanyades d'una petita formació, i sigui liderada per les organitzacions de les quals formen part, solen tindre èxit, ja que en tenir un component de voluntariat solen estar molt motivats.

## CONTEXT D'ÚS:

Dins de la mecànica de grup virtual a Internet, els usuaris rebran una missatge del administrador del grup, demanant-los que signin el document que els adjunten per correu electrònic. Prèviament ja s'ha discutit i consensuat en el grup el contingut del document. Els usuaris aniran signant el document, sent l'administrador l'encarregat d'anar remetent-ho, a tots els implicats. Els usuaris utilitzaran l'aplicació en els seus mòbils, normalment fora de l'horari laboral.

## ANÀLISI DE TASQUES:

- Registrar i emmagatzemar un certificat digital i el seu PIN [T3]
- Recerca de fitxer per a signar [T1]
- $\bullet$  Signatura del fitxer  $\Box$
- Recerca del fitxer signat per retornar-ho al remitent [T1]
- Configuració de carpetes per defecte per a fitxers pendents i signats. [T2]

#### **CARACTERÍSTIQUES** DESCOBERTES:

- Declaració de la carpeta on el client de correu electrònic o el WhatsApp deixa els fitxers adjunts, per a que l'aplicació l'obri automàticament quan fen la recerca de fitxer per a signar.
- Poder activar una opció de configuració que permeti l'esborrat del fitxer una vegada signat, per evitar que es quedin ocupant memòria en el mòbil.
- Declaració de la carpeta on l'aplicació deixi el fitxer una vegada signat, amb l'objectiu que sigui fàcilment trobat per l'usuari..

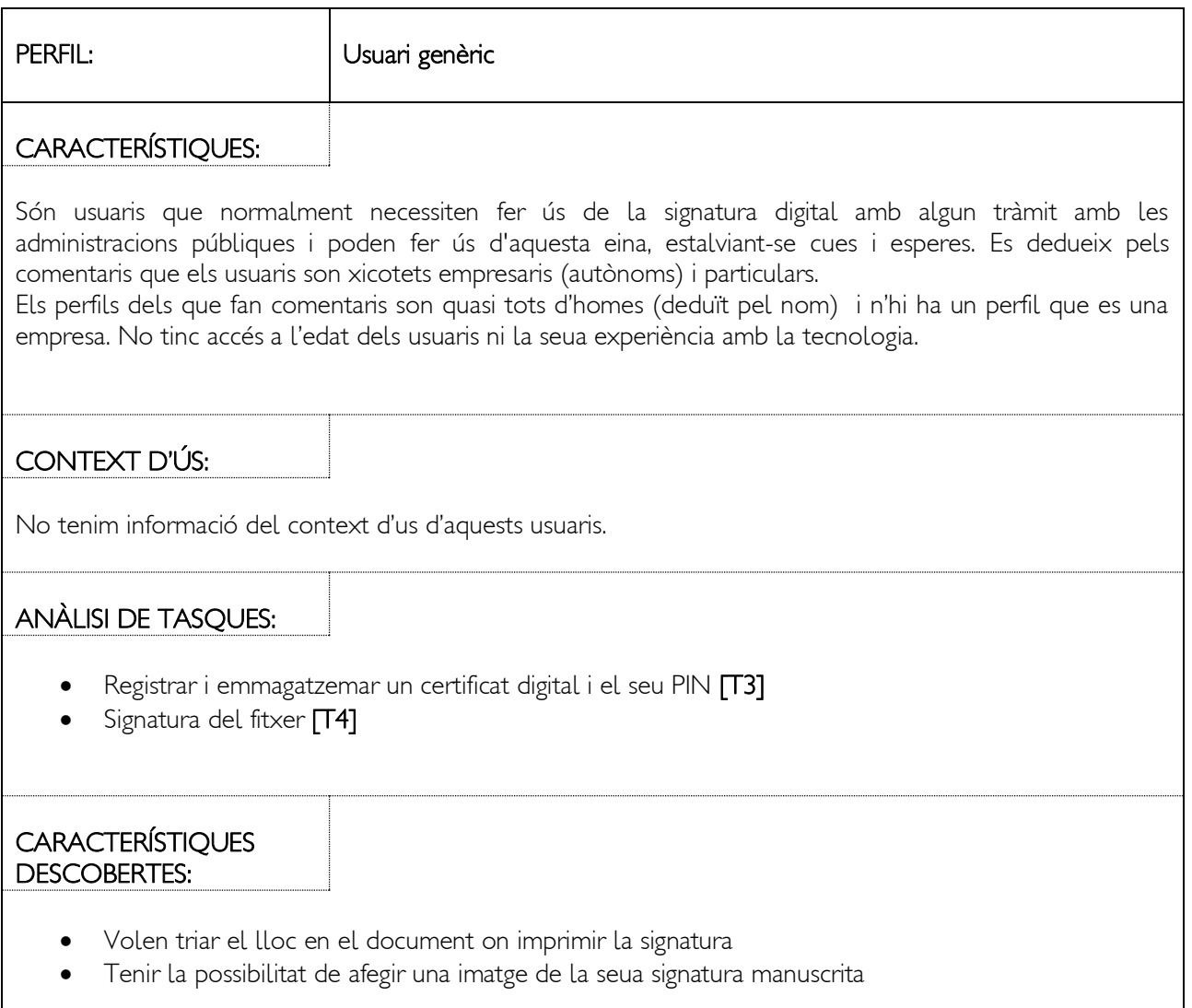

#### 2.2.3 Anàlisi de tasques:

Encara que estem en una fase primerenca de procés de recerca ja hem detectat que tasques seran les més habituals. A continuació farem una aproximació de quins són els passos necessaris per dur-les a terme:

#### T1. Recerca de fitxers

L'aplicació disposarà d'un navegador de fitxers que s'utilitzarà para:

- 1. Seleccionar la carpeta de Documents Pendents
- 2. Seleccionar la carpeta de Documents Signats
- 3. Seleccionar els fitxers que contenen els certificats digitals
- 4. Seleccionar els fitxers que volem signar, encriptar, esborrar o moure
- 5. Crear o esborrar carpetes

### T2. Configuració de carpetes per defecte per a fitxers pendents i signats:

- 1. Obrir l'aplicació o tornar a la pantalla d'inici
- 2. Seleccionar l'opció de configuració
- 3. Seleccionar l'opció de carpeta de Documentes Pendents o la de Documents Signats i prémer sobre la icona de l'explorador de fitxers [T1]
- 4. S'obri un explorador de fitxers i se selecciona o crea un directori. En aquest directori l'aplicació mostrarà els document que n´hi ha en la carpeta de Documents Pendents o deixarà la còpia signada dels documents en la carpeta de Documents Signats.

#### T3. Registrar i emmagatzemar certificats digitals

- 1. Obrir l'aplicació o tornar a la pantalla d'inici
- 2. Seleccionar l'opció de configuració
- 3. Prémer en la icona de Certificats.
- 4. Seleccionar l'opció d'Afegir Certificat.
- 5. S'obre un explorador de fitxers i naveguem pel dispositiu per seleccionar el certificat [T1]
- 6. Una vegada seleccionat el certificat, l'aplicació ens demanarà el PIN associat a aquest certificat.
- 7. L'aplicació registrarà i emmagatzemarà el certificat i a partir d'aquest moment estarà disponible.
- 8. Si no més tenim un certificat registrat a l'aplicació, aquest serà el certificat per defecte i l'aplicació té una opció que es pot activar, per a utilitzar-ho sense preguntar a l'usuari.

#### T4. Signatura de fitxer

- 1. Obrir l'aplicació o tornar a la pantalla d'inici
- 2. Seleccionar l'opció de configuració
- 3. Seleccionar l'opció Signar | Encriptar
- 4. L'aplicació obrirà un explorador de fitxers [T1]. Si en la pantalla de configuració s'ha parametritzat una carpeta de Documents Pendents, l'explorador mostrarà aquesta, encara que permetrà navegar per tot el sistema de fitxers.
- 5. L'usuari podrà seleccionar els documents que vol signar.
- 6. En el següent pas, l'aplicació mostrarà un llistat dels certificats disponibles, perquè l'usuari seleccioni un.
- 7. A continuació haurà de triar l' acció de Signar:
- 8. A continuació l'aplicació sol·licitarà a l'usuari que utilitzi la mesura de seguretat triada en la configuració, per garantir un ús segur del certificat (PIN o escanejo d'empremta digital).
- 9. Si les mesura de seguretat és acceptada per l'aplicació, una còpia del fitxer amb la signatura digital es guardarà a la carpeta de Documents Signats.

#### T5. Encriptació de fitxer

- 1. Obrir l'aplicació o tornar a la pantalla d'inici
- 2. Seleccionar l'opció de configuració
- 3. Seleccionar l'opció Signar | Encriptar
- 4. L'aplicació obrirà un explorador de fitxers [T1]. Si en la pantalla de configuració s'ha parametritzat una carpeta de Documents Pendents, l'explorador mostrarà aquesta, encara que permetrà navegar per tot el sistema de fitxers.
- 5. L'usuari podrà seleccionar els documents que vol encriptar.
- 6. En el següent pas, l'aplicació mostrarà un llistat dels certificats disponibles, perquè l'usuari seleccioni un.
- 7. A continuació haurà de triar l' acció de Encriptar
- 8. A continuació l'aplicació sol·licitarà a l'usuari que utilitzi la mesura de seguretat triada en la configuració, per garantir un ús segur del certificat (PIN o escanejo d'empremta digital).
- 9. Si les mesura de seguretat és acceptada per l'aplicació, una còpia del fitxer encriptat es guardarà a la carpeta de Documents Encriptats.

## <span id="page-21-0"></span>2.3 Disseny conceptual

## 2.3.1 Escenaris d'ús

A continuació es detallen una sèrie de possibles escenaris d'ús de l'aplicació a desenvolupar.

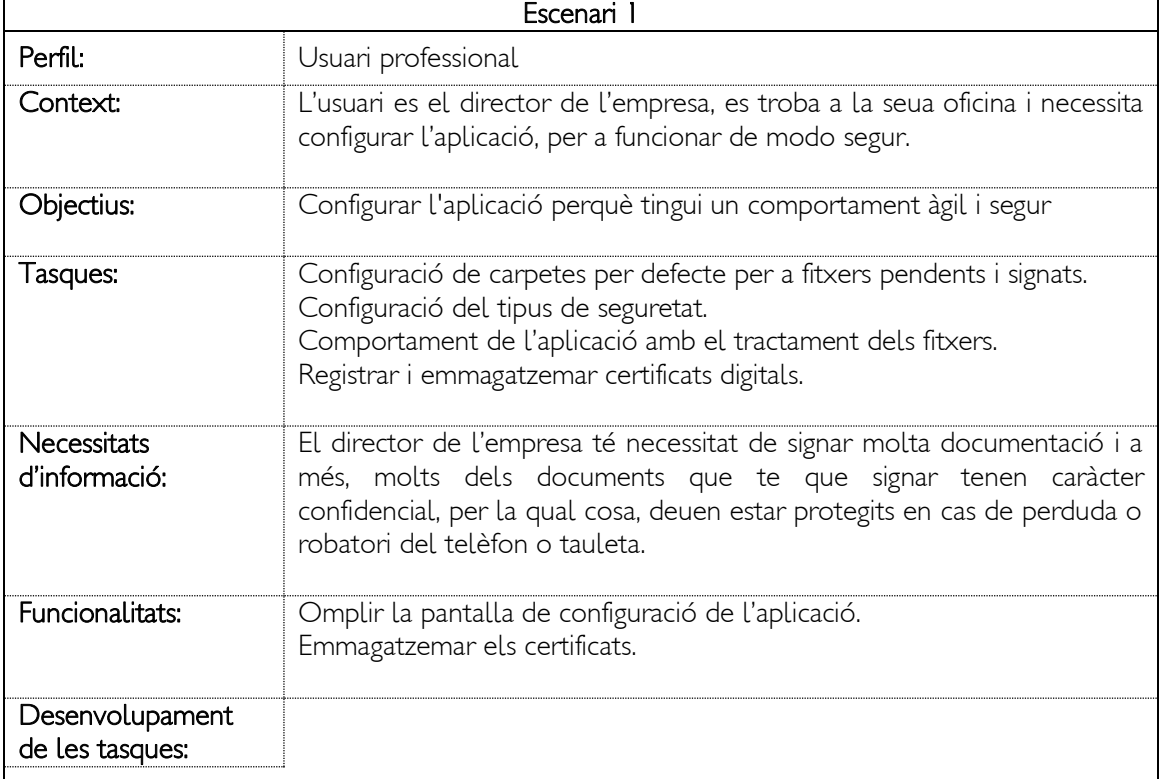

El Joan es el director de l'empresa AUTOTRIM i té que signar un muntó de documents de tot tipus al llarg del dia. Amb la finalitat de ser més productiu, relega totes les tasques de signatura per a ferles al final de la vesprada, o si està de viatge quan es troba en el tren, al hotel,... Normalment li agrada utilitzar la tauleta per a fer aquestes tasques, ja que es més còmoda que el mòbil per a llegir els documents, però li preocupa la seguretat, ja que encara que té contrasenyes per accedir li fa por que li furten la tauleta amb documents confidencials dins. Per assegurar-se que l'aplicació és segura i es comporta com ell necessita en el tractament dels documents, crida a un tècnic IT de l'empresa perquè li ajudi a configurar-la adequadament.

El tècnic li instal·la l'aplicació i li va ajudant amb els passos de la configuració.

La primera tasca consisteix a seleccionar el tipus de seguretat que es va a utilitzar. Com el director té un mòbil i una tauleta d'última generació, una vegada oberta l'aplicació va a la pantalla de configuració, prem l'opció seguretat i selecciona l'opció Empremta Dactilar per a l'opció de **Autentificació**. A partir d'aquest moment, l'aplicació sol·licitarà a l'usuari que escanegi la seva empremta dactilar cada vegada que vulgui realitzar algun tipus d'acció sensible, com utilitzar o esborrar un certificat digital.

La segona tasca consisteix a configurar les opcions de tractament de fitxers. Tornant a la pantalla de configuració, entrarem en la pantalla de configuració de fitxers. Seleccionarem les carpetes de Documents Pendents i Documents Signats, amb l'explorador de fitxers. També marcarem les opcions a realitzar amb els documents, per exemple:

- Esborrar (o no) document original una vegada signat.
- Esborrar (o no) document original una vegada encriptat.
- Deixar document signat a la carpeta Documents Signats, o a la mateixa carpeta on estava l'original.
- Deixar document encriptat a la carpeta Documents Signats, o a la mateixa carpeta on estava l'original.
- Seleccionar extensió de fitxer signat. Per defecte nomFitxer\_sign.pdf
- Seleccionar extensió de fitxer encriptat. Per defecte nomFitxer\_ncrp.pdf

La tercera tasca consisteix a registrar i emmagatzemar els certificats digitals que utilitzarà el director. Aquest utilitza 3 certificats, el d'empleat emès per l'empresa, el de representant de l'empresa i el personal, emesos tots dos per la FNMT. Amb l'ajuda del tècnic el director descarrega els certificats digitals en la tableta, obre l'aplicació i selecciona l'opció Afegir Certificat Digital. L'aplicació obre un explorador de fitxers i va buscant i seleccionant els certificats un a un. L'aplicació sol·licita el nombre PIN del certificat i els registra i emmagatzema.

Una vegada realitzats aquests passos, l'aplicació està configurada per realitzar la seva funció de manera ràpida i segura.

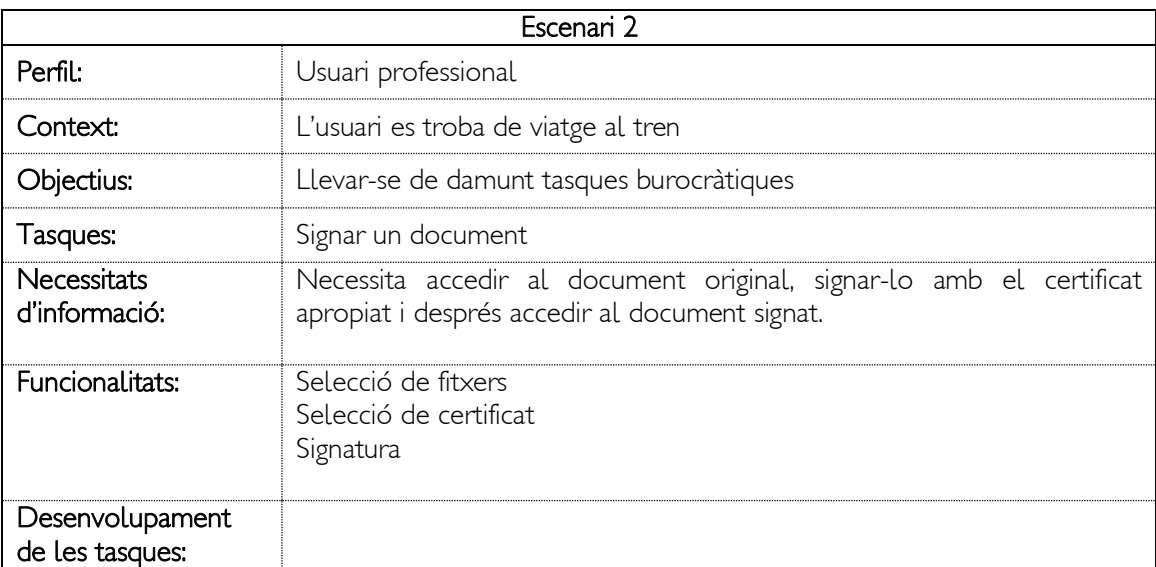

La Begoña es la cap del departament de logística de l'empresa AUTOTRIM. Hui té una reunió en Barcelona amb uns clients de l'empresa i ha agafat el tren per anar.

Com a part del seu equipatge de ma du un maletí amb un portàtil i el smartphone corporatiu. Com el viatge de Valencia a Barcelona dura més de 3 hores, està revisant el seu correu electrònic al mòbil.

Li arriba un correu d'un dels seus col·laboradors demanant-li que aprovi una comanda per al lloguer d'un nou magatzem, ja que el de la empresa està saturat i ha trobat un a bon preu propet.

Begoña revisa el pressupost associat i quan comprova que tot es correcte, descarrega el document de la comanda, en format pdf, al seu mòbil. Acte seguit, obri la app SignaDoc. L'aplicació li mostra una pantalla d'inici i tria l'opció Signar. L'aplicació obri l'explorador de fitxers mostrant el contingut de la carpeta Documents Pendents, on troba la comanda i la

selecciona. Després pressiona el botó de Signar i l'aplicació li mostra els certificats que te emmagatzemats, que son dos: el seu personal expedit per la FNMT i el de empleat de AUTOTRIM que li proporcionaren des de el departament de RR.HH. Tria el certificat d'empleat i l'aplicació li demana l'escanejo de la seua empremta dactilar. Posa el dit damunt de l'escàner i l'aplicació li mostra un missatge informant-la que el document ha segut signat i s'ha deixat a la carpeta Documents signats. A continuació, tanca l'aplicació SignaDoc, obri l'aplicació de correu, i contesta al correu del seu col·laborador adjuntant-li la comanda signada. El col·laborador rep la contestació i la comanda signada 10 minuts després i la remet al departament jurídic per a que signen un contracte de lloguer amb els propietaris del magatzem.

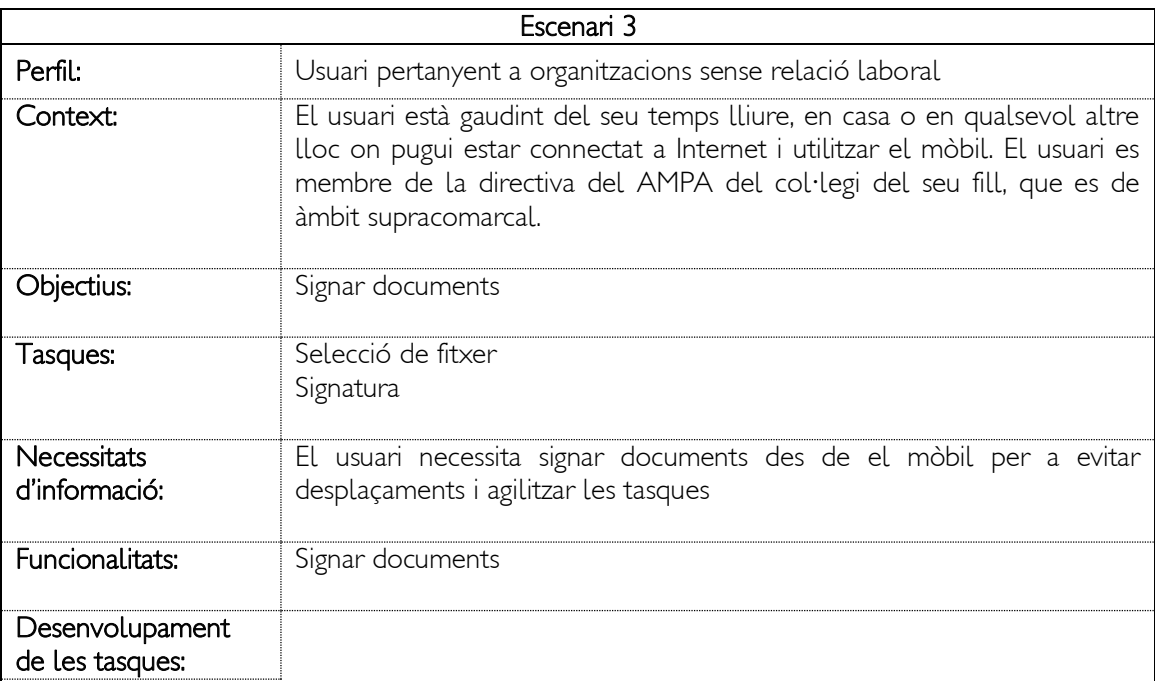

L'Arnau es el secretari de l'AMPA del col·legi del seu fill i una vesprada revisa el WhatsApp i veu que en el grup de l'AMPA el president ha escrit un missatge informant a la resta que, des de la directiva del centre han sol·licitat que l'associació realitzi una aportació econòmica al centre per a la festa de finalització de curs.

Durant un parell d'hores la resta de membres de l'AMPA realitza un debat sobre quant diners aportar i finalment arriben a un acord. El secretari rep l'encàrrec d'enviar un document a la directiva del centre, amb l'acord.

Des de la seua tauleta, genera un document amb Google Docs i ho descarrega en format pdf. Obre l'aplicació SignaDoc, selecciona l'opció de Signar, l'aplicació obre l'explorador de fitxers i selecciona el document que ha descarregat. Quan prem sobre el botó signar, l'aplicació li demana el codi PIN de l'únic certificat que té instal·lat, i una vegada ho introdueix, l'aplicació li mostra un missatge confirmant que el document ha estat correctament signat.

Torna al WhatsApp, i li escriu un missatge al president per avisar-li que el document ja està preparat i enviar-li-ho.

El Lluis, president de l'AMPA, no té molta idea de com funciona la signatura digital, però l'Arnau els ha instal·lat i configurat a tota la directiva l'aplicació SignaDoc en els telèfons. Quan obre l'aplicació, selecciona l'opció de signar i l'explorador de fitxers s'obre automàticament a la carpeta /scard/WhatsApp/media, i mostra únicament els documents amb extensió pdf que es reben per WhatsApp. Selecciona el fitxer, prem el botó signar, i com l'aplicació té un únic certificat registrat i l'opció de Signar Sense Preguntar activada, l'aplicació li sol·licita el PIN i una vegada introduït, de seguida rep un missatge avisant que el document ha segut signat. Torna al WhatsApp i respon amb el document signat a l'Arnau.

Quan l'Arnau rep el missatge del Lluis, obre el seu client de correu electrònic en la tauleta, i envia un correu a la directiva del centre, adjuntant el document degudament signat pel president i ell mateix.

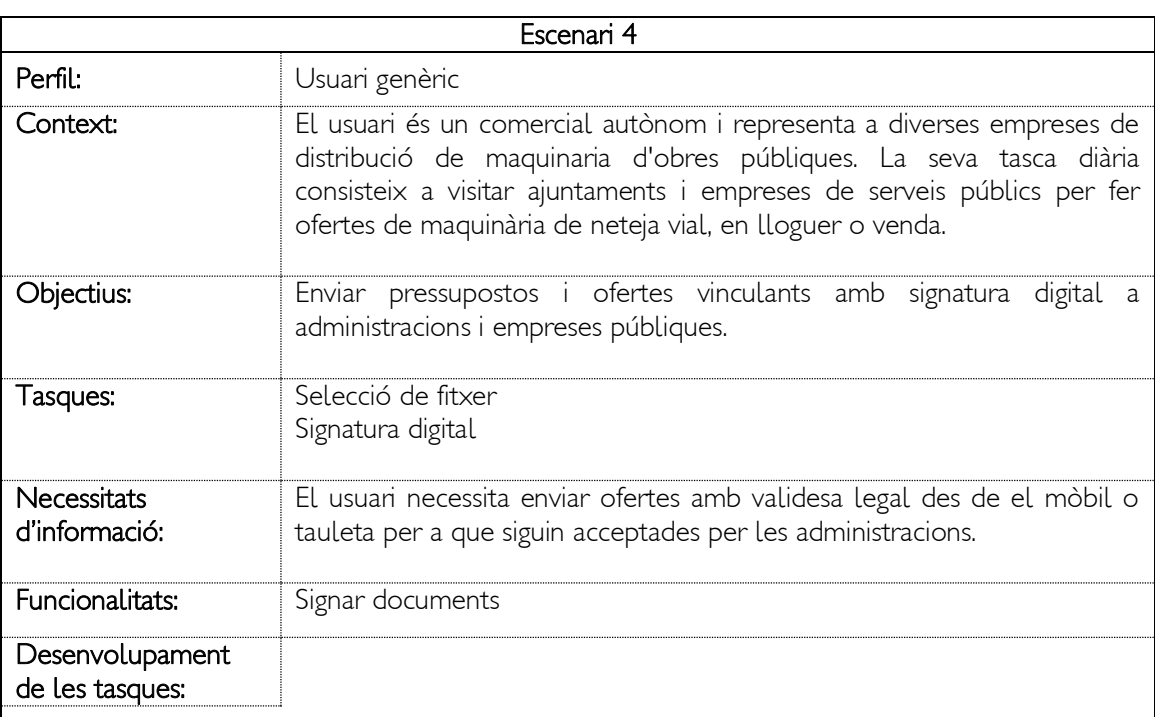

El Pep utilitza habitualment l'aplicació SignaDoc. Té declarats els certificats que li acrediten com a representant de vendes de totes les empreses per les quals realitza labors comercials. A més els certificats emesos per aquestes empreses, solen tenir un període de validesa curt, ja que hi ha molta rotació de comercials, i l'aplicació impedeix l'ús de certificats caducats.

Un matí visita l'àrea d'urbanisme d'un ajuntament del cinturó de València, ja que l'encarregat de manteniment vial, li ha cridat perquè necessita llogar urgentment una màquina per a la neteja viària, ja que la que posseeix l'ajuntament està avariada.

Una vegada finalitzada l'entrevista amb l'encarregat, i tenint clares les seves necessitats, prepara tres ofertes de tres maquines, perquè l'encarregat pugui seleccionar la que millor s'ajusti al seu pressupost. És important fer arribar les ofertes en el menor termini possible, perquè sap que és urgent i a més hi ha altres comercials oferint productes similars.

Des de la tauleta, obre l'aplicació que li mostra la pantalla d'inici i tria l'opció Signar. L'aplicació obri l'explorador de fitxers mostrant el contingut de la carpeta Documents Pendents, on troba les ofertes. Després pressiona el botó de Signar i l'aplicació li mostra els certificats que te emmagatzemats, i tria el certificat emès per l'empresa propietària de la màquina i l'aplicació li demana l'escanejo de la seua empremta dactilar. Posa el dit damunt de l'escàner i l'aplicació li mostra un missatge informant-la que el document ha segut signat i s'ha deixat a la carpeta Documents signats. Repeteix el procés amb la resta d'ofertes, A continuació, tanca l'aplicació SignaDoc, obri l'aplicació de correu, i envia les ofertes a l'encarregat de l'ajuntament.

#### Conclusions:

De l'estudi dels escenaris d'ús, es detecta que una funcionalitat no contemplada i que augmentaria la productivitat de l'aplicació, seria la possibilitat d'adjuntar automàticament un fitxer signat a un nou missatge de correu electrònic, des de la pròpia aplicació.

No sé si tindré temps d'implementar aquesta funcionalitat en aquesta versió, però queda com a prioritària en la llista d'ampliacions pendents.<sup>1</sup>

#### 2.3.2 Fluxos d'interacció

l

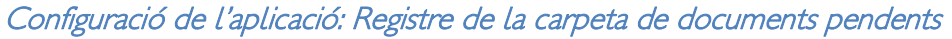

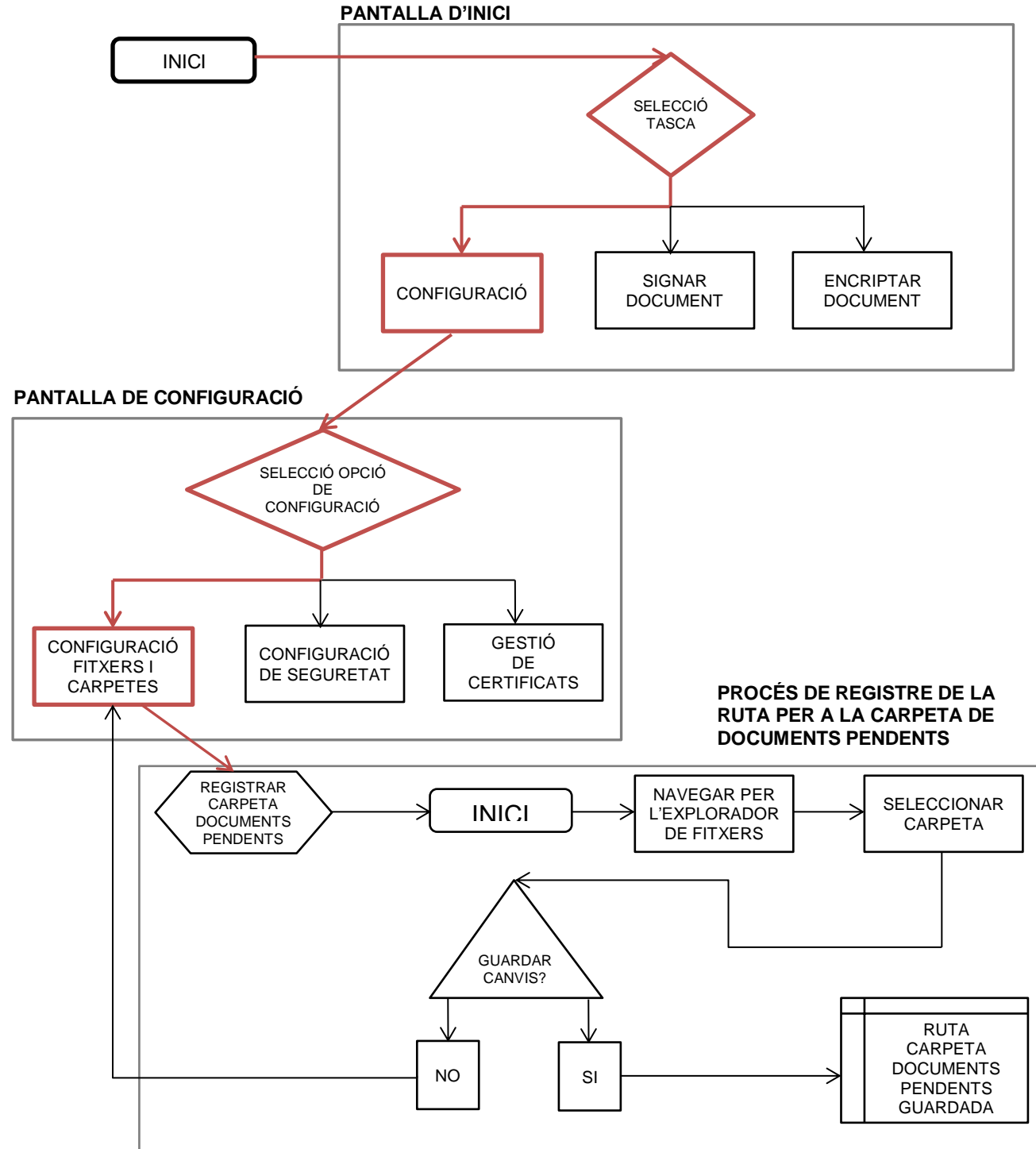

<sup>1</sup> Per a la confecció d'aquests escenaris d'ús he consultat el llibre Simplemente pregunta: Integración de la accesibilidad en el diseño a la web http://www.uiaccess.com/justask/es (6)

## Configuració de l'aplicació: Configuració de la seguretat

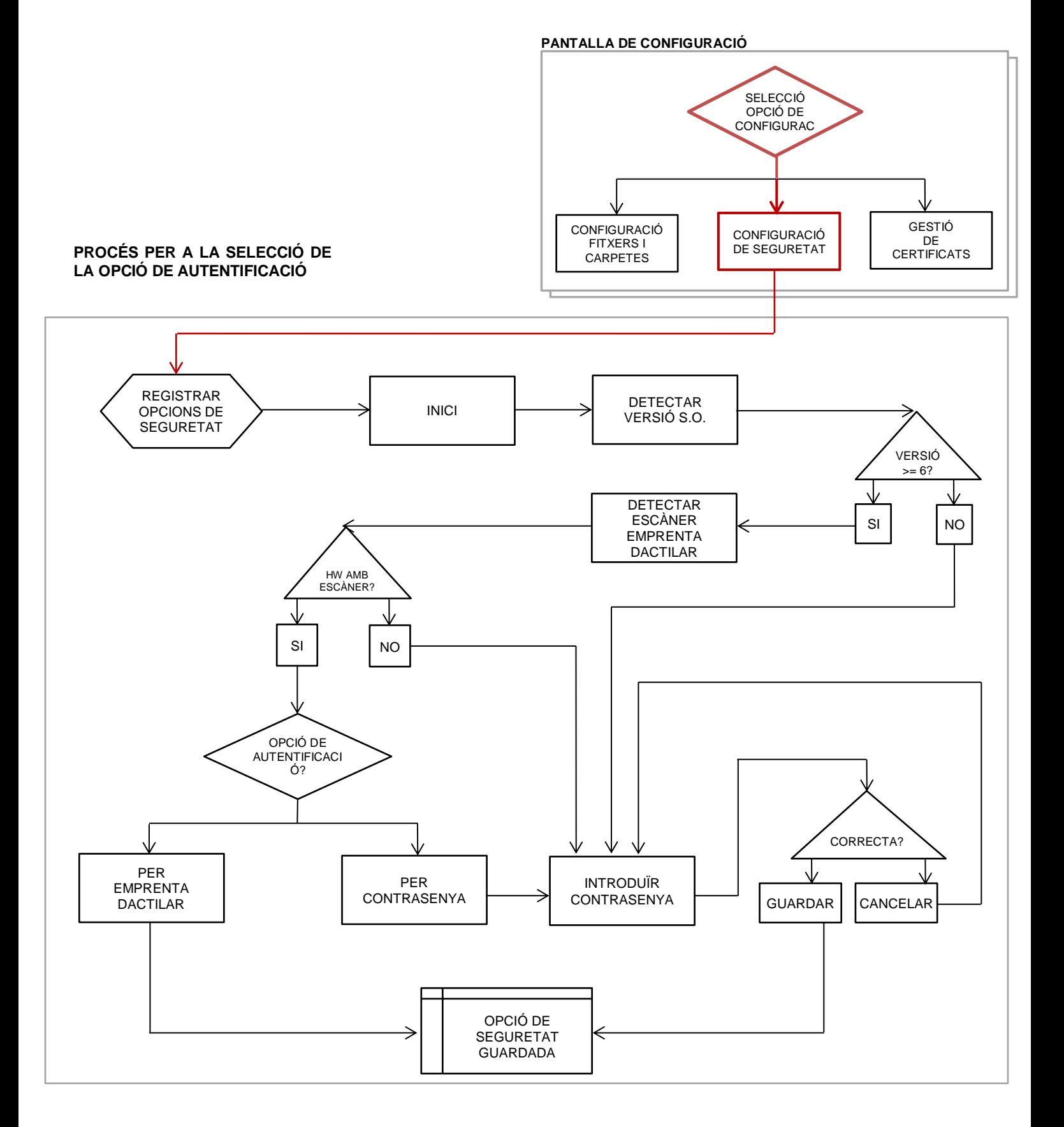

## Configuració de l'aplicació: Registrar un certificat

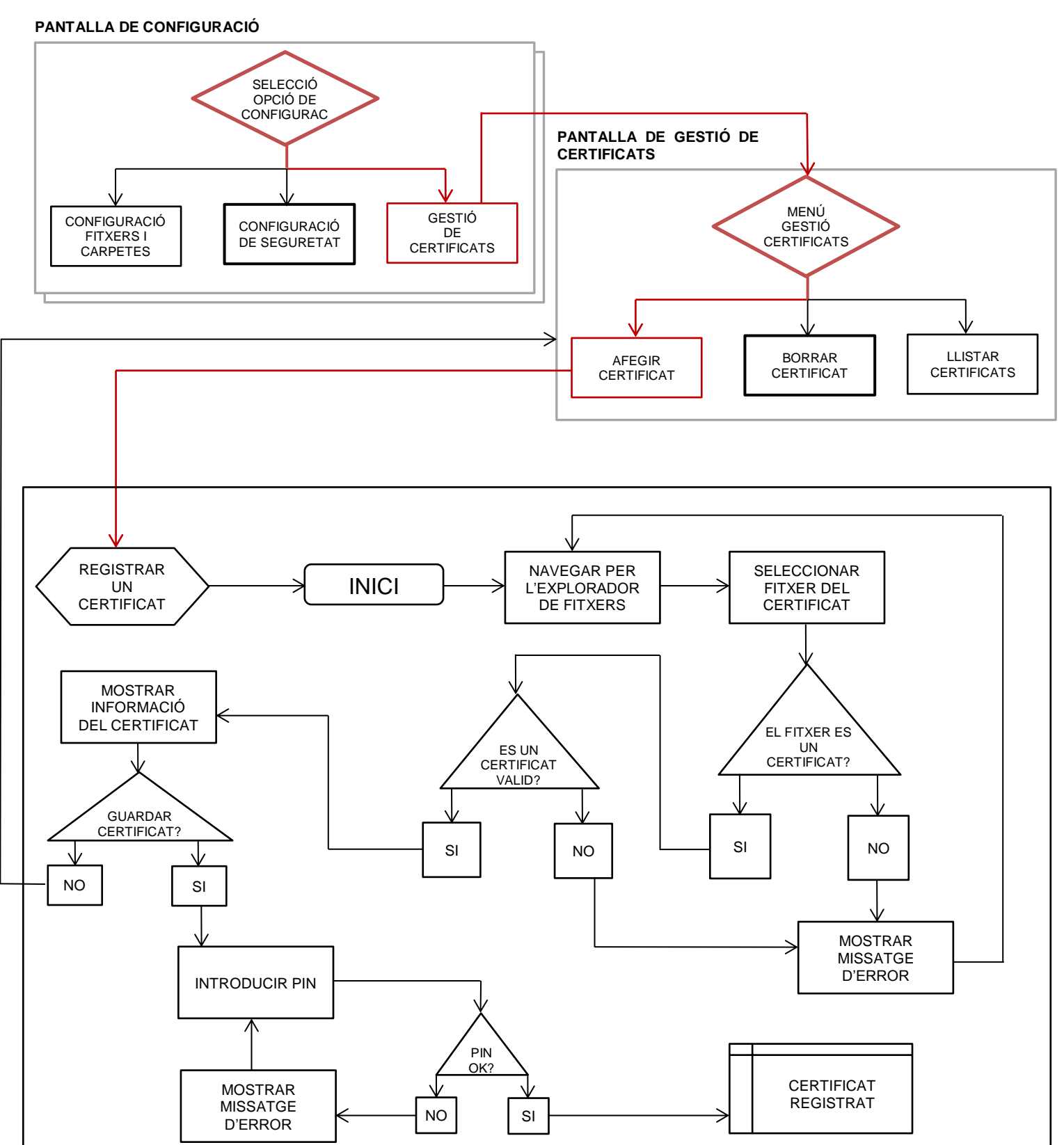

## Signar un document

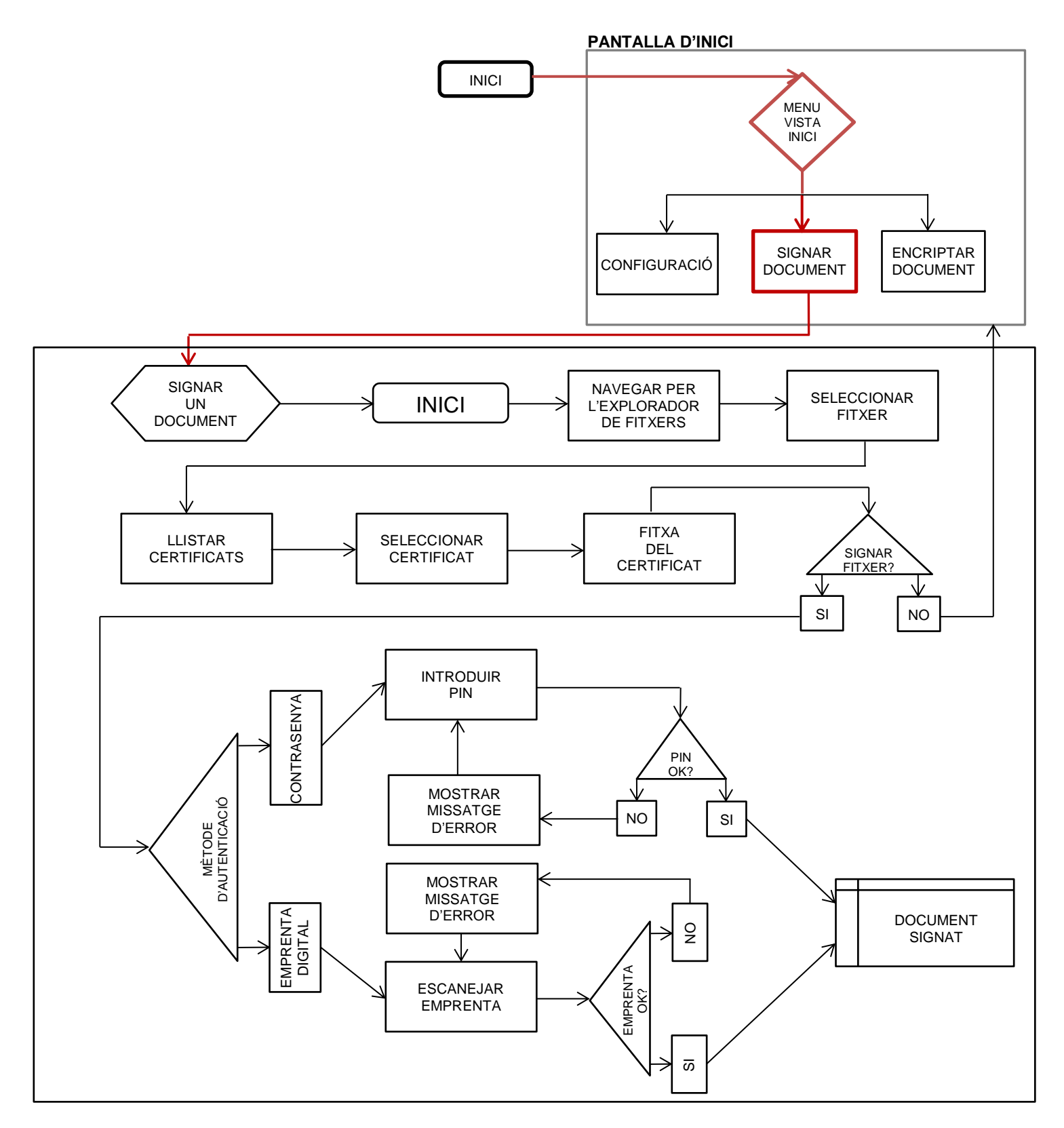

## <span id="page-29-0"></span>2.4 Prototipatge

Una vegada realitzats els fluxos d'interacció, anem a començar amb el prototipat de l'aplicació.

En primer lloc començarem amb els Sketch, que són esbossos a mà alçada de les pantalles que conformaran l'aplicació.

L'objectiu d'aquests esbossos és reflectir la idea general del projecte i anar definint la interfície d'usuari, prenent decisions de disseny, com per exemple, on està la zona de navegació, com mostrar missatges a l'usuari, pantalles d'error,....

En la segona fase, partint dels Sketch, realitzarem un prototip d'alta definició, en el qual anirem definint el sistema de navegació entre pantalles, la paleta de colors aplicada, la iconografia, ..., alhora que podem interactuar amb ell, la qual cosa ens serveix per identificar, a partir de proves d'usuari, que àrees cal millorar, canviar o fins i tot eliminar.

## 2.4.1 Sketches

#### Pantalla d'inici

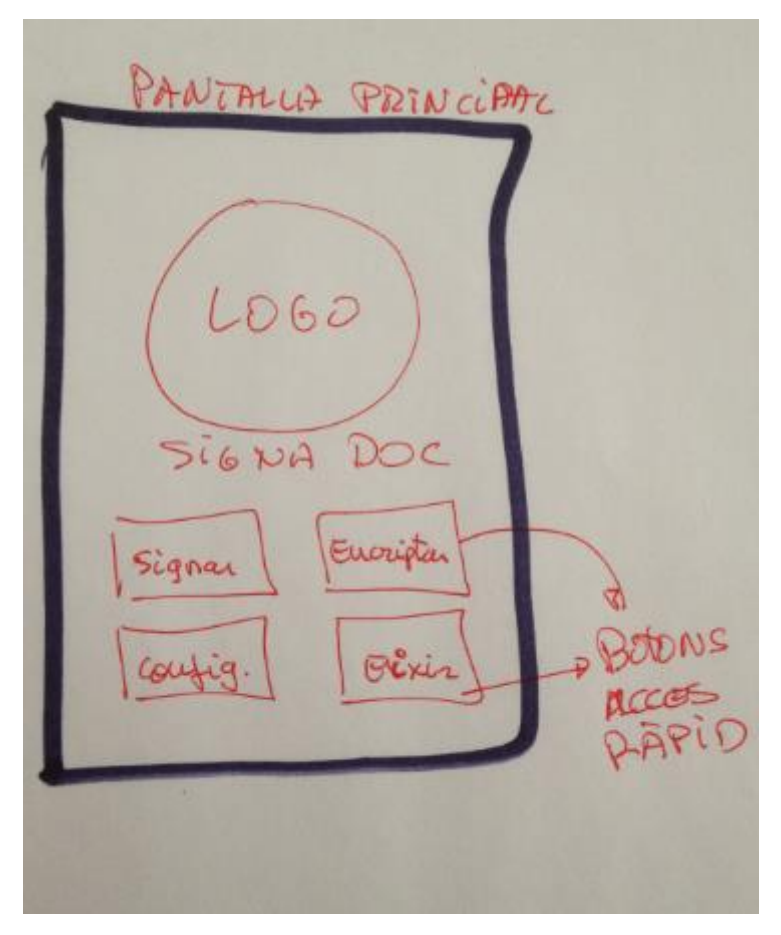

La pantalla d'inici, constarà d'un logo que ens ajudi a identificar visualment l'aplicació entre el conjunt d'apps que tenim instal·lades en el nostre smartphone, el nom i 4 botons d'accés ràpid. Dos per a les funcionalitats de signatura i encriptació, un altre per al de configuració i l'últim per a tancar l'aplicació

<span id="page-29-1"></span>Figura 9: Sketch – Pantalla d'inici

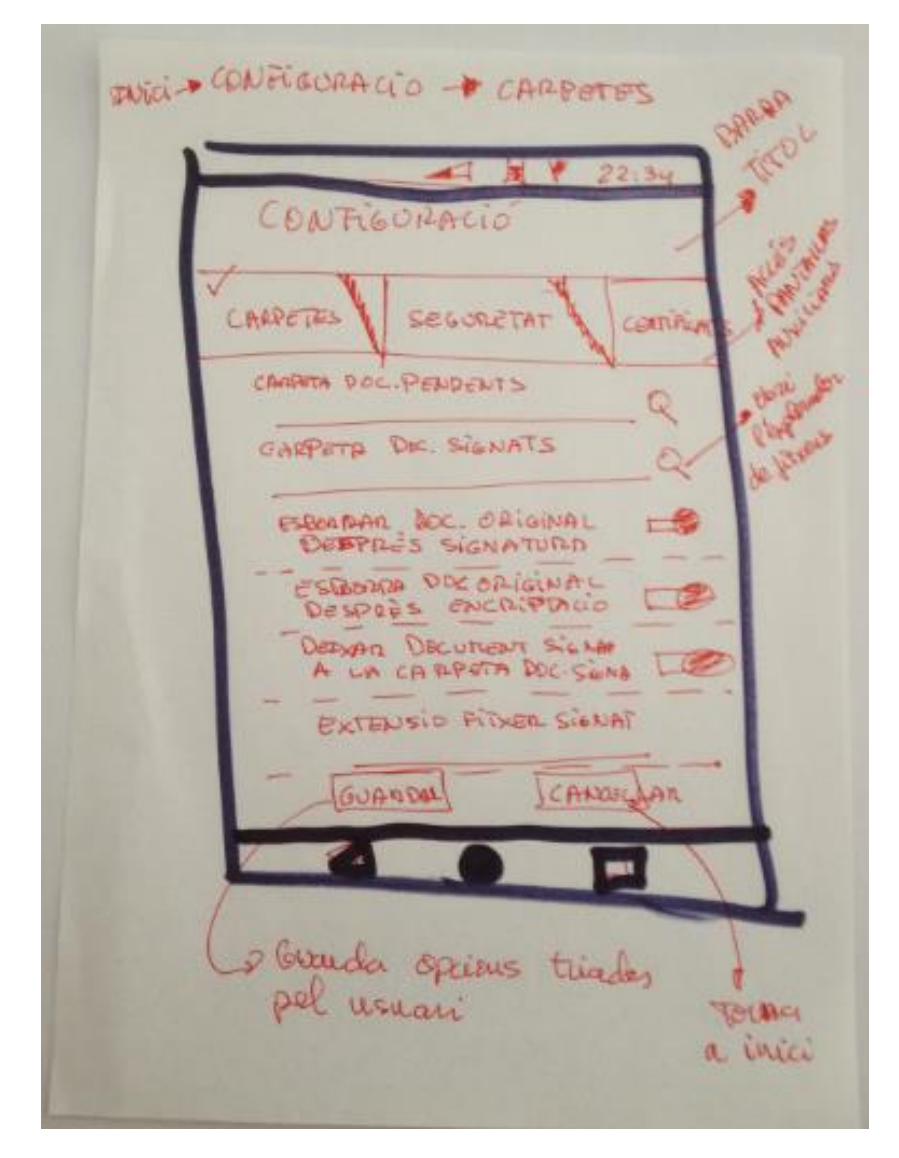

Configuració de l'aplicació: Registre de la carpeta de documents pendents

<span id="page-30-0"></span>Figura 10: Sketch – Pantalla de configuració de opcions de carpetes i fitxers

La pantalla de configuració disposa d'una barra de títol, per a indicarnos en què pantalla ens hem situat, seguida d'una barra amb tres pestanyes, que ens permetran navegar entre les 3 pantalles de configuració: configuració d'opcions de carpeta i fitxers, configuració de la seguretat i gestió de certificats digitals.

La pantalla que per defecte ix quan entrem en configuració és la d'opcions de carpetes i fitxers. En ella podrem configurar les nostres preferències per a treballar amb els documents.

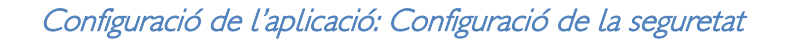

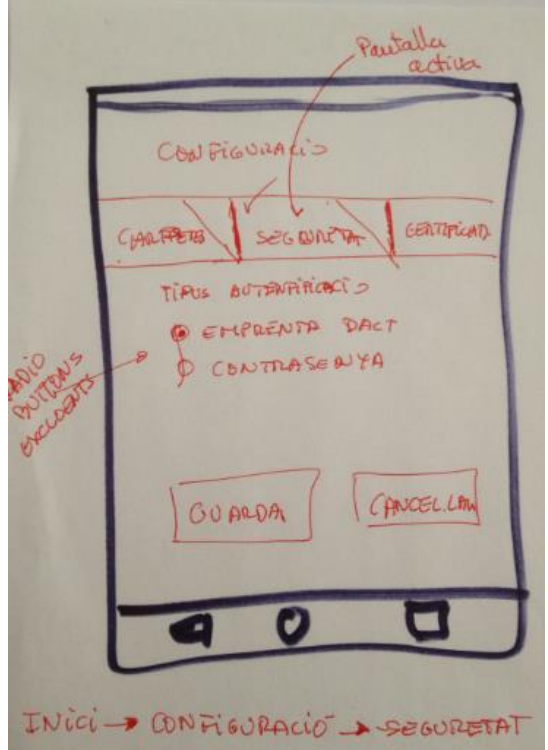

L'opció seleccionada per defecte es l'opció d'Empremta dactilar. En la part d'a baix es mostren els botons d'Acceptar i Cancel·lar

Quan ens desplacem a la pantalla de seguretat, en primer lloc ens apareix un parell de botons de radi per a triar el tipus de seguretat que desitgem.

<span id="page-31-0"></span>Figura 11: Sketch – Pantalla de seguretat amb empremta

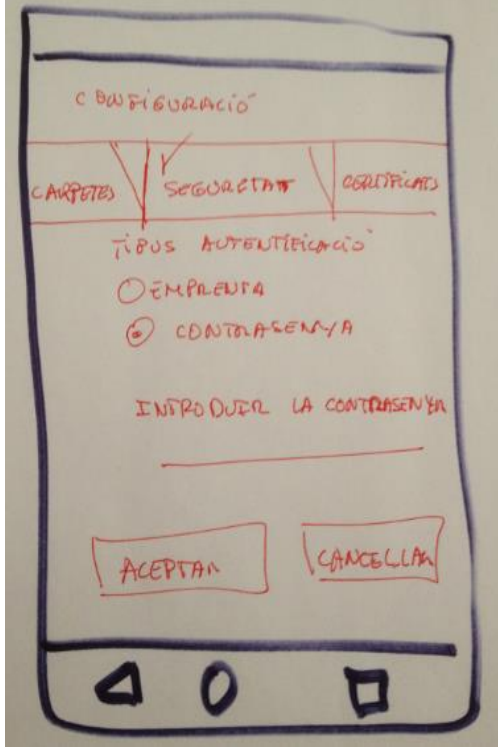

<span id="page-31-1"></span>Figura 12 Sketch – Pantalla de seguretat amb contrasenya

Si seleccionem l'opció de Seguretat per Contrasenya, l'aplicació ens mostrarà dos quadres de text perquè la introduïm.

En la part d'a baix es mostren els botons d'Acceptar i Cancel·lar.

## Configuració de l'aplicació: Registrar un certificat

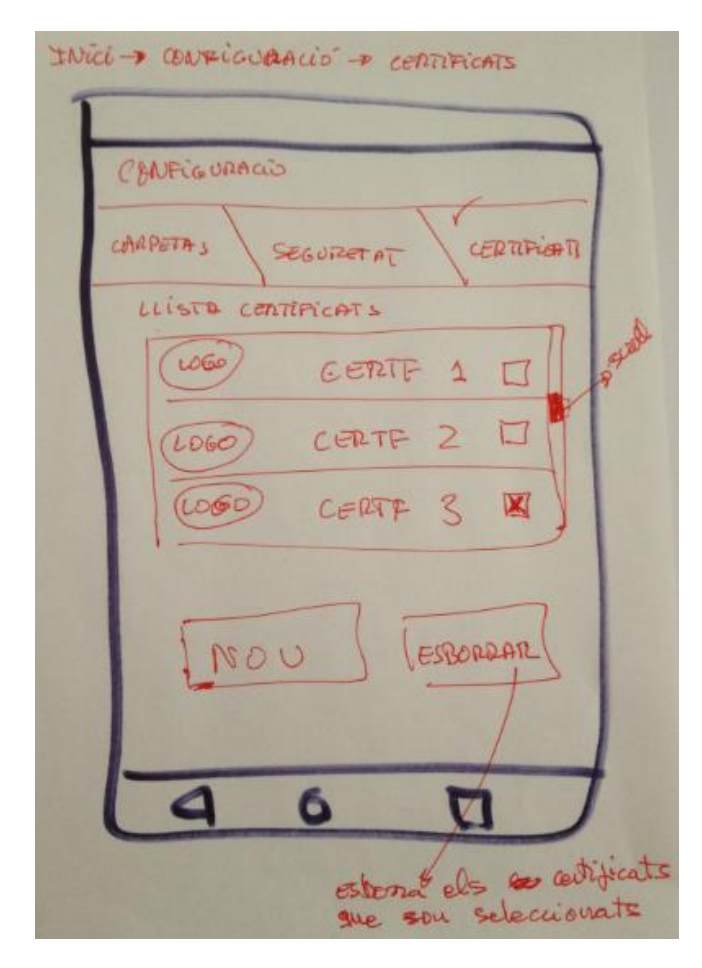

La pantalla de gestió de certificats, mostra una llista dels certificats registrats en l'aplicació. Cada element de la llista conté un check per a poder seleccionarho, l'emissor i el logo de l'emissor.

En la part d'a baix tenim els botons de Nou o Esborrar. El botó d'esborrar, esborrarà els certificats que estiguen seleccionats.

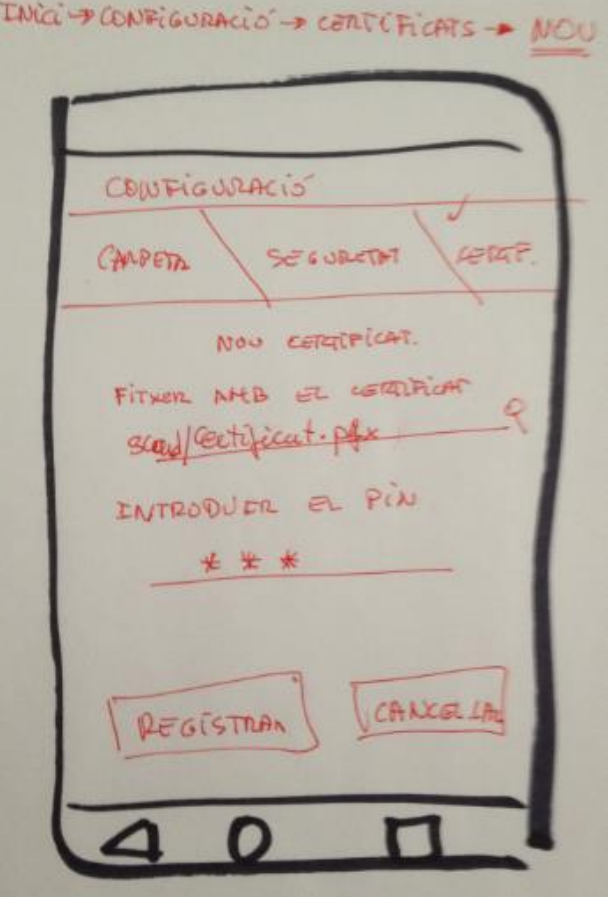

<span id="page-32-0"></span>Figura 13 Sketch – Pantalla de gestió de certificats Figura 14: Sketch – Pantalla per a registrar un nou certificat

<span id="page-32-1"></span>En la pantalla per a registrar un nou certificat, té un camp de text per a posar el nom del fitxer que conté el certificat (Es podrà seleccionar el fitxer amb el explorador de fitxers), i un altre on introduir el PIN. En la part d'a baix, els botons de Registrar, que registrarà el certificat en l'aplicació i el de Cancel·lar

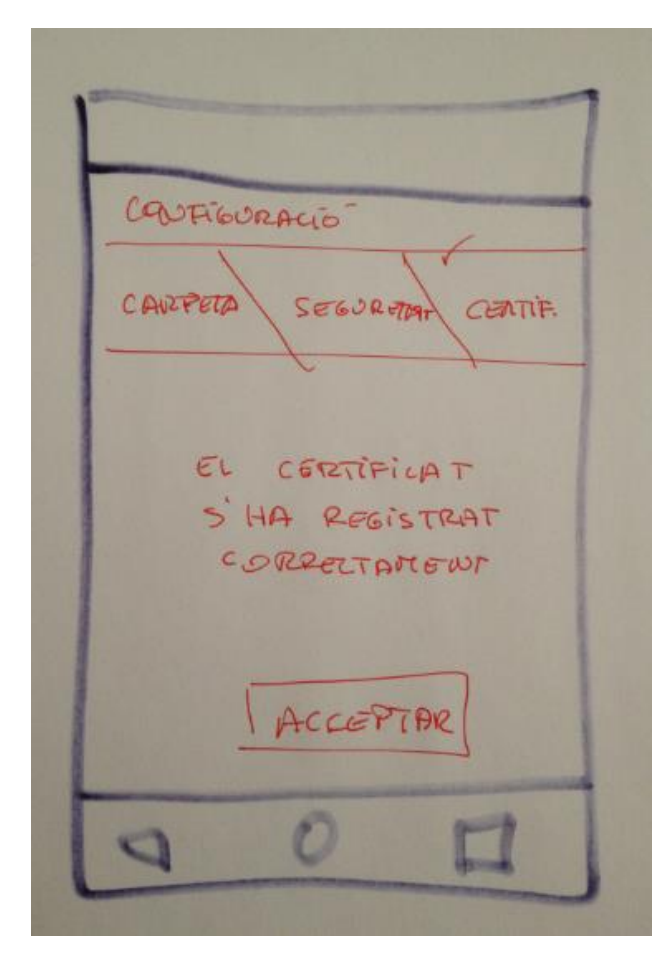

<span id="page-33-0"></span>Figura 15: Sketch – Pantalla de confirmació de registre d'un nou certificat

L'acció anterior ens portarà a aquesta pantalla si tot és correcte. Aquesta és la pantalla de confirmació de registre del certificat. Té un missatge per a l'usuari i un botó d'Acceptar, per a tornar a la pantalla d'inici.

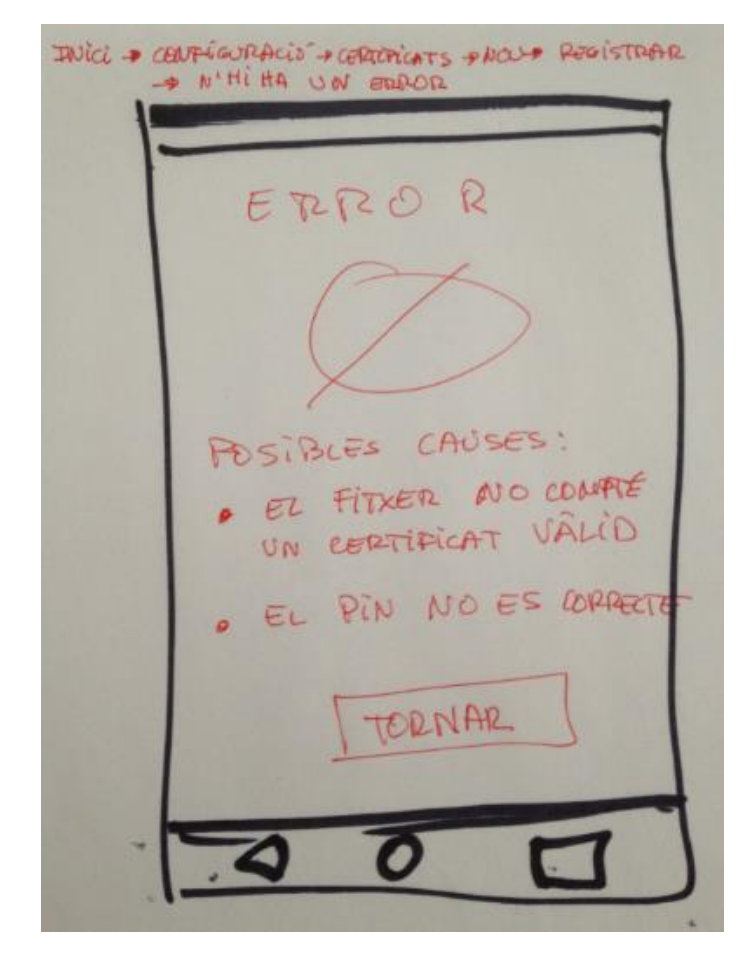

<span id="page-33-1"></span>Figura 16: Sketch – Pantalla de error en el registre d'un nou certificat

L'acció anterior ens portarà a aquesta pantalla si alguna cosa no és correcte. Aquesta és la pantalla d'error en el registre del certificat. Té un missatge per a l'usuari i un botó d'Acceptar, per a tornar a la pantalla d'inici.

## Signar un document

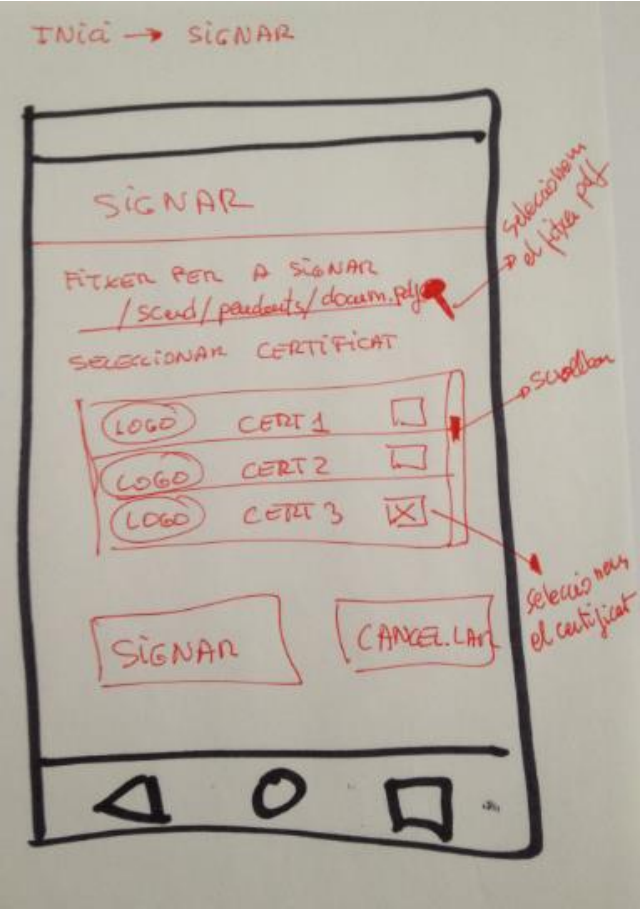

<span id="page-34-0"></span>

La pantalla per a signar documents, consta d'una barra de títol, per a indicar-nos en què part de l'aplicació ens trobem, a continuació un camp de text per a posar el nom del document que volem signar, una llista dels certificats que tenim registrats en el sistema, amb un quadre de \*check per a poder seleccionar el que volem utilitzar, i dos botons en la part d'a baix, el de Signar i el de Cancel·lar.

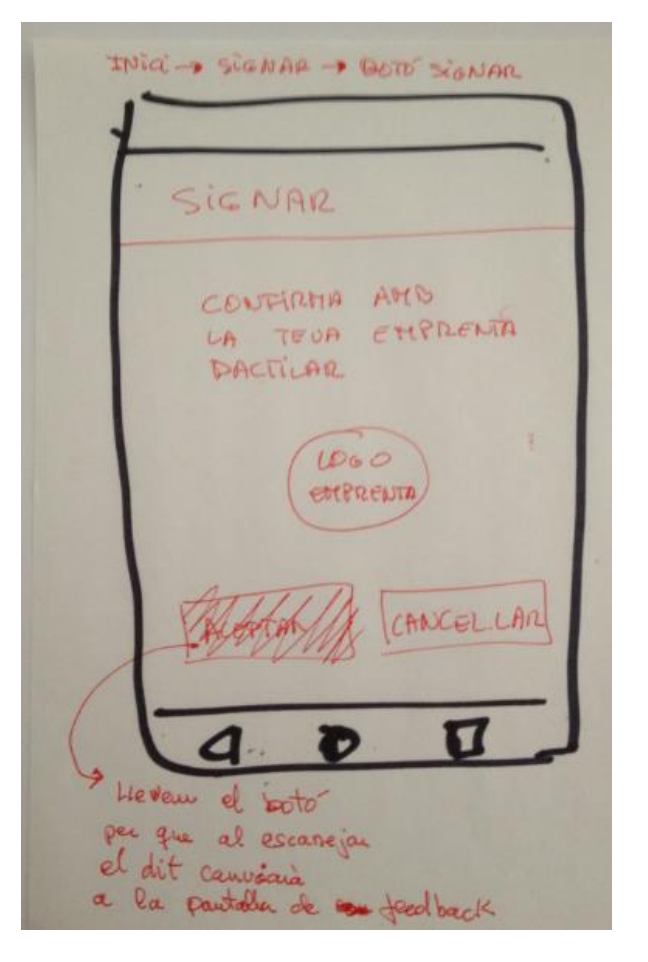

Figura 17: Sketch – Pantalla per a signar documents Figura 18: Sketch – Pantalla de seguretat per a signar documents

<span id="page-34-1"></span>Una vegada seleccionat el document i el certificat, en prémer el botó de signar, l'aplicació ens mostrarà la pantalla de seguretat, en la qual hem d'escanejar la nostra petjada o introduir el PIN, d'acord a la configuració que tinguem.

Conté un missatge per a l'usuari indicant-li que acció ha de realitzar, i un botó de Cancel·lar.

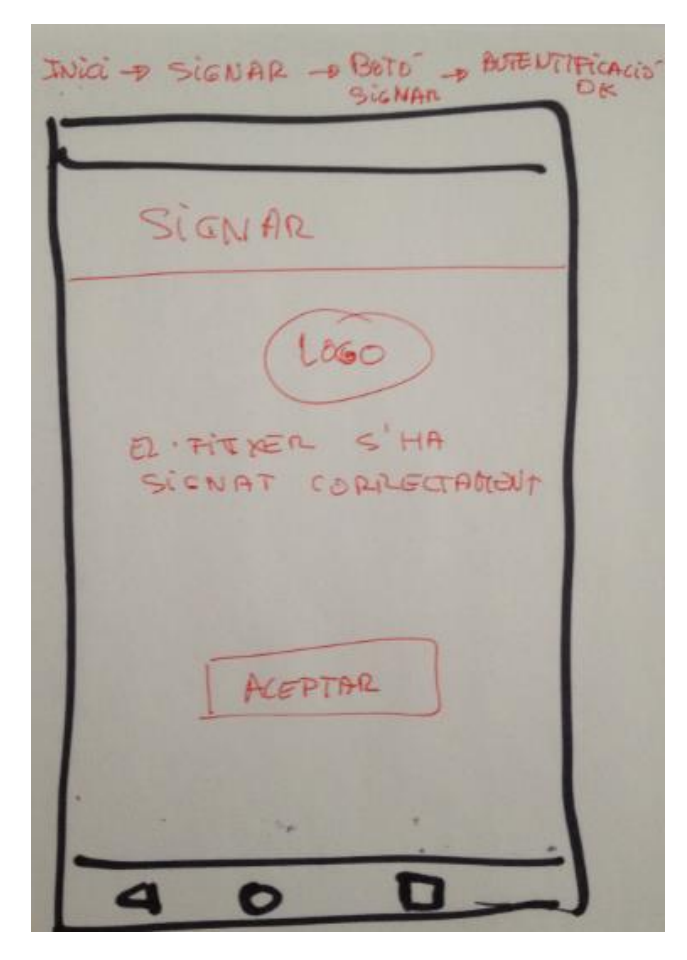

Figura 19: Sketch – Pantalla de confirmació de la signatura correcta d'un fitxer

<span id="page-35-0"></span>L'acció anterior ens portarà a aquesta pantalla si tot és correcte. Aquesta és la pantalla de confirmació de que el document ha segut signat. Té un missatge per a l'usuari i un botó d'Acceptar, per a tornar a la pantalla d'inici.

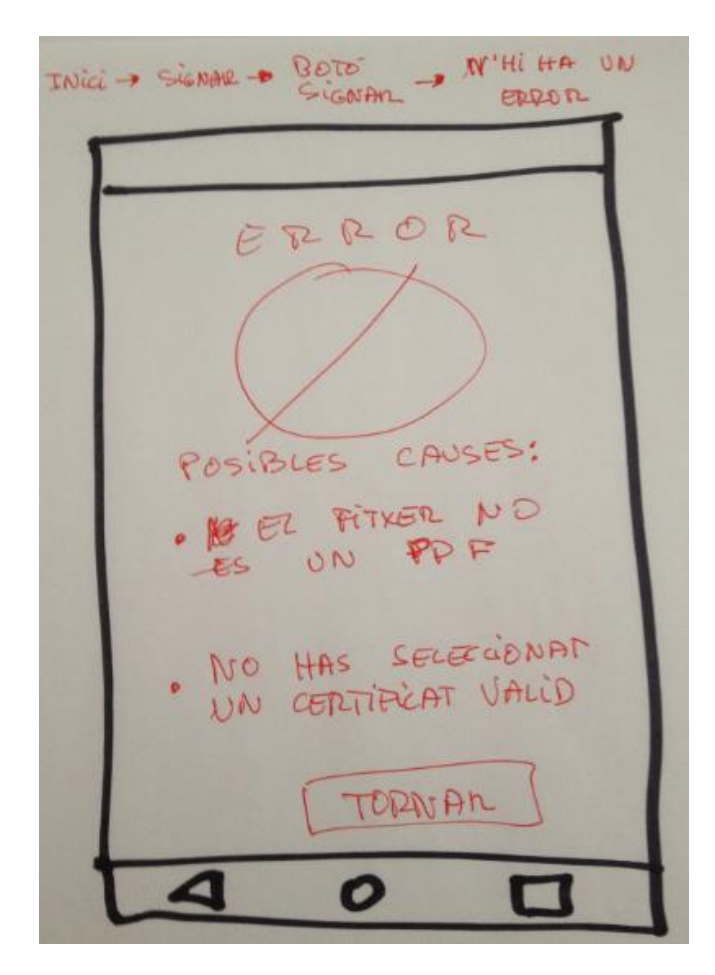

<span id="page-35-1"></span>Figura 20: Sketch – Pantalla d'error a la signatura d'un document

L'acció anterior ens portarà a aquesta pantalla si alguna cosa no és correcta. Aquesta és la pantalla d'error en el procés de signatura del document. Té un missatge per a l'usuari i un botó d'Acceptar, per a tornar a la pantalla d'inici
# 2.4.2 Prototipus d'alta fidelitat

# Pantalla d'inici

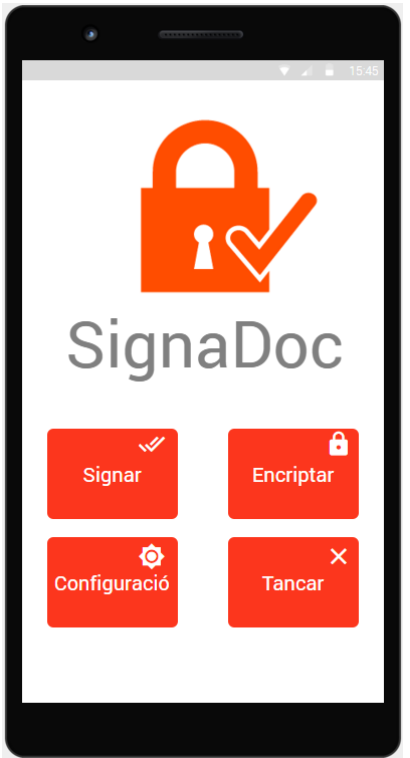

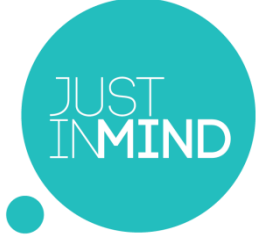

El prototip d'alta fidelitat interactiu s'ha realitzat amb l'aplicació JUSTINMIND, i pot ser visualitzat en la següent URL:

[https://www.justinmind.com/userno](https://www.justinmind.com/usernote/tests/19626126/19626136/19626138/index.html) [te/tests/19626126/19626136/1962](https://www.justinmind.com/usernote/tests/19626126/19626136/19626138/index.html) [6138/index.html](https://www.justinmind.com/usernote/tests/19626126/19626136/19626138/index.html)

Figura 21: Prototipus d'alta fidelitat - Pantalla d'inici

Configuració de l'aplicació: Registre de la carpeta de documents pendents

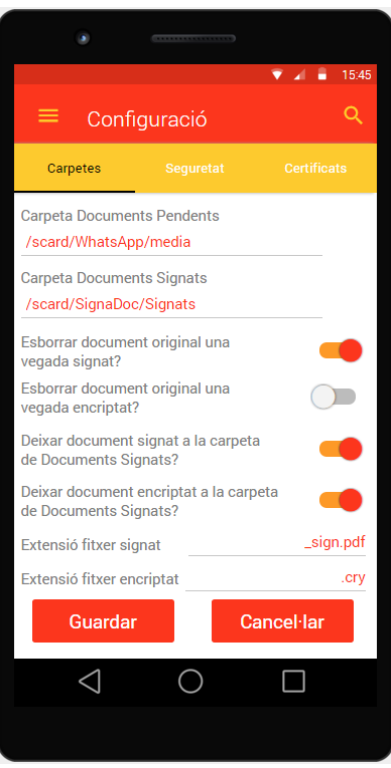

Figura 22: Prototipus d'alta fidelitat - Pantalla de configuració de carpetes i fitxers

# Configuració de l'aplicació: Configuració de la seguretat

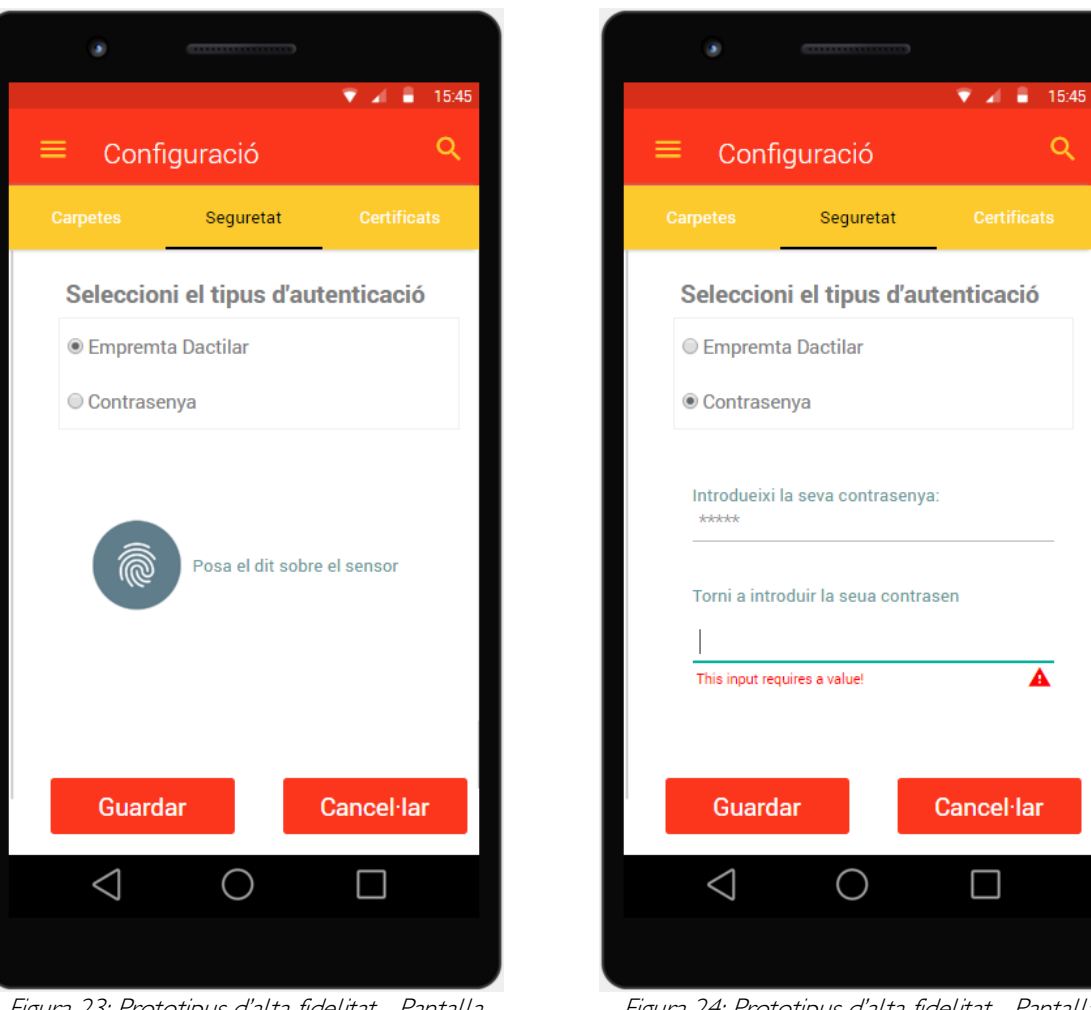

Figura 23: Prototipus d'alta fidelitat - Pantalla d'autenticació per empremta

Figura 24: Prototipus d'alta fidelitat - Pantalla d'autenticació per contrasenya

Configuració de l'aplicació: Registrar un certificat

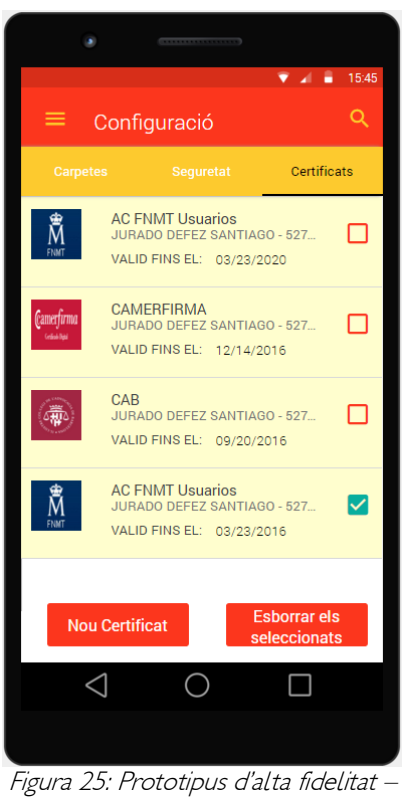

Pantalla de configuració de certificats

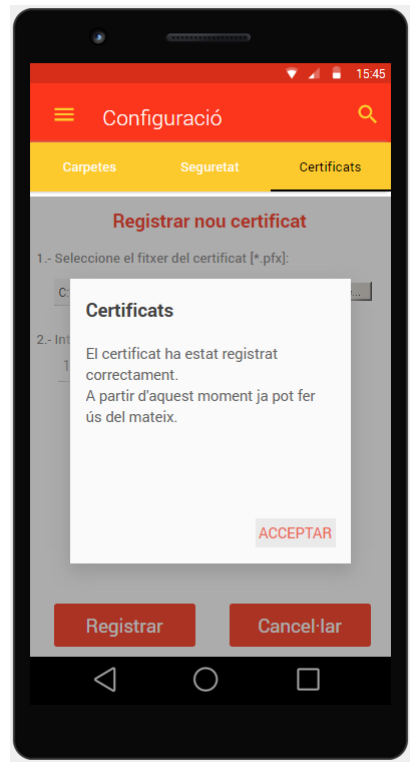

Figura 27: Prototipus d'alta fidelitat – Pantalla de confirmació de registre del certificat

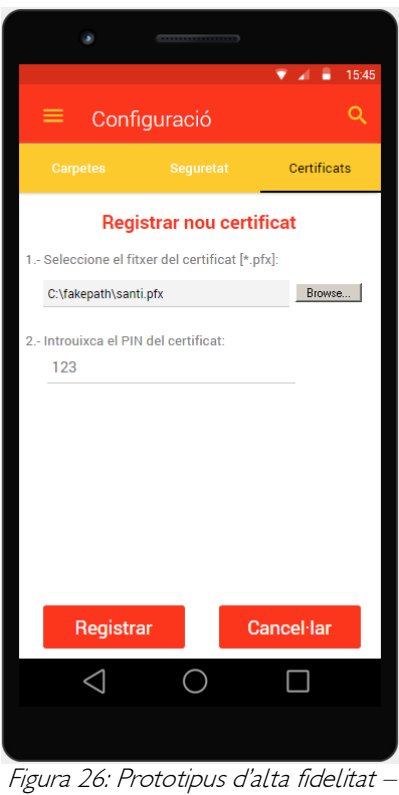

Pantalla per a registrar un nou certificat digital

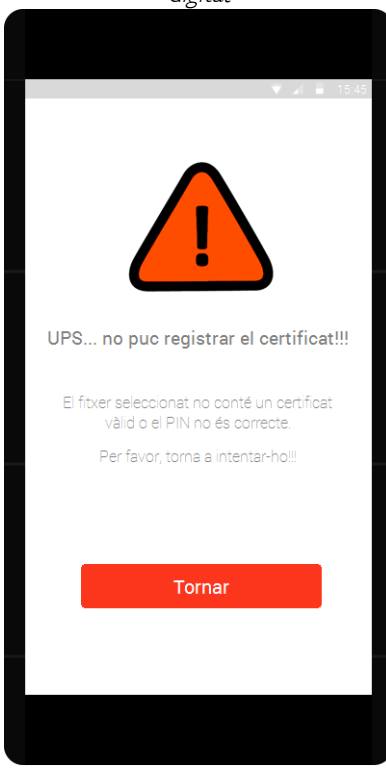

Figura28: Prototipus d'alta fidelitat – Pantalla de error en intentar registrar un nou certificat

# Signar un document

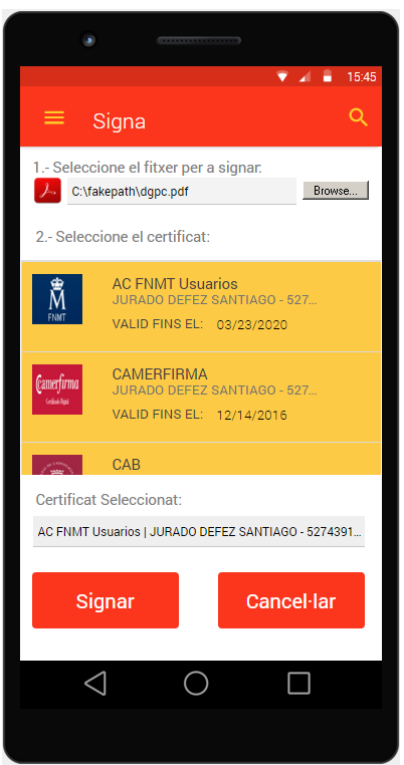

Figura 29: Prototipus d'alta fidelitat – Pantalla de Signar documents

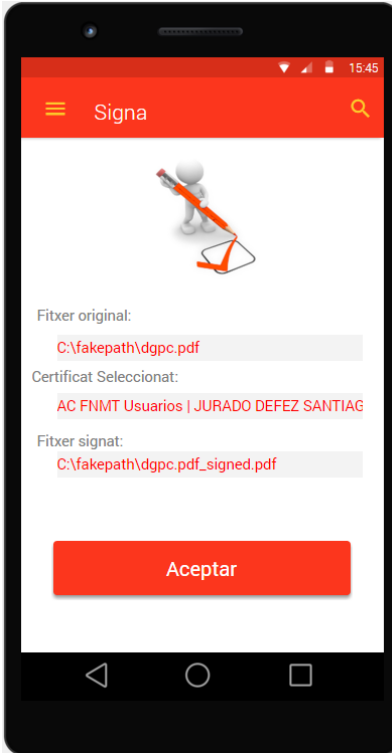

Figura 31: Prototipus d'alta fidelitat – Pantalla de confirmació de signatura del fitxer

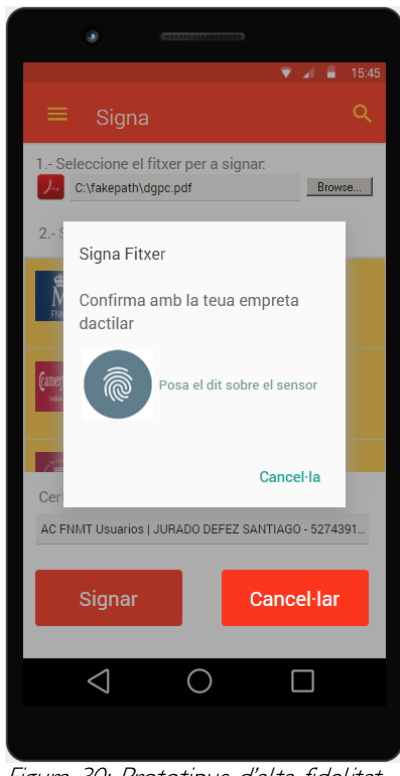

Figura 30: Prototipus d'alta fidelitat – Pantalla de sol·licitud de autenticació

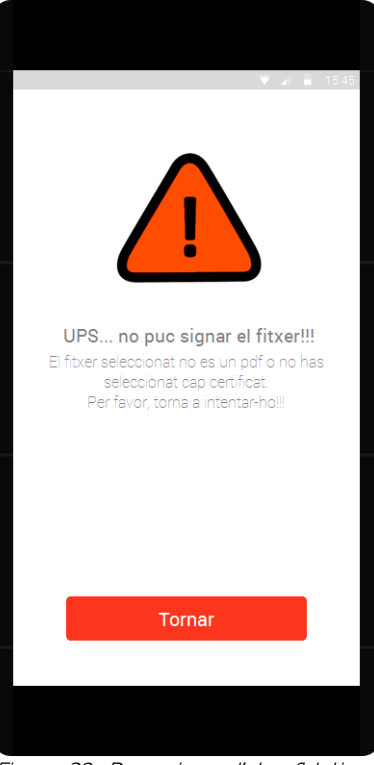

Figura 32: Prototipus d'alta fidelitat – Pantalla de error en el procés de signatura

# 2.5 Avaluació

El test d'usuari del prototip es realitzarà, assignant-los tasques relacionades amb els escenaris i funcionalitats detectades als apartats anteriors i emplenant un qüestionari que ens ajudarà a detectar les àrees de millora en l'aplicació, després de la seva anàlisi.

El Test consta de tres seccions:

- 1. Pre-tasca: Les preguntes d'aquesta secció solen ser generals sobre certes habilitats de l'usuari i sol aprofitar-se per recollir informació útil sobre el perfil de l'usuari. Contindrà les següents preguntes:
	- Preguntes generals: Preguntes que ajuden a establir el perfil d'usuari i el seu lloc dins de la població en estudi. Inclou qüestions com a edat, sexe, ocupació, lloc de residència, aficions, estudis, aficions, etc.
	- Preguntes sobre Identitat: Les preguntes en aquest àmbit busquen establir si el lloc aconsegueix transmetre com és la seva funció principal. Per això, les preguntes s'enfoquen especialment a determinar si a primera vista l'usuari ha entès perquè serveix l'aplicació.
- 2. Post-tasca: Aquesta secció es repetirà tantes vegades com a tasques hagi de resoldre l'usuari.

Contindrà les següents preguntes:

- **Preguntes sobre Contingut:** Les preguntes d'aquesta secció i de les següents, s'han de fer després de permetre a l'usuari navegar per prototipus. El seu objectiu és determinar si la forma de presentar el contingut li permet a l'usuari fer-se una idea concreta de la funció que se li està oferint.
- Preguntes sobre Navegació: Les preguntes d'aquesta secció permeten establir si la forma d'organitzar les pantalles en l'app és adequada d'acord a l'experiència, coneixements i expectatives que tingui l'usuari.
- 3. Post-test: Aquesta secció recollirà aspectes generals sobre la percepció de l'usuari després de la consecució de les diferents tasques plantejades. Contindrà les següents preguntes:
	- Preguntes sobre Aspecte visual: El color i l'aspecte visual és una eina important i essencial per potenciar el nostre projecte. Amb ells expressem sentiments, expectatives, desitjos .... Els desenvolupadors hem de buscar consell en l'usuari destinatari del nostre producte.
	- Preguntes sobre Utilitat: Les preguntes d'aquesta secció són les finals de la prova i tenen l'objectiu d'establir una espècie de resum general de l'experiència d'usuari.

Conclusions:: Aquesta prova permetrà determinar quins són les tasques més difícils de completar per part dels usuaris, així com els elements que siguin menys comprensibles. Aquesta informació haurà de ser avaluada i prioritzada amb l'objectiu de fer una llista de tasques que permeti fer les correccions que millor recolzin la capacitat de l'aplicació per ser usable.

#### Tasques a realitzar pels usuaris

Posarem als usuaris front a tres escenaris diferents, per a avaluar la usabilitat del prototipus.

#### Escenari 1

"El teu certificat de la FNMT caduca dins d'un mes i has procedit a la seva renovació. Al moment que t'ho has descarregat de la web de la FNMT, el certificat anterior ha quedat cancel·lat, per la qual cosa has de registrar en l'app el nou certificat".

Nota per a l'usuari: la carpeta on s'obre per defecte el navegador de fitxers, té entre uns altres, un fitxer amb un certificat valgut. El prototip acceptarà qualsevol pin que <sup>s</sup>'introdueixi. El test finalitza quan es visualitzi la pantalla de verificació de certificat registrat correctament.

#### Escenari 2

"L'empresa on treballes té la seu a Barcelona, però el teu centre de treball està a València. L'empresa t'ha contractat fa 3 mesos i com has superat el període de prova, t'han ofert un contracte d'un any. El departament de recursos humans t'ha enviat el contracte per correu electrònic, per la qual cosa has de descarregar-ho i signar-ho amb el teu certificat digital, per a continuació retornar-ho al departament de RR.HH."

Nota per a l'usuari: la carpeta on s'obre per defecte el navegador de fitxers, té entre uns altres, un fitxer amb el contracte. Per simular l'escanejo de l'empremta dactilar, has de clickar sobre el logo de la empremta, en la pantalla corresponent. El test finalitza quan es visualitzi la pantalla de verificació de signat correcte.

#### Escenari 3

"Ets un usuari ocasional de l'app i quan la vas instal·lar en el teu nou Galaxy S6, el vas configurar perquè t'autentiqués amb l'empremta dactilar en utilitzar els certificats digitals. Ara, no saps perquè, el escàner no funciona correctament, per la qual cosa has decidit canviar el mètode d'autenticació per la introducció d'un PIN."

Nota per a l'usuari: El test finalitza quan hagis canviat l'opció de seguretat de "Empremta dactilar" a "Introducció d'una Contrasenya".

#### Qüestionaris:

l

A continuació es presenten els qüestionaris que han d'emplenar els usuaris que realitzin el test, i que estan organitzats d'acord a l'exposat anteriorment.<sup>2</sup>

 $2$  Aquests qüestionaris han estat adaptats dels que apareixen en el document "Modelo de Test de Usuario" (7)

Presentació de l'Usuari

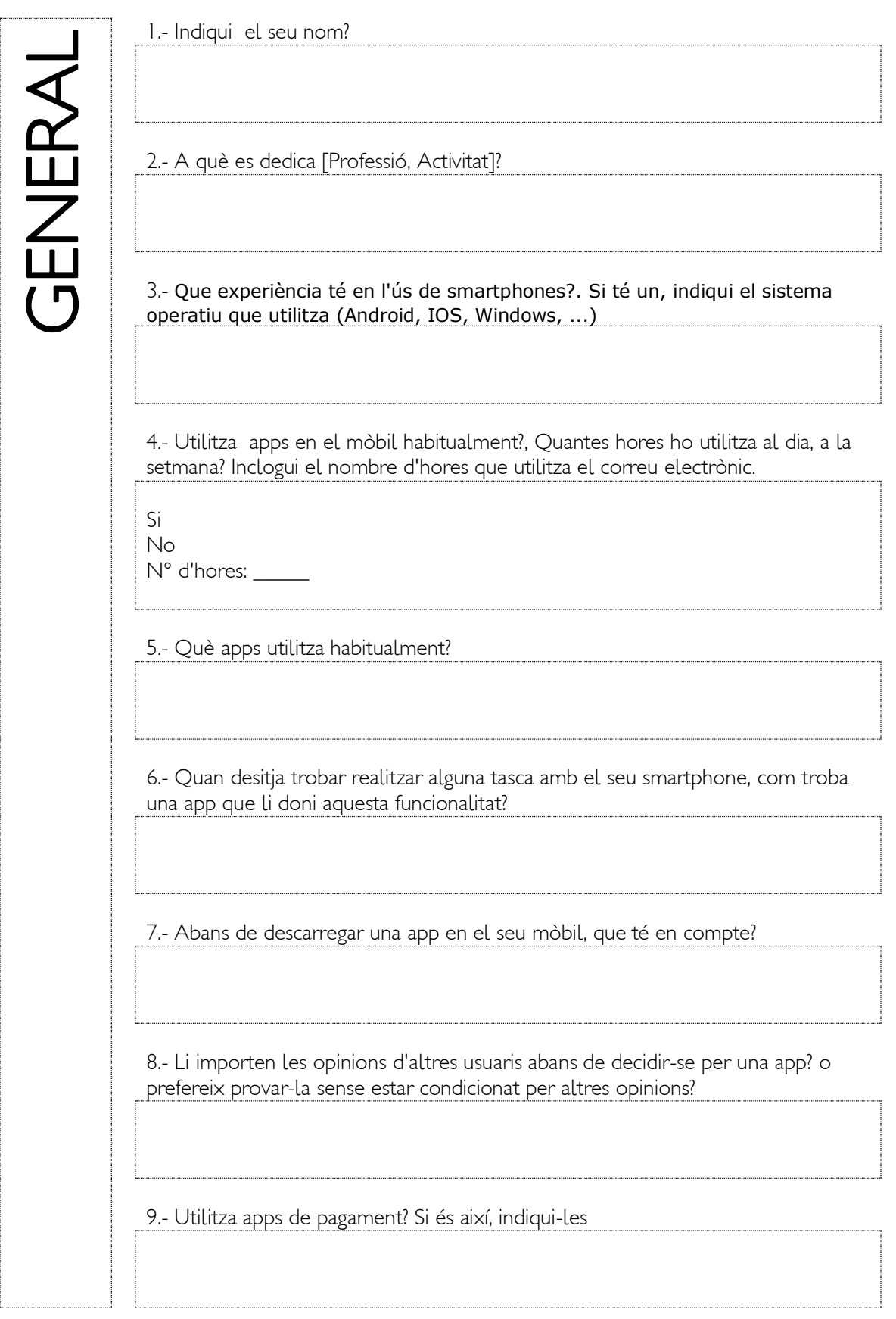

# Qüestionari 1

Aquestes preguntes s'han de fer quan l'usuari està mirant la pantalla inicial i abans de començar a navegar o fer "clic" sobre qualsevol contingut.

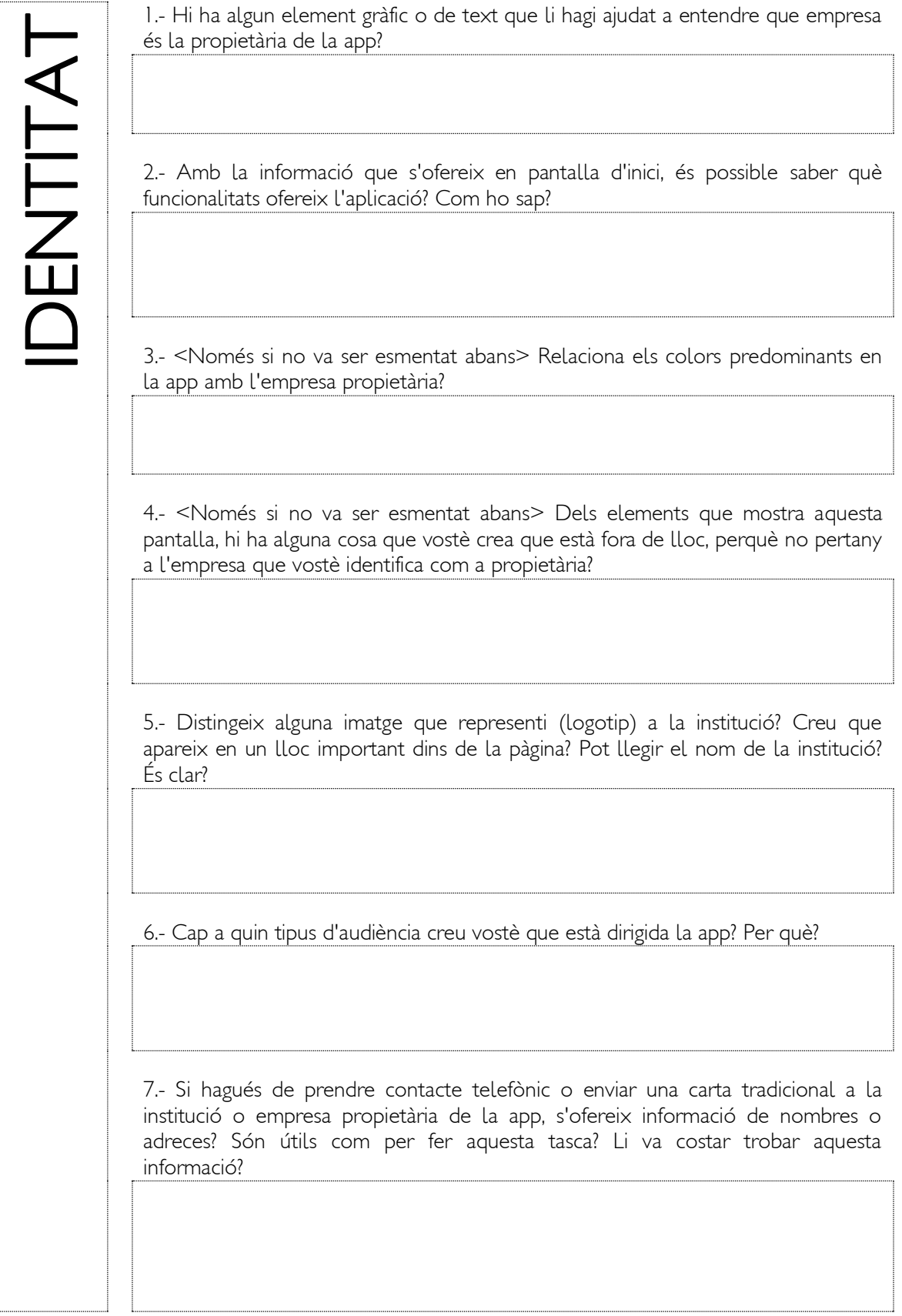

## Qüestionari 2

Aquestes preguntes s'han de fer després de la finalització de cadascuna de les taques, propostes en els escenaris.

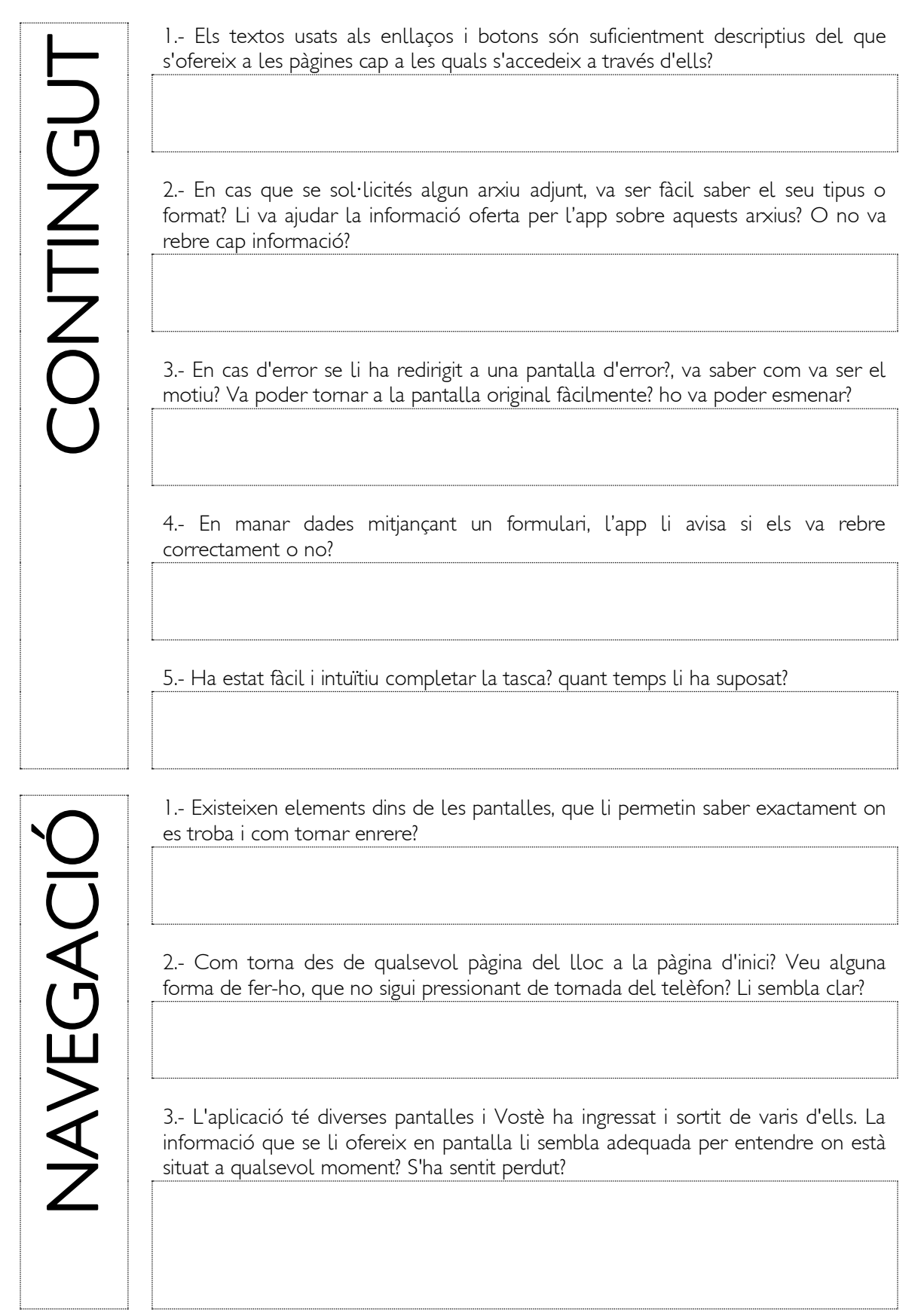

# Qüestionari 3

Aquestes preguntes es realitzessin una vegada acabades les tasques proposades en els escenaris anteriors..

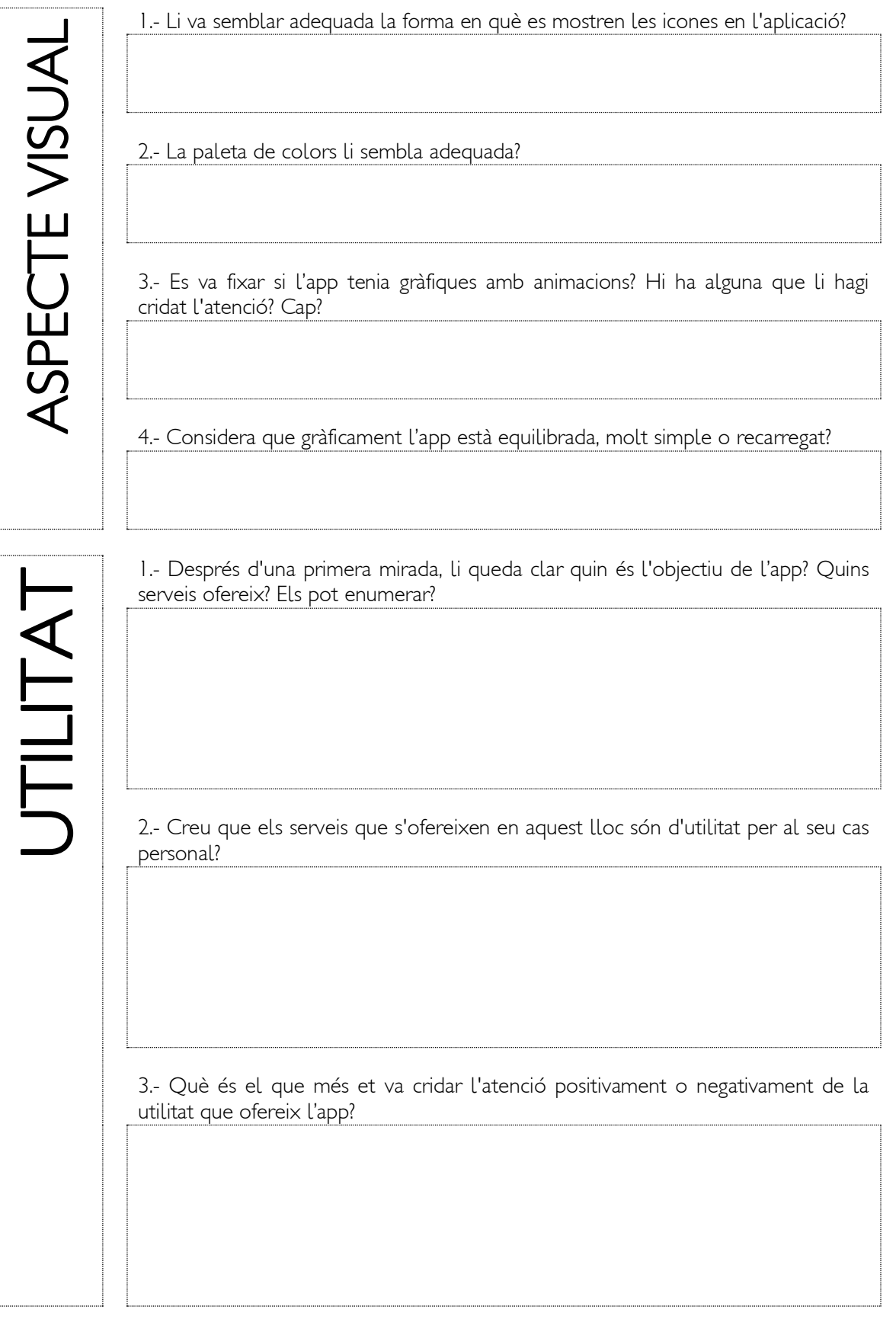

# 3. Disseny

# 3.1 Definició dels casos d'ús.

Configuració de preferències de carpetes i fitxers.

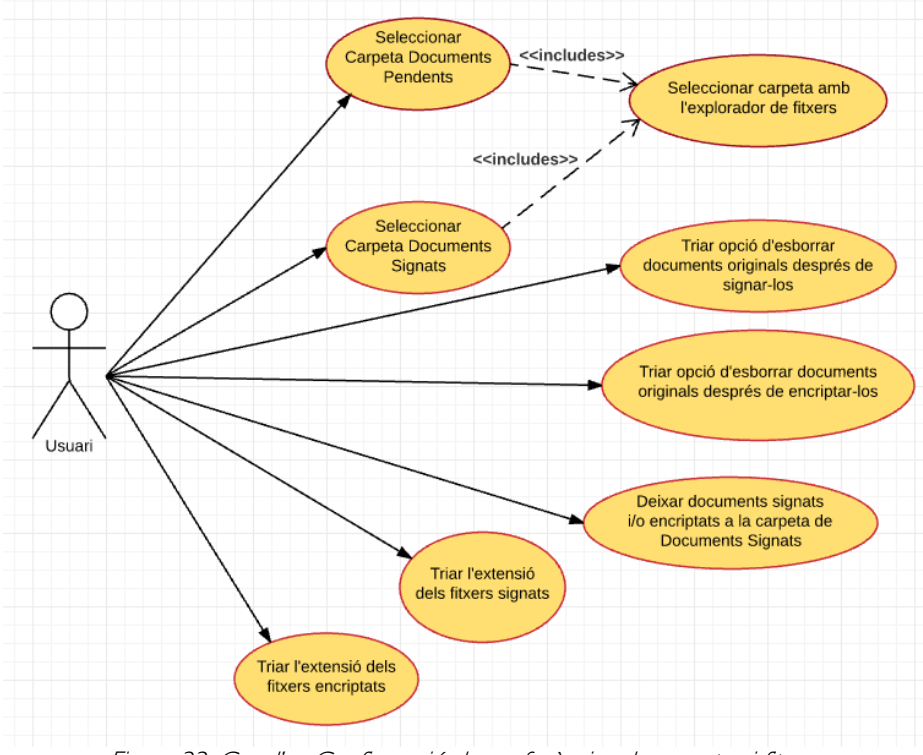

Figura 33: Cas d'us Configuració de preferències de carpetes i fitxers

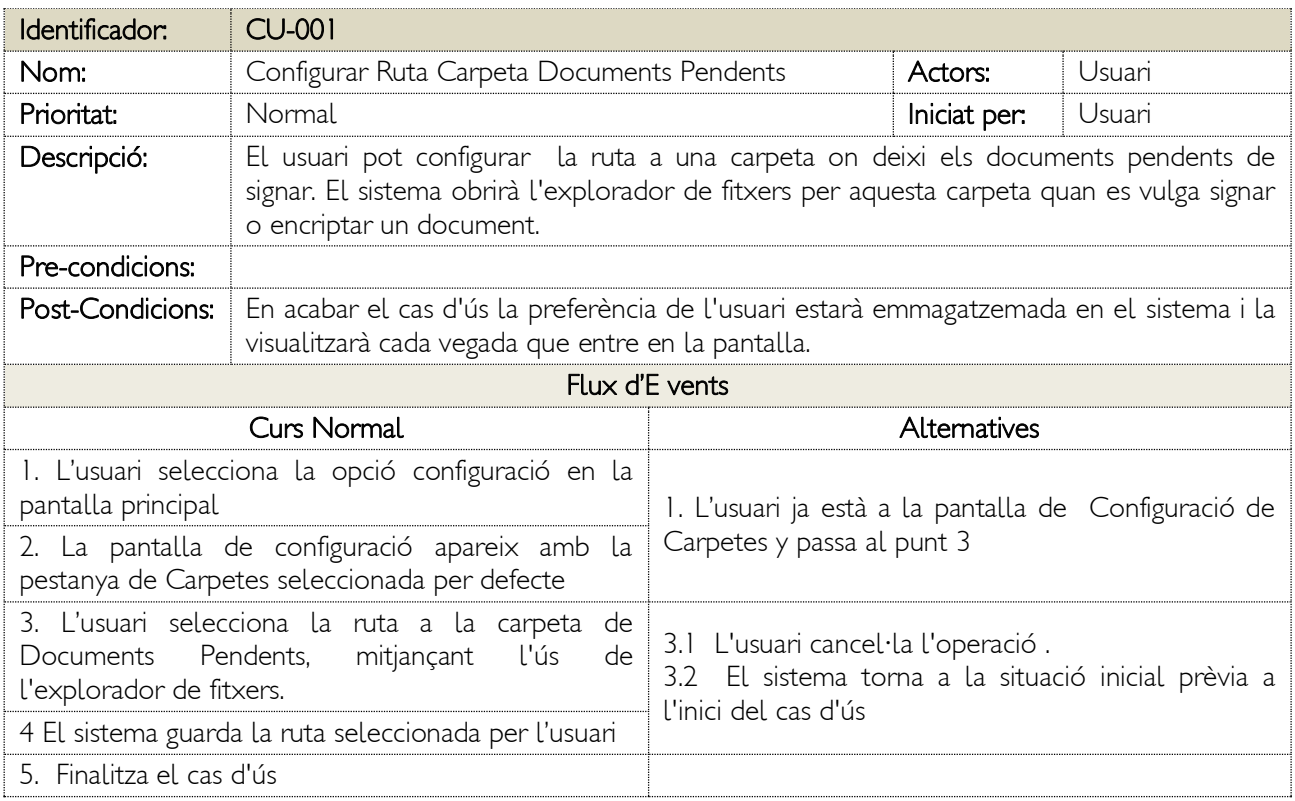

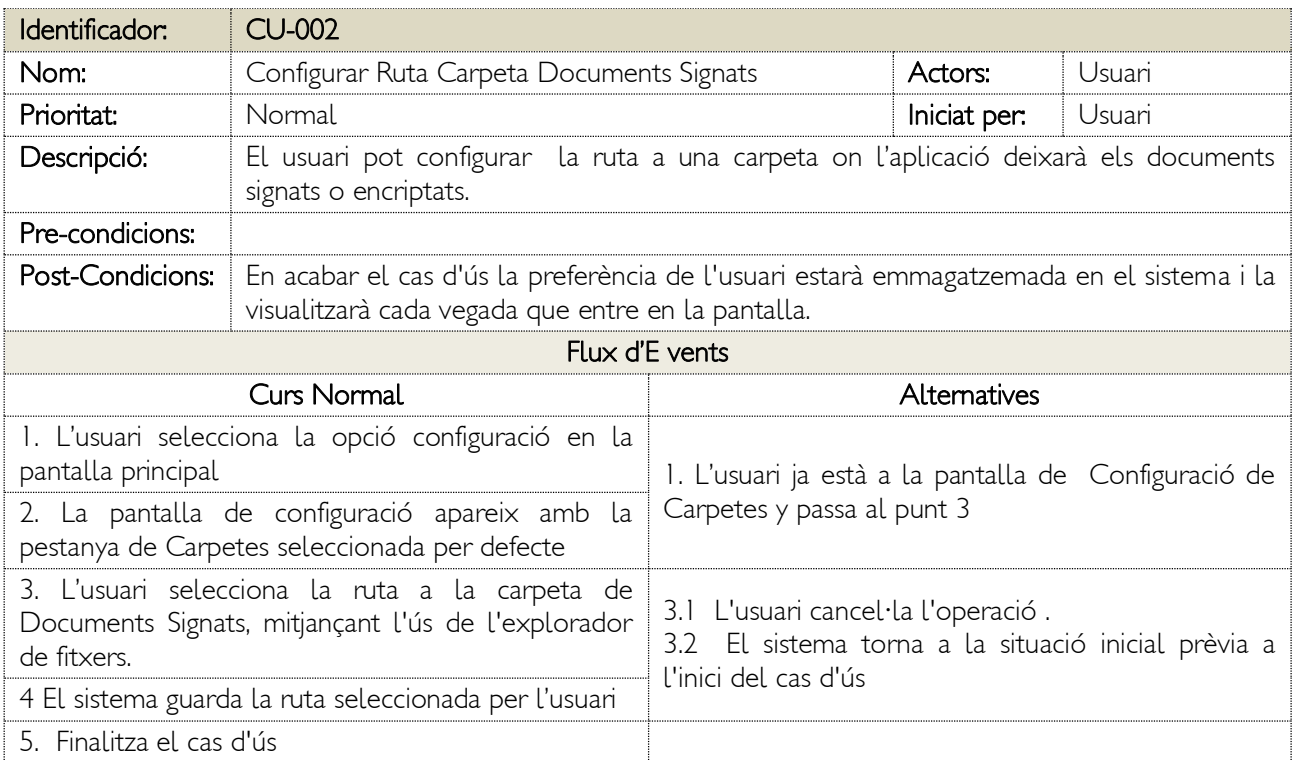

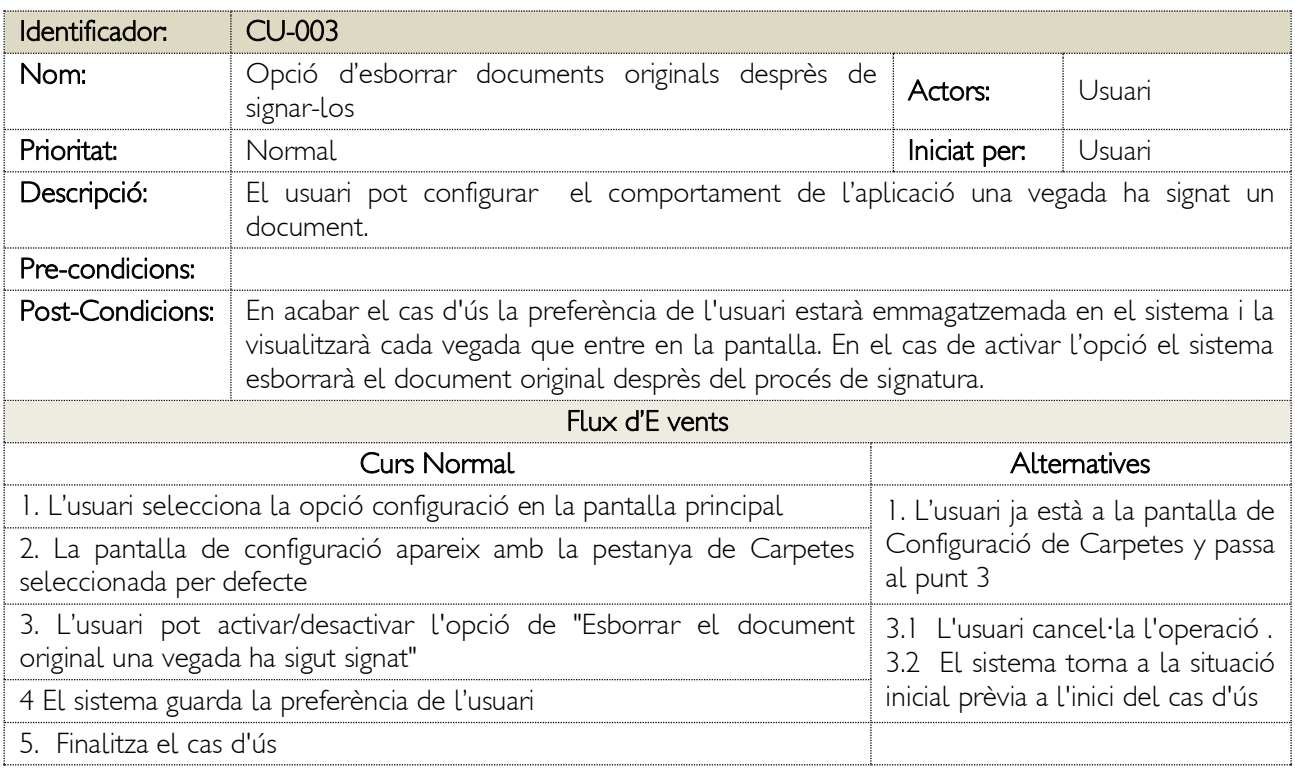

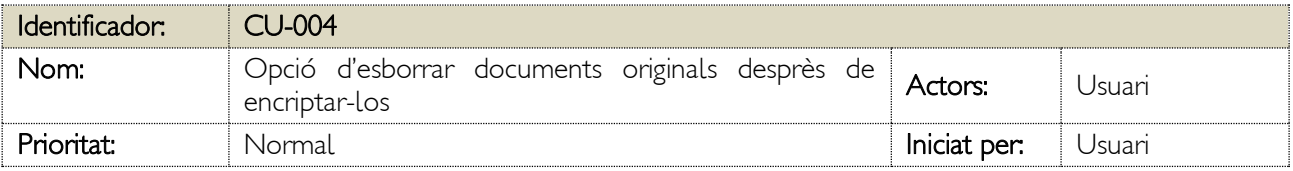

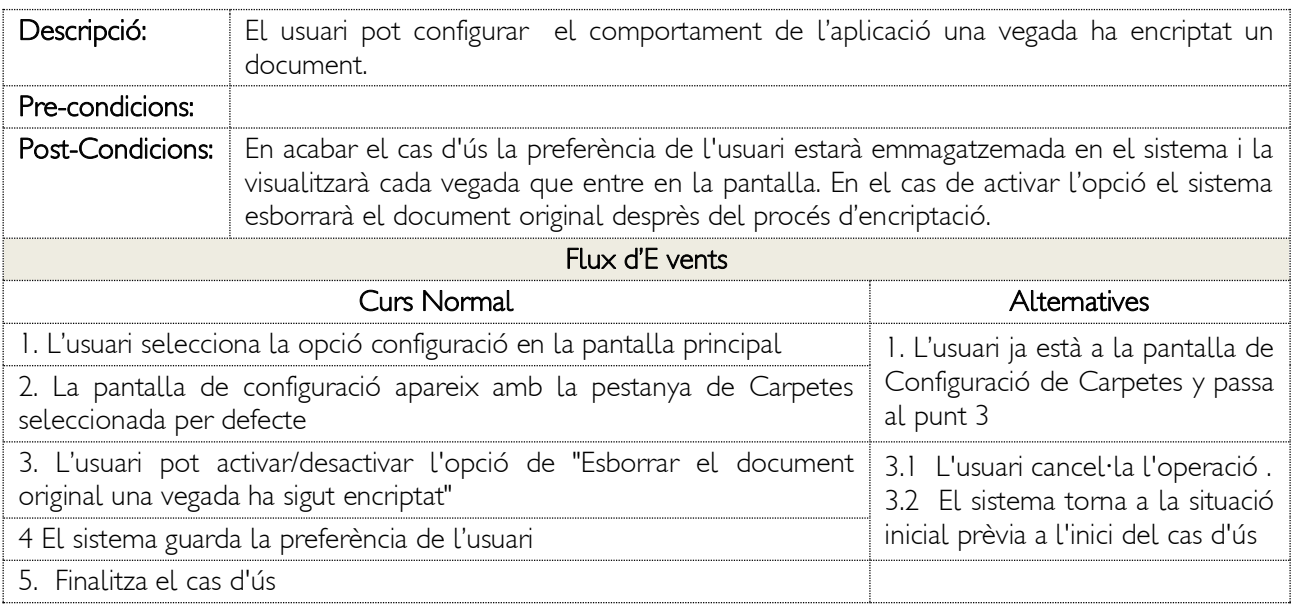

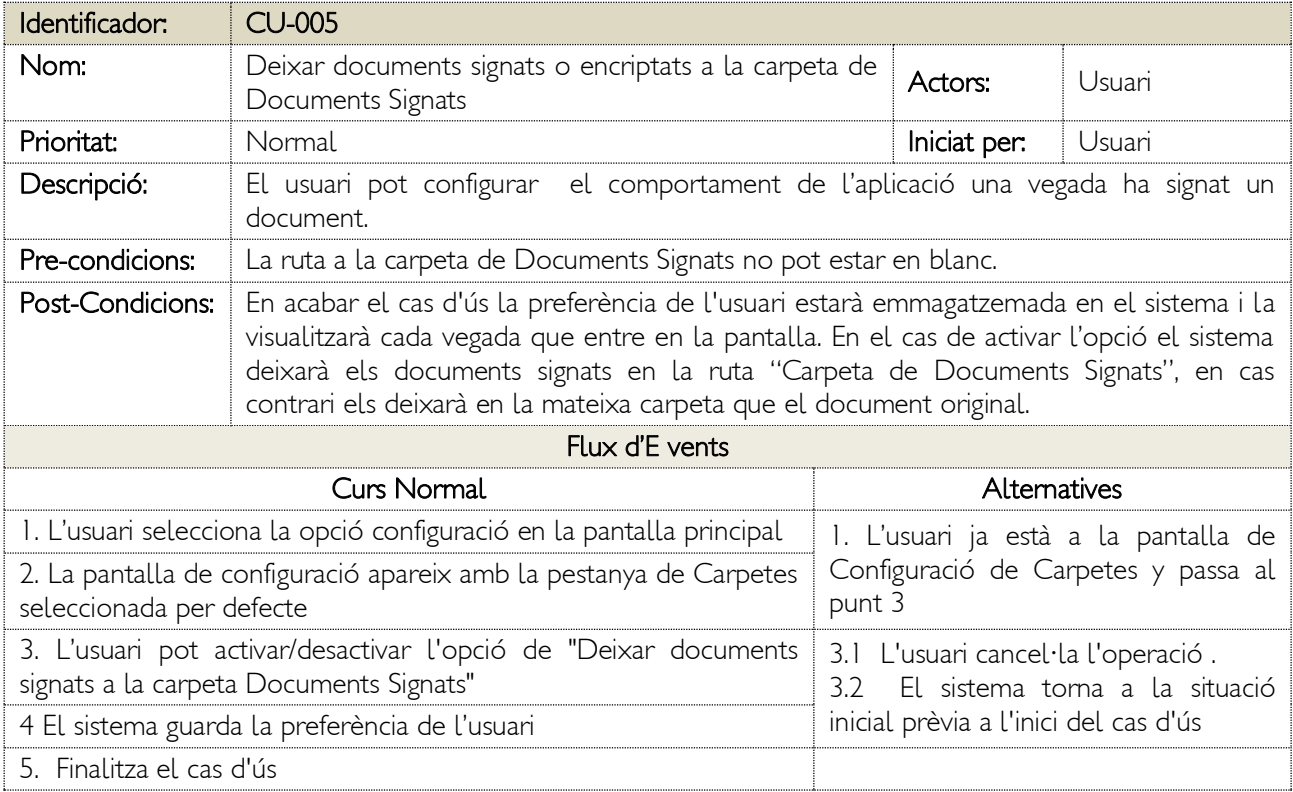

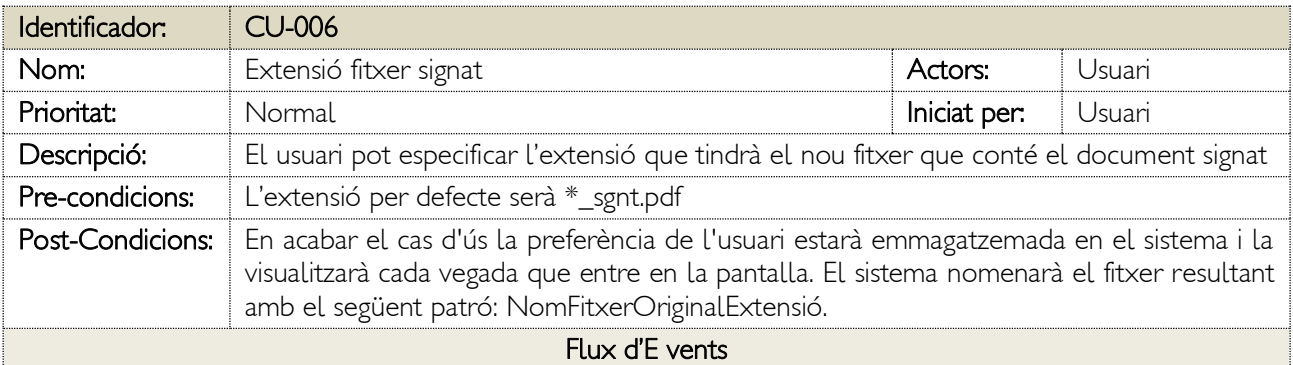

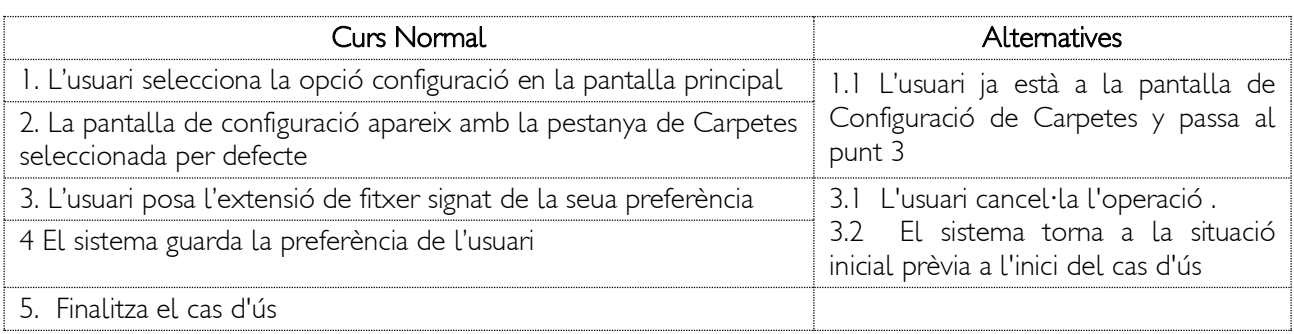

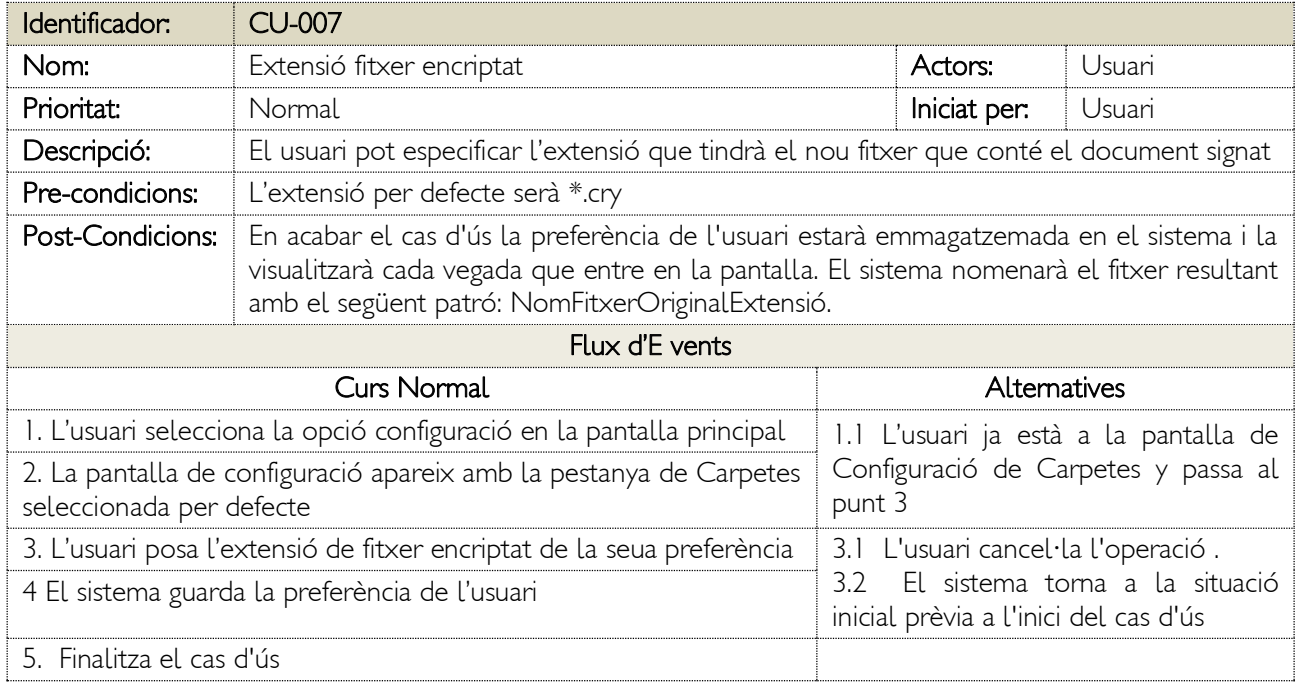

# Configuració de la seguretat.

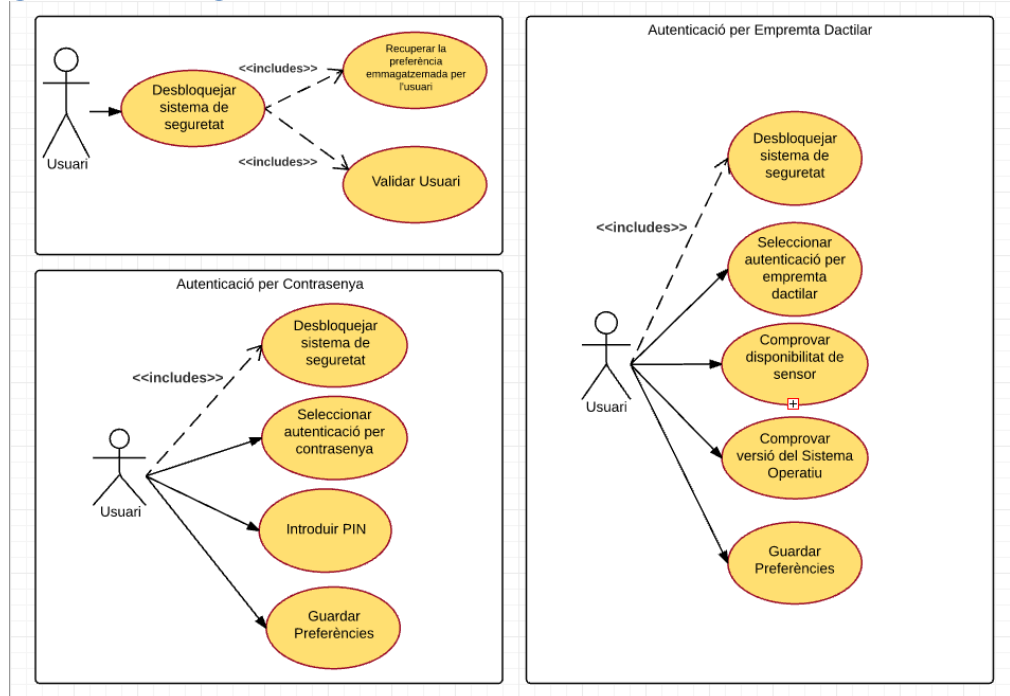

Figura 34: Cas d'ús de Configuració de la seguretat

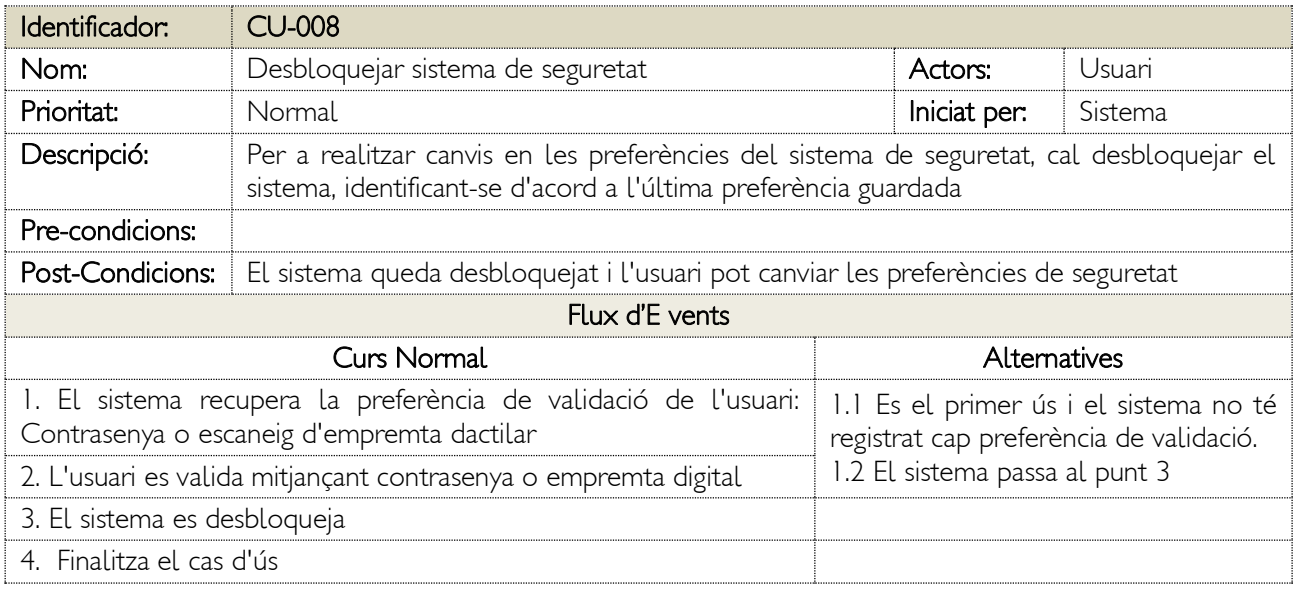

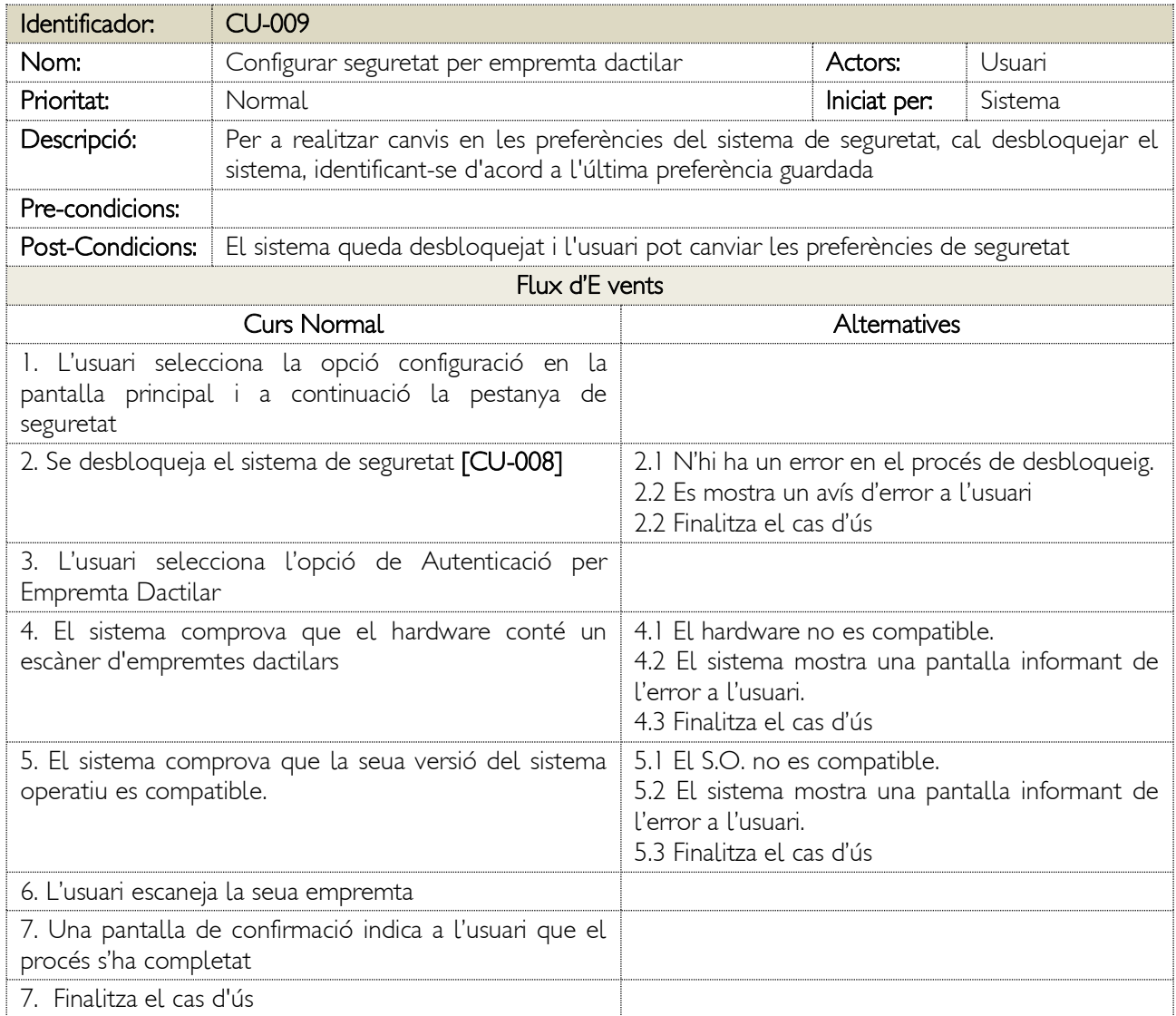

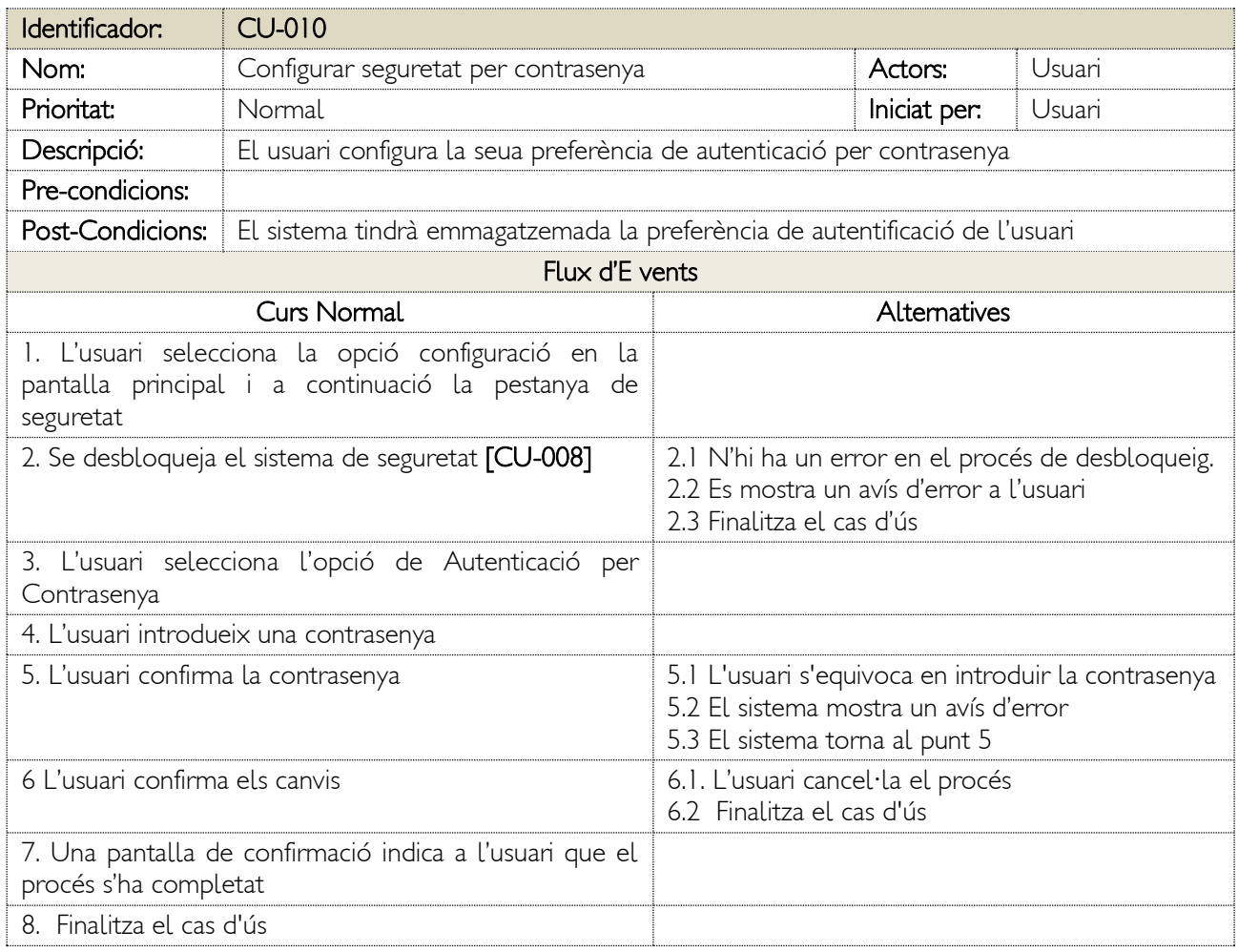

# Gestió de Certificats.

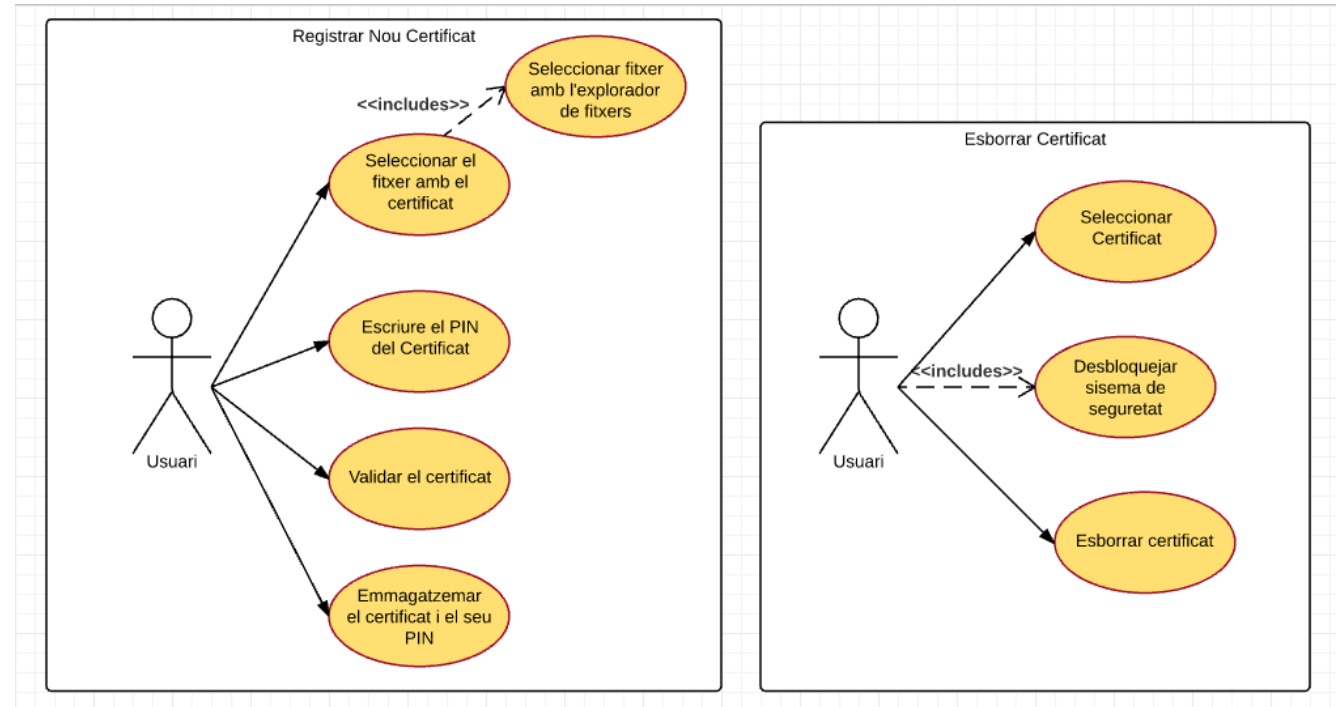

Figura 35: Cas d'ús de Gestió de Certificats

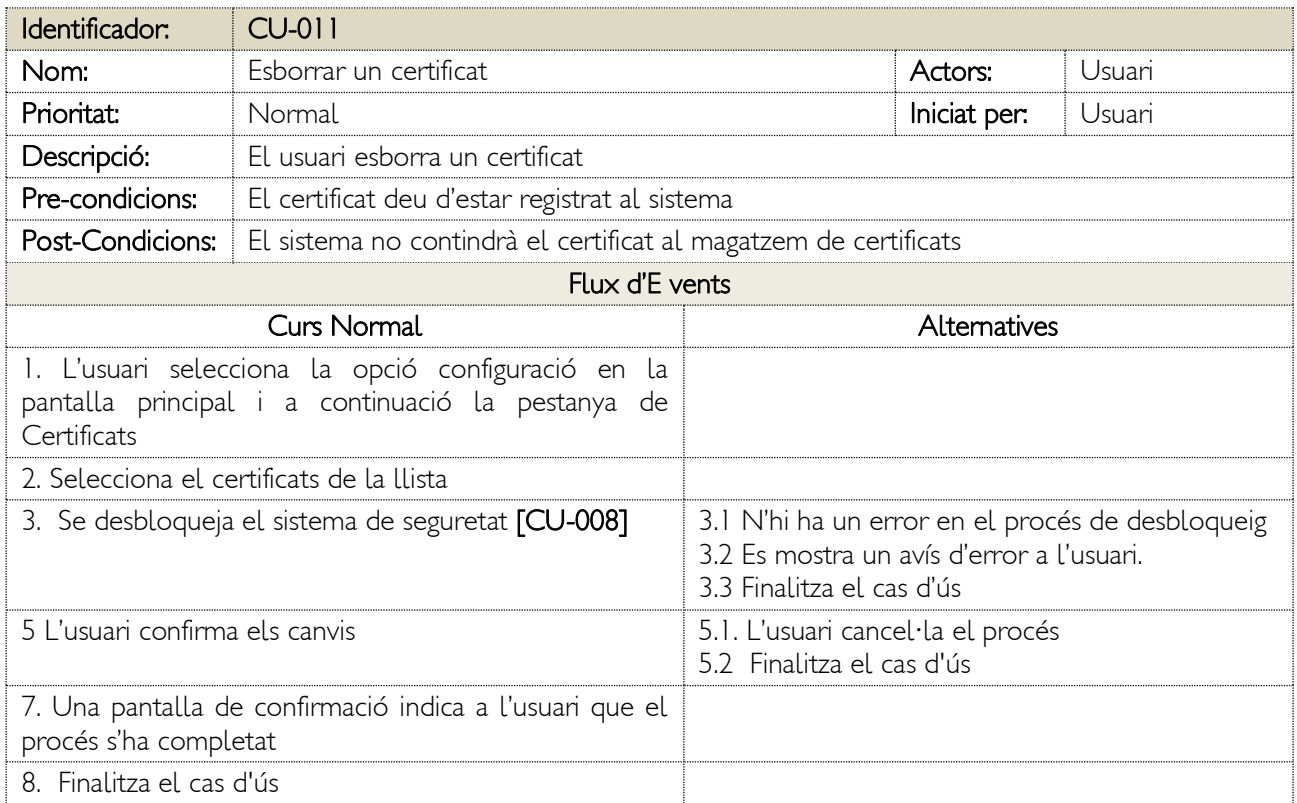

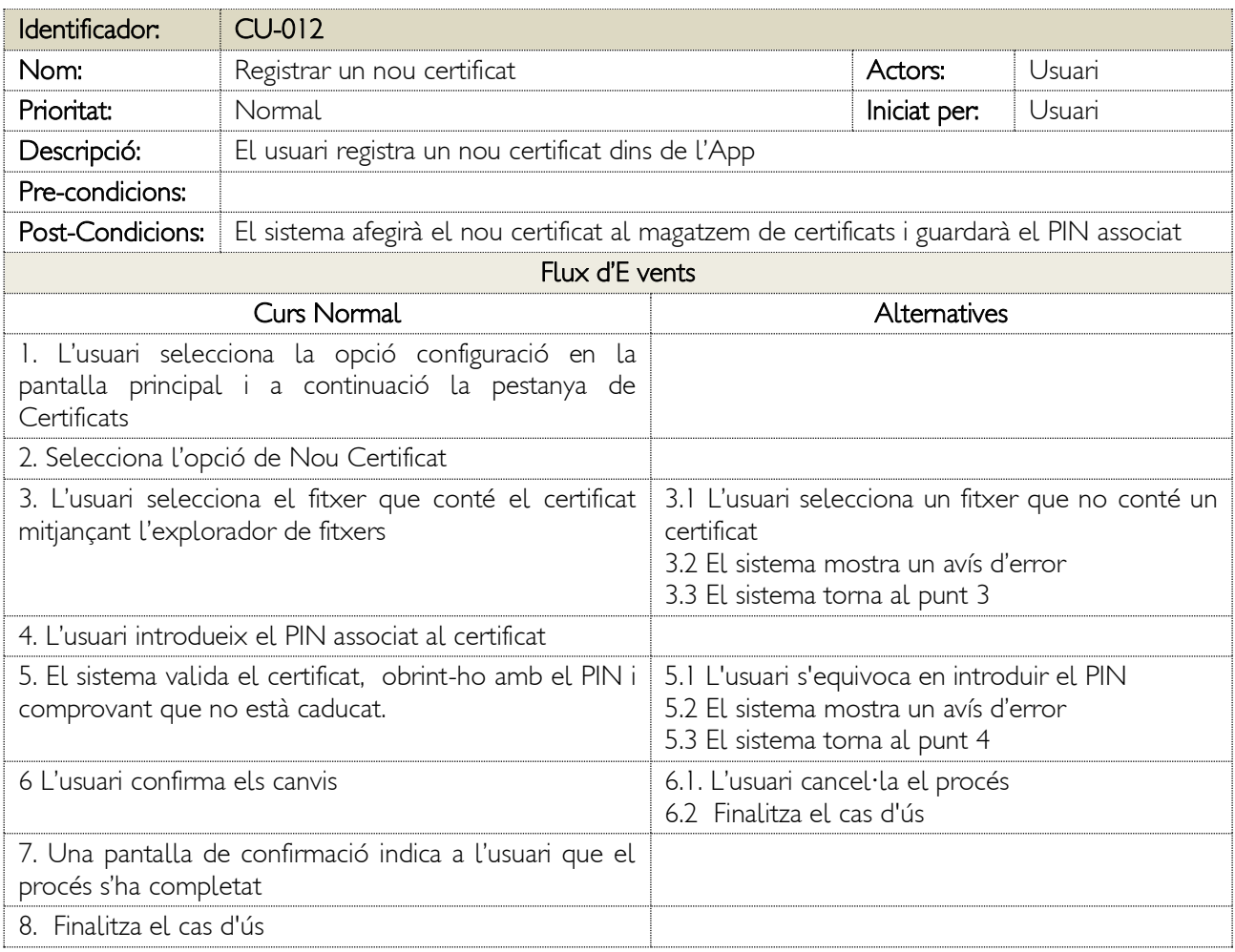

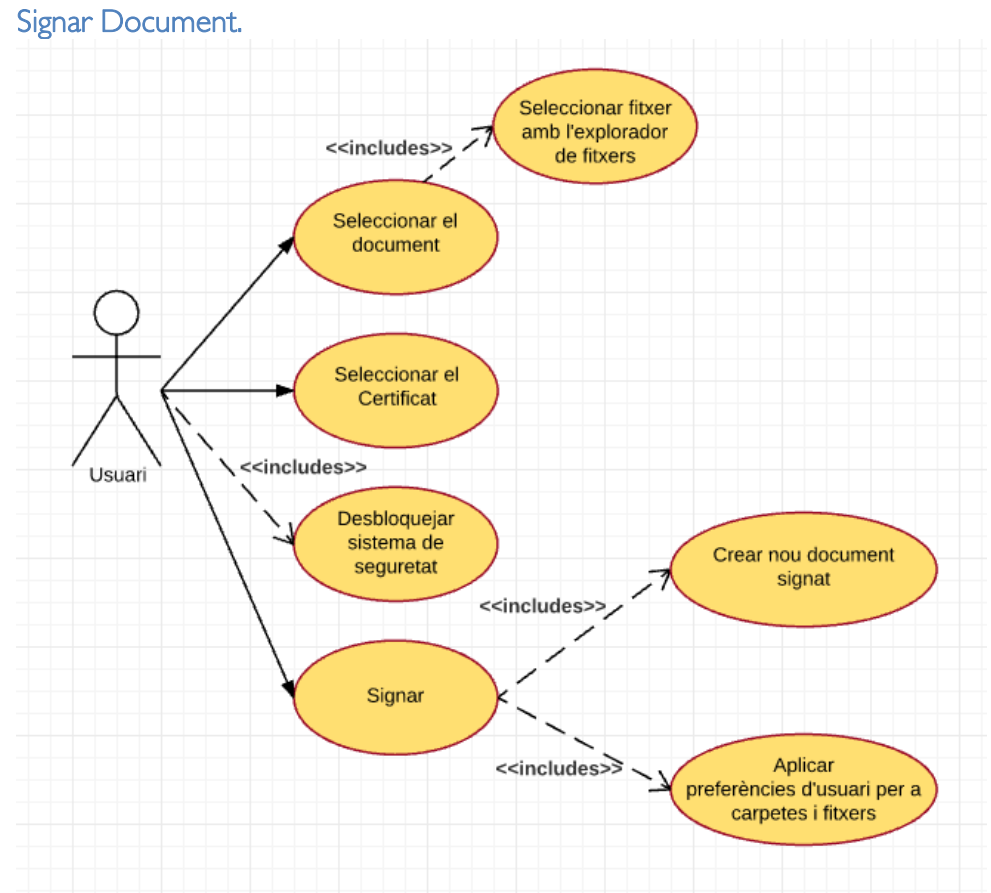

Figura 36: Cas d'ús per a Signar un Document

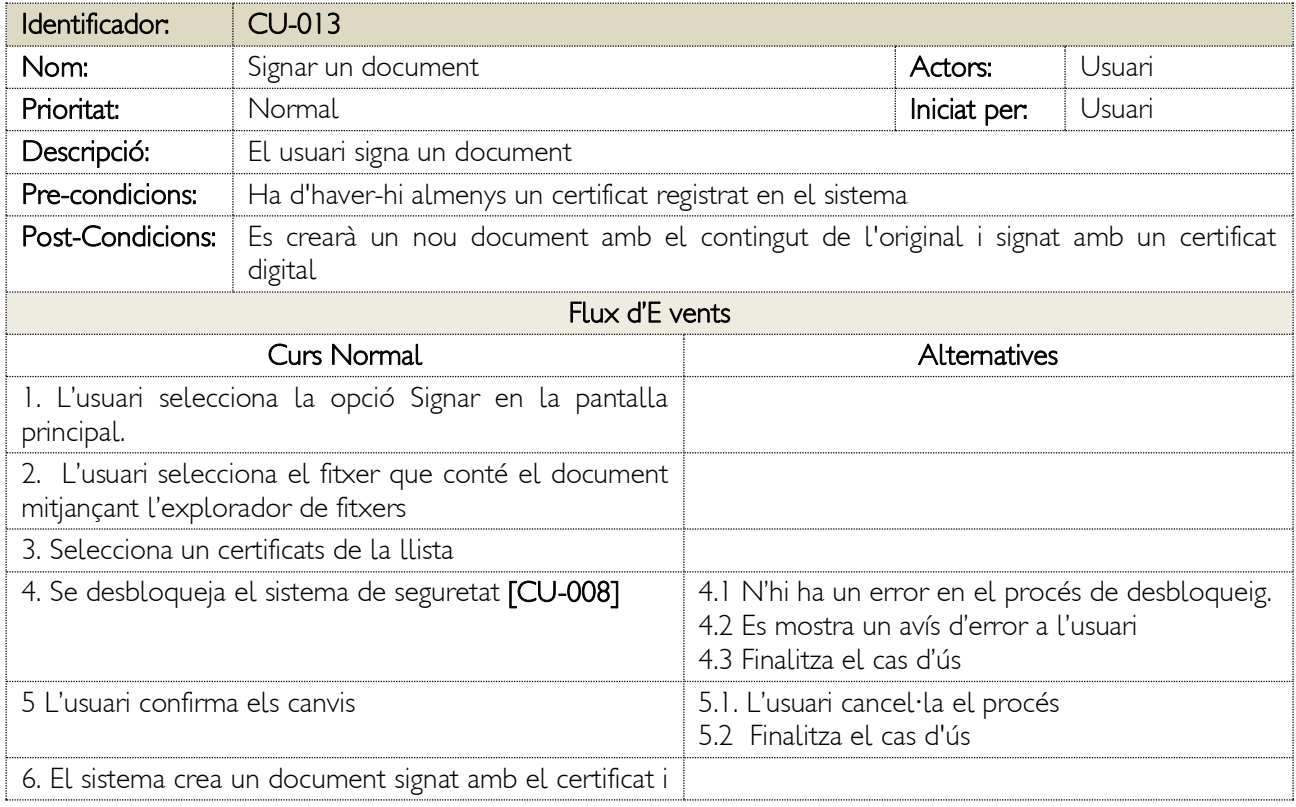

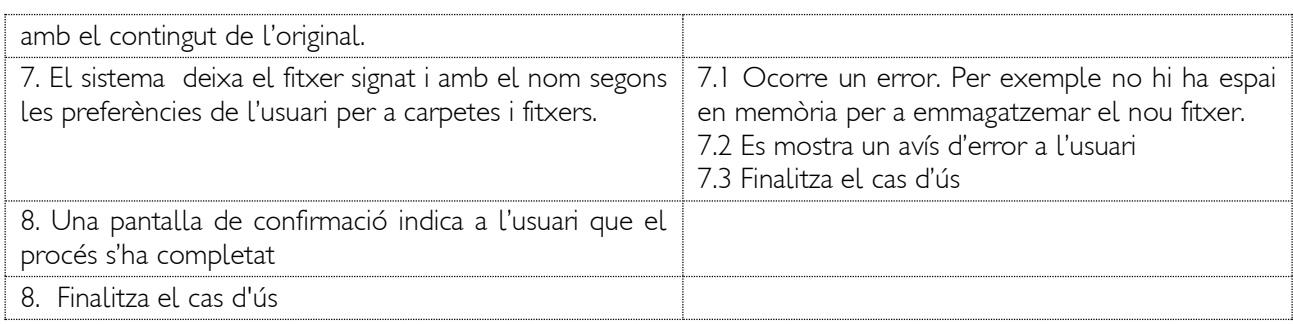

# 3.2 Disseny de l'arquitectura

# Persistència

En aquesta aplicació no farem ús de l'emmagatzematge en base de dades, però com quasi totes les aplicacions, sí que tenim la necessitat d'emmagatzemar informació en manera local.

Atenent a la funcionalitat de l'aplicació, detectem tres tipus d'informació a persistir: preferències d'usuari, claus i certificats digitals. Per a cadascun d'ells utilitzarem els sistemes d'emmagatzematge que per defecte ens proporciona Android.

- Preferències d'usuari: s'utilitzarà un fitxer de recursos xml, que residirà en la carpeta res/xml de la nostra aplicació, accedint amb la classe SharedPreferences
- Claus: En aquest tipus necessitem garantir la seguretat i utilitzarem el magatzem de claus de Android, accedint amb la classe KeyStore.
- Certificats Digitals: Utilitzarem el magatzem Android per a guardar els certificats, accedint amb la classe KeyChain

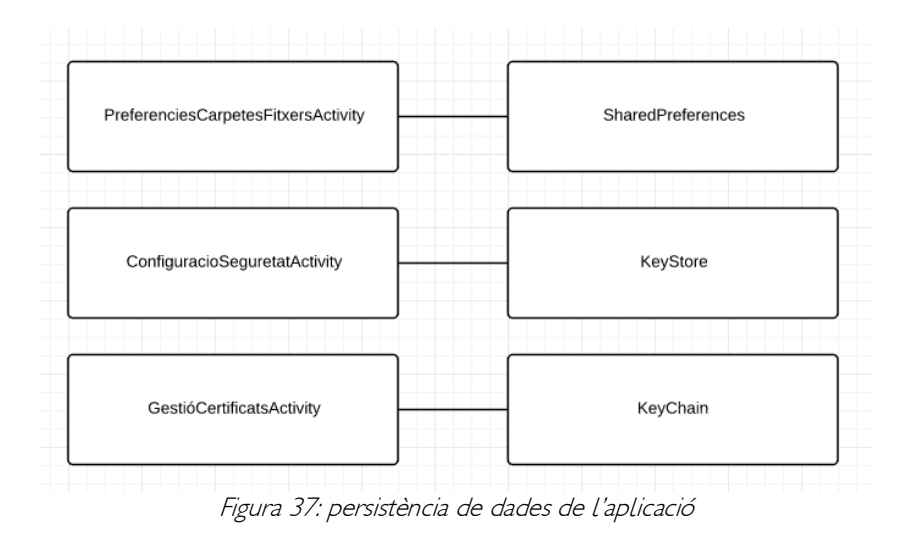

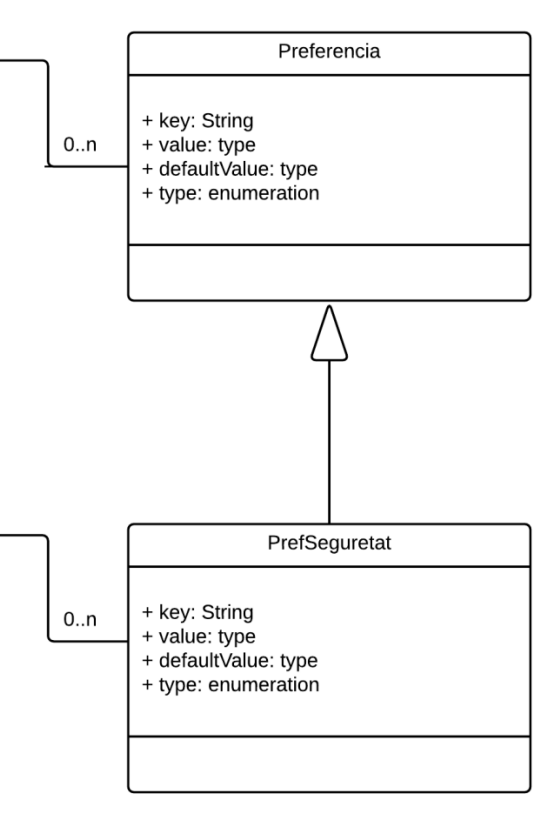

# Diagrama de classes

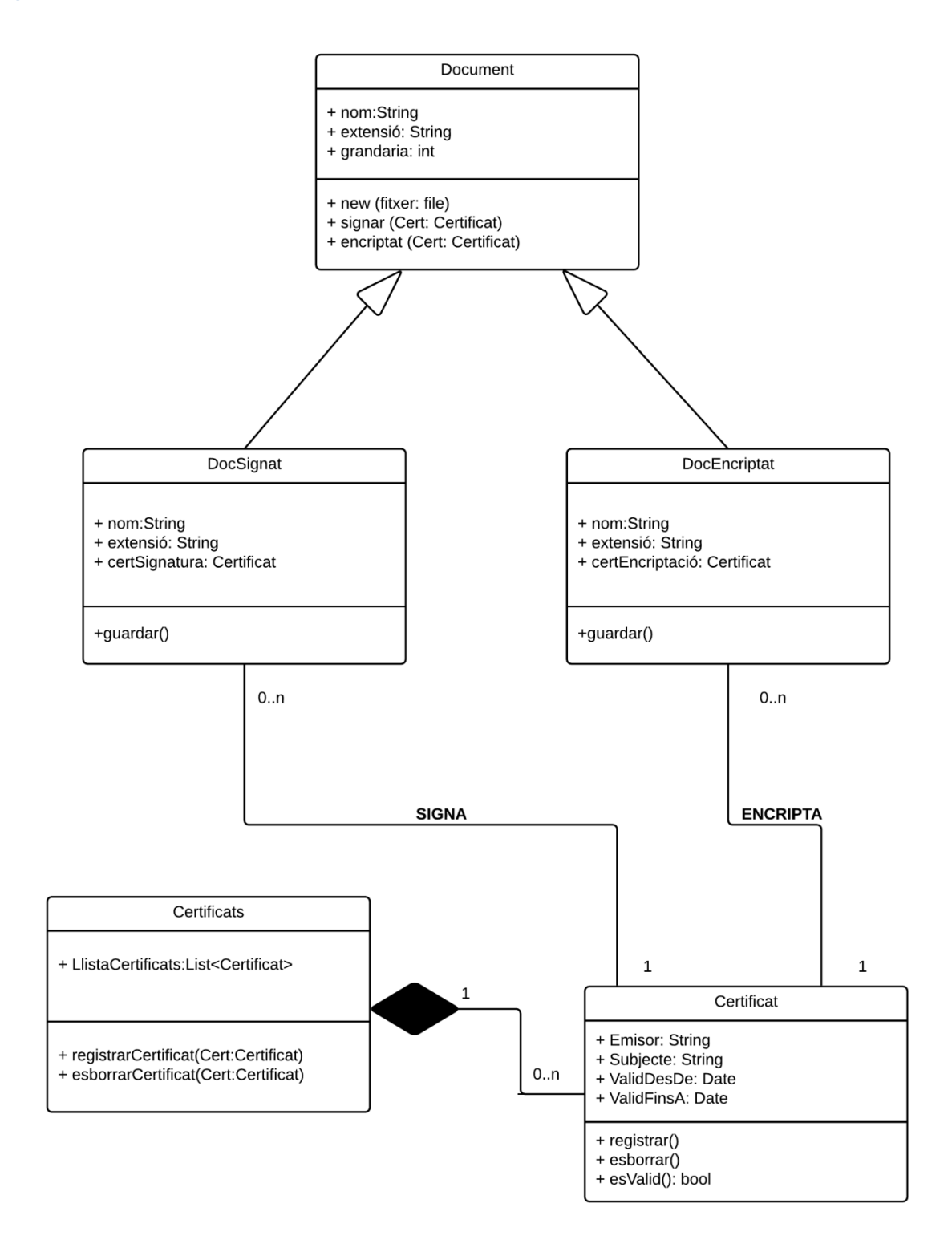

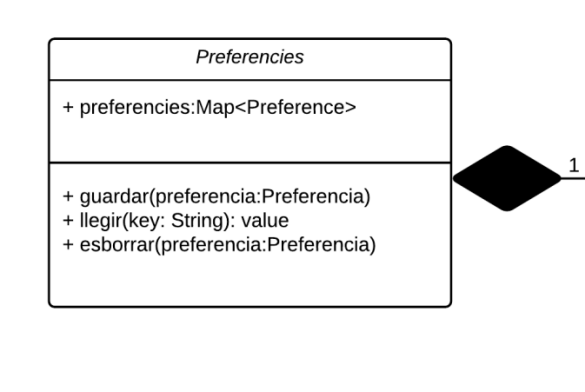

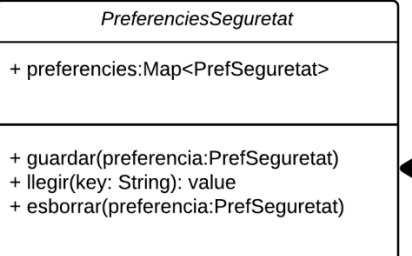

Figura 38: Diagrama de clases

# Arquitectura del Sistema

L'aplicació SignaDoc no exporta informació fora del dispositiu que la conté. A continuació mostri les capes en les quals es divideix l'aplicació i la relació que té amb el sistema operatiu

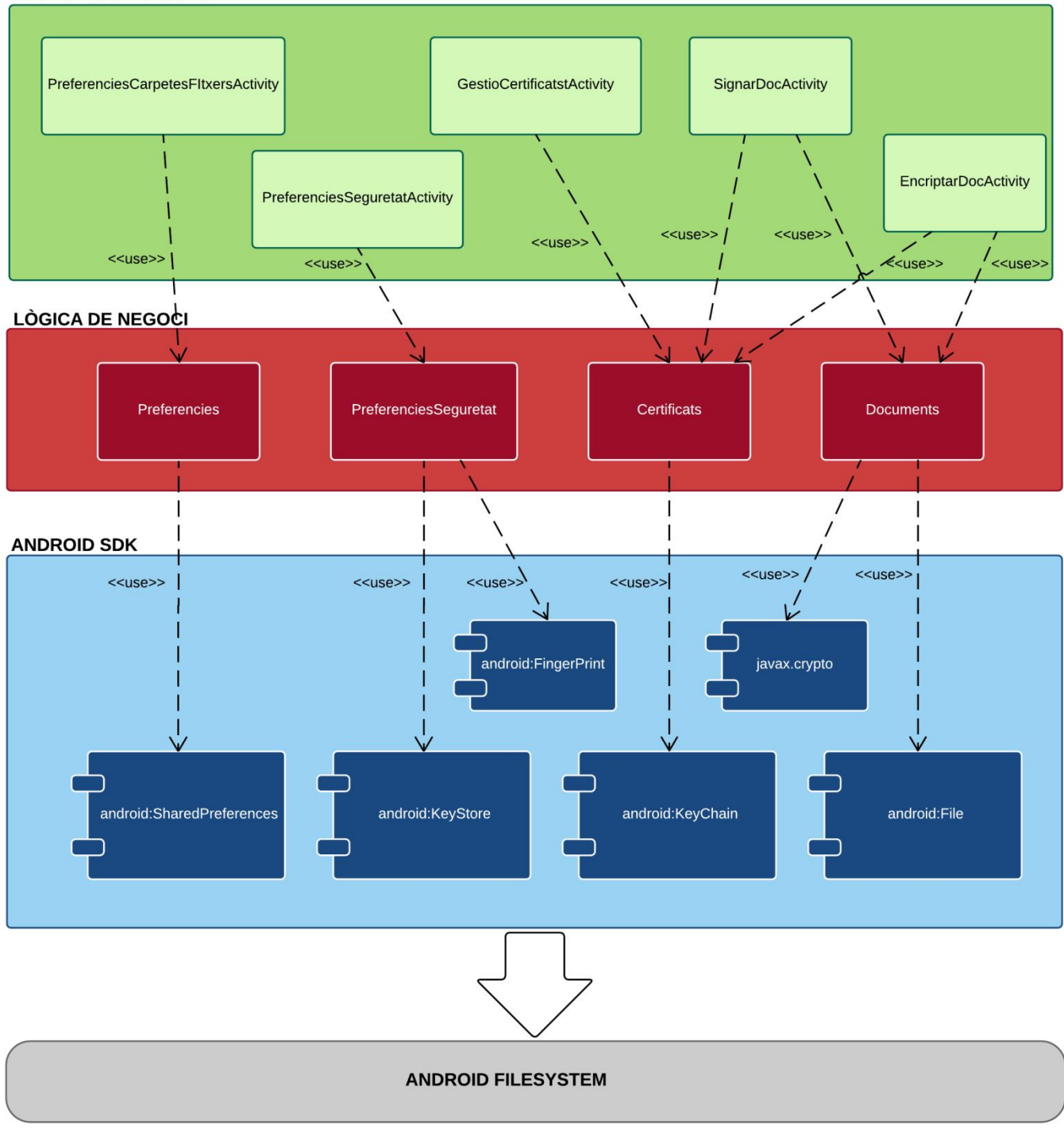

#### **CAPA DE PRESETACIÓ**

Figura 39: Arquitectura de l'aplicació

# 4. Implementació

Una vegada finalitzades les fases de DCU i redacció dels casos d'ús, s'ha procedit a la implementació de l'aplicació.

El desenvolupament s'ha estructurat en quatre àrees, atenent a les funcionalitats declarades en els capítols anteriors:

- Gestió de la seguretat de l'aplicació
- Gestió i ús de Certificats Digitals
- Gestió de les preferències d'usuari
- Assegurament del documents

## 4.1 Gestió de la seguretat de l'aplicació

## Configuració del dispositiu

L'accés als magatzems de certificats en Android està protegit i el sistema no deixa accedir a ells llevat que tingues configurat el bloqueig del dispositiu, mitjançant contrasenya o patró.

A més, SignaDoc està configurada per defecte amb la restricció de sol·licitar autorització, per a signar documents o esborrar certificats, mitjançant l'escanegi de l'empremta dactilar, pel que serà necessari configurar el dispositiu amb bloqueig i registrar un empremta dactilar en el mateix.

Per a registrar una empremta, ha d'anar a l'apartat de Seguretat de la configuració del seu dispositiu i executar l'assistent per a registrar-la:

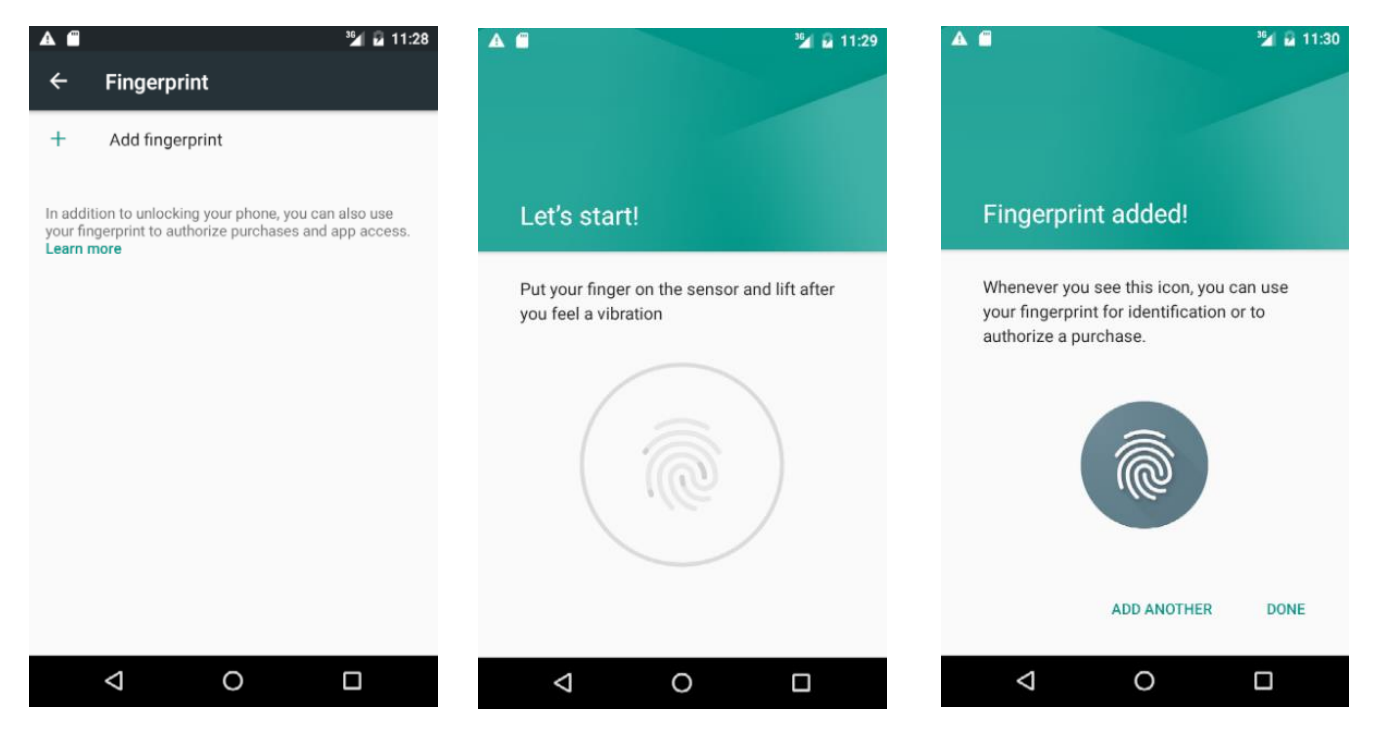

Figura 40: Registre de l'empremta dactilar al dispositiu

## Configuració de l'aplicació

La configuració de la seguretat en la aplicació es fa des de la pestanya de Seguretat dins de Configuració. N´hi ha dues opcions, la de autorització per empremta, que es la recomanada i la que l'aplicació aplica per defecte i la de autorització per contrasenya, que està pensada per compatibilitat amb dispositius sense sensor.

A continuació mostri les dos opcions de configuració i com l'aplicació demana l'autorització corresponent quan es necessari:

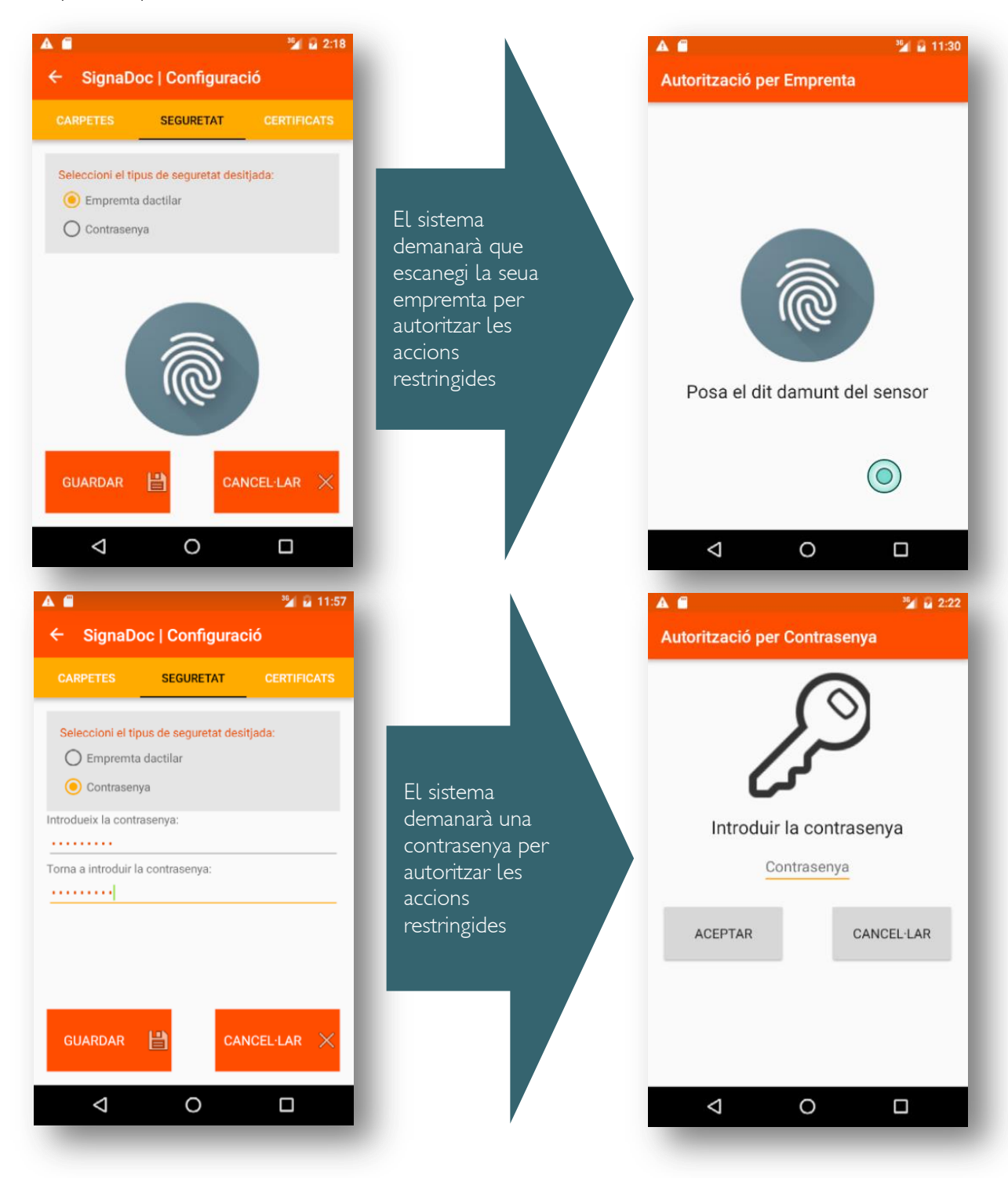

Figura 41: Configuració de la seguretat en l'aplicació

L'autenticació mitjançant empremta dactilar, ha estat introduïda en l'API d'Android en la versió 6. Els passos que cal seguir per implementar l'autenticació són (6):

1. Sol·licitud de permís d'autenticació d'empremtes digitals a l'arxiu de manifest projecte.

2. Verificar que la pantalla de bloqueig del dispositiu en el qual s'executa l'aplicació està protegida per un PIN, el patró o la contrasenya (impressions digitals només es poden registrar en dispositius en els quals s'ha obtingut la pantalla de bloqueig).

3. Assegureu-vos que almenys una empremta digital s'ha registrat en el dispositiu.

4. Crear una instància de la classe FingerprintManager.

5. Utilitzeu una instància de magatzem de claus per accedir al contenidor de claus Android. Aquesta és una àrea d'emmagatzematge utilitzat per a l'emmagatzematge segur de claus criptogràfiques en els dispositius Android.

6. Generar una clau de xifrat utilitzant la classe KeyGenerator i emmagatzemar-lo en el contenidor de claus.

7. inicialitzar una instància de la classe de xifrat usant la clau generada al pas 5.

8. Utilitzeu la instància de xifrat per crear un CryptoObject i assignar-lo a la instància FingerprintManager creat al pas 4.

9. Truqui al mètode d'autenticació de la instància FingerprintManager.

10. Implementar mètodes per manejar les devolucions de trucada desencadenades pel procés d'autenticació. Proporcionar accés al contingut protegit o funcionalitat al final d'una autenticació amb èxit.<sup>3</sup>

# 4.2 Gestió i ús de Certificats Digitals

# **Selecció de l'API**

L'ús dels magatzems de claus en Android ha evolucionat amb cada versió del sistema operatiu. Disposem de 2 aproximacions per a l'emmagatzematge i recuperació dels certificadoes digitles en el nostre dispositiu, KeyChain y KeyStore.

Que diferencia hi ha amb el KeyChain i el KeyStore? Com triar? (6)

Segons la web Developers Android, hauríem d'utilitzar la API de KeyChain quan es volen utilitzar credencials de tot el sistema. Quan una aplicació sol·licita l'ús de qualsevol credencials a través de la API de KeyChain, els usuaris poden triar, a través d'una interfície d'usuari proporcionat pel sistema, qualsevol credencial que s'haja sigut instal·lada per qualsevol aplicació. Açò permet que diverses aplicacions utilitzen el mateix conjunt de credencials amb el consentiment de l'usuari.

Deuríem d'utilitzar el KeyStore perquè una aplicació emmagatzemi les seues pròpies credencials i que només la pròpia aplicació pugi tenir accés. Les aplicacions poden gestionar les seues credencials, al mateix temps que es proporcionen els mateixos beneficis de seguretat que la API de KeyChain proporciona per a les credencials de tot el sistema. Aquest mètode no requereix interacció amb l'usuari per a seleccionar les credencials.

l <sup>3</sup> La classe FingerPrintActivity que utilitze en SignaDoc per a autenticar a l'usuari mitjançant la seua empremta dactilar, ha sigut adaptada de la qual ve en el tutorial de **Techotopia** (6)

## **KeyChain**

Actualment Android ofereix KeyChain, el qual té un interfície d'alt nivell, basat en Intents i una API pública per a accedir a les claus instal·lades des de les aplicacions. La SDK API s'ocupa tant per a la gestió de certificats de confiança com de l'emmagatzematge segur de credencials. Vaig utilitzar aquesta aproximació per a la gestió dels certificats en les fases inicials del desenvolupament, ja que em va permetre dotar d'aquesta funcionalitat a la meua aplicació d'una manera ràpida.

La classe KeyChain té només 4 mètodes estàtics públics , però són suficients per a fer la majoria de les tasques relacionades amb certificats.

1.- Instal·lació de certificats digitals:

- Instal·lació del parell de claus/certificat inclosos en un arxiu PKCS#12.
	- *Intent intent = KeyChain.createInstallIntent(); byte[] p12 = FileUtils.readFile(eFile.getText().toString()); intent.putExtra(KeyChain.EXTRA\_PKCS12, p12); startActivity(intent); (7)*
- Instal·lació d'un certifado CA (Autoritat Certificadora): *Intent intent = KeyChain.createInstallIntent(); intent.putExtra(KeyChain.EXTRA\_CERTIFICATE, CERT); startActivity(intent); (7)*

2.- Seleccionar un certificat: digital: és necessari cridar a KeyChain.choosePrivateKeyAlias i proporcionar una implementació de devolució de trucada que rep l'àlies seleccionat:

3.- Obtenir el clau privada d'un certificat instal·lat: utilitzem a KeyChain.getPrivateKey: *PrivateKey pk = KeyChain.getPrivateKey (context, alias);*

4.-Obtenir els certificats públics associats a un certificat: utilitzem KeyChain.getCertificateChain :

```
X509Certificate[] certificates = 
KeyChain.getCertificateChain (context, alias); (7)
```
Els avantatges d'utilitzar KeyChain són moltes, desenvolupament ràpid i segur de la gestió dels certificats, accés centralitzat als mateixos, encara que s'hagen introduït des de fora de la nostra app i un interfície d'usuari propi del sistema operatiu, comú a la resta de app que treballen amb certificats digitals i utilitzen aquesta classe.

Finalment s'ha desestimat aquesta aproximació, per dos motius:

- 1. La interfície d'usuari proporcionada s'allunya dels prototips d'alt nivell que validarem durant el DCU.
- 2. No ofereix la funcionalitat d'esborrar un certificat: Si bé es pot eliminar certificats de CA individuals, no hi ha manera d'esborrar els certificats d'usuari. Pot eliminar tot mitjançant l'ús de l'opció ""Esborrar credencials" en la secció d'emmagatzematge de credencials dels ajustos de seguretat.

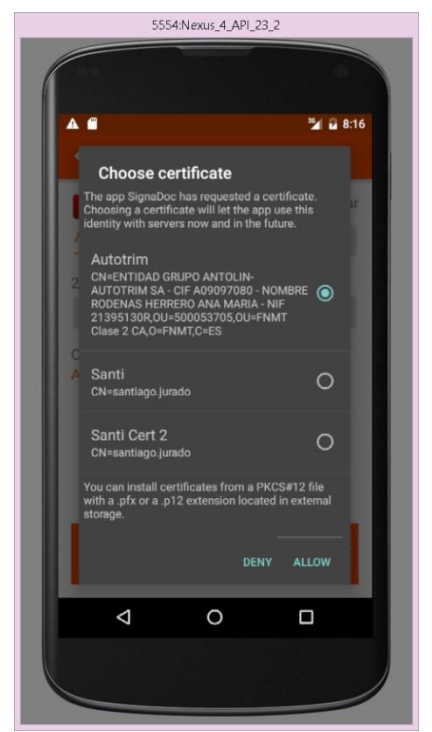

Figura 42: Selecció d'un certificat digital mitjançant el Intent proporcionat per KeyChain

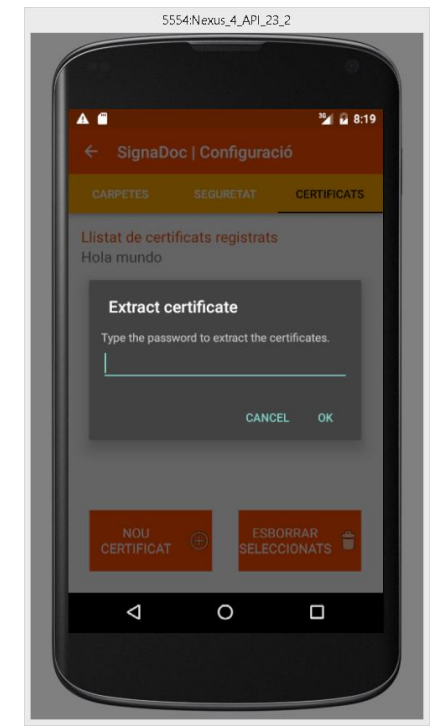

Figura 43: Intent de KeyChain per a introduir un certificat en el sistema

## **KeyStore**

Una vegada triada la llibreria en la qual treballar, hem implementat les funcionalitats relacionades amb els certificats digitals.

Les funcionalitats són 3:

- Llistat i selecció de certificat.
- Registrar un certificat
- Esborrar un certificat

La gestió dels certificats es realitza des de la pestanya de Certificats dins de l'apartat de Configuració

### Llistat i selecció de certificat

Una vegada accedim a aquesta pestanya, ens mostrarà els certificats registrats en la nostra aplicació. Si és la primera vegada que accedim, la llista estarà buida, evidentment.

Per a llistar els certificats, s'ha utilitzat un objecte ListView, que és gestionat per un PageAdapter, la qual cosa ens permet reutilitzar aquesta vista en altres parts de l'aplicació, com en les pantalles de signatures, encriptació i des-encriptació.

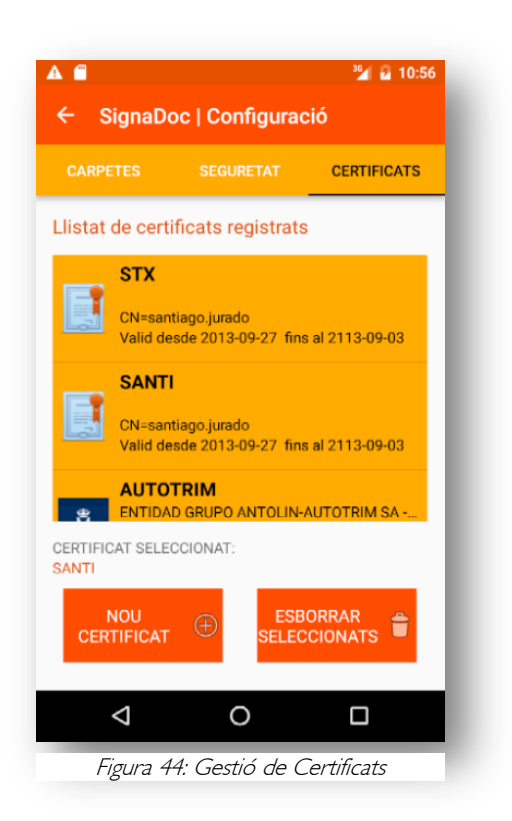

### Registrar un certificat

Des de la pestanya de Configuració Certificats, obrim la pantalla de registre de nou certificat, i introduïm les següents dades per a registrar-ho:

- Fitxer pfx o p12, que conté el certificat amb el parell de claus.
- La contrasenya per a exportar la clau privada
- El nom que li donarem en el nostre magatzem de certificats per a distingir-ho.

Si tot va bé, el certificat queda registrat i preparat per al seu ús

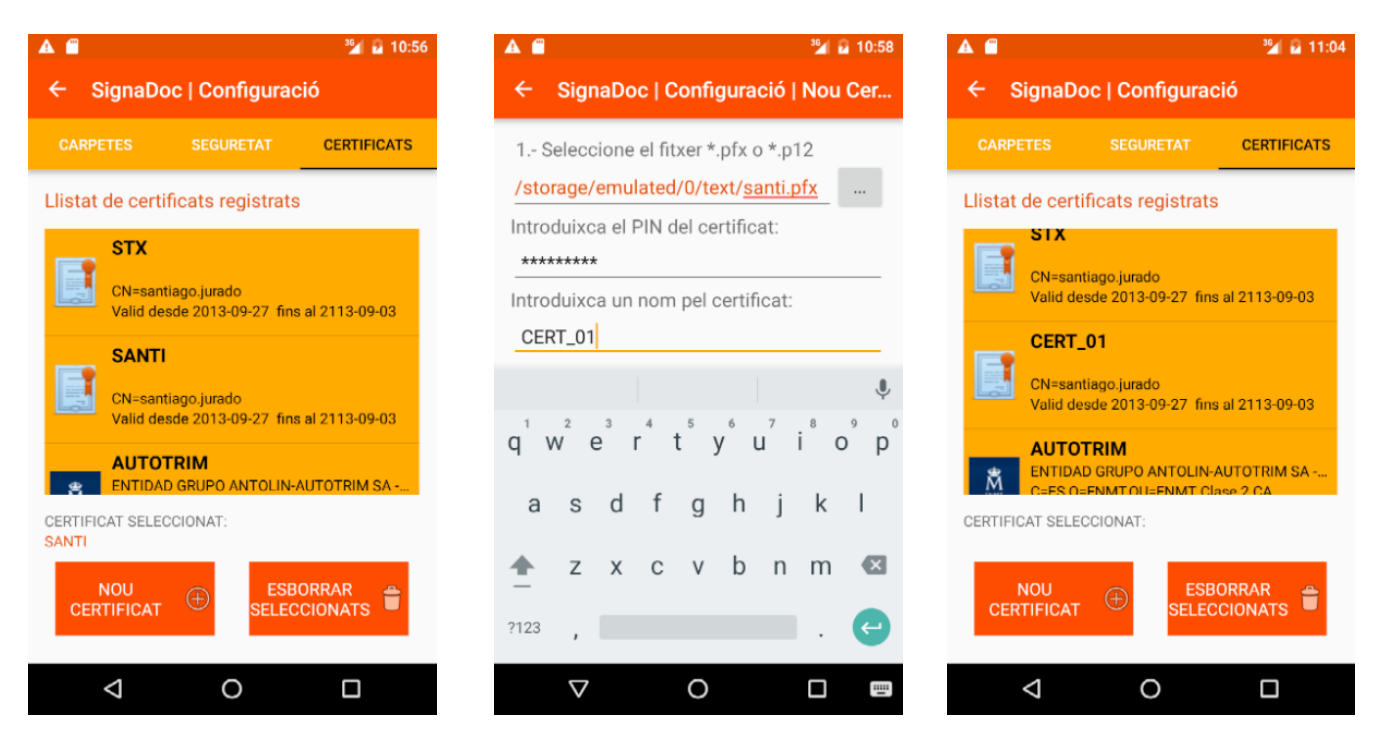

Figura 45: Registre d'un certificat

### Esborrar un certificat

Des de la pestanya de Configuració Certificats, seleccionem el certificat que volem esborrar de la llista, i premem sobre el botó Esborrar.

Com és una operació crítica el sistema realitzarà una doble validació:

- Sol·licitarà l'autenticació de l'usuari
- Sol·licitarà confirmació que el certificat seleccionat és el que es vol esborrar.

Si tot va bé, el certificat quedarà eliminat del magatzem de certificats de l'aplicació.

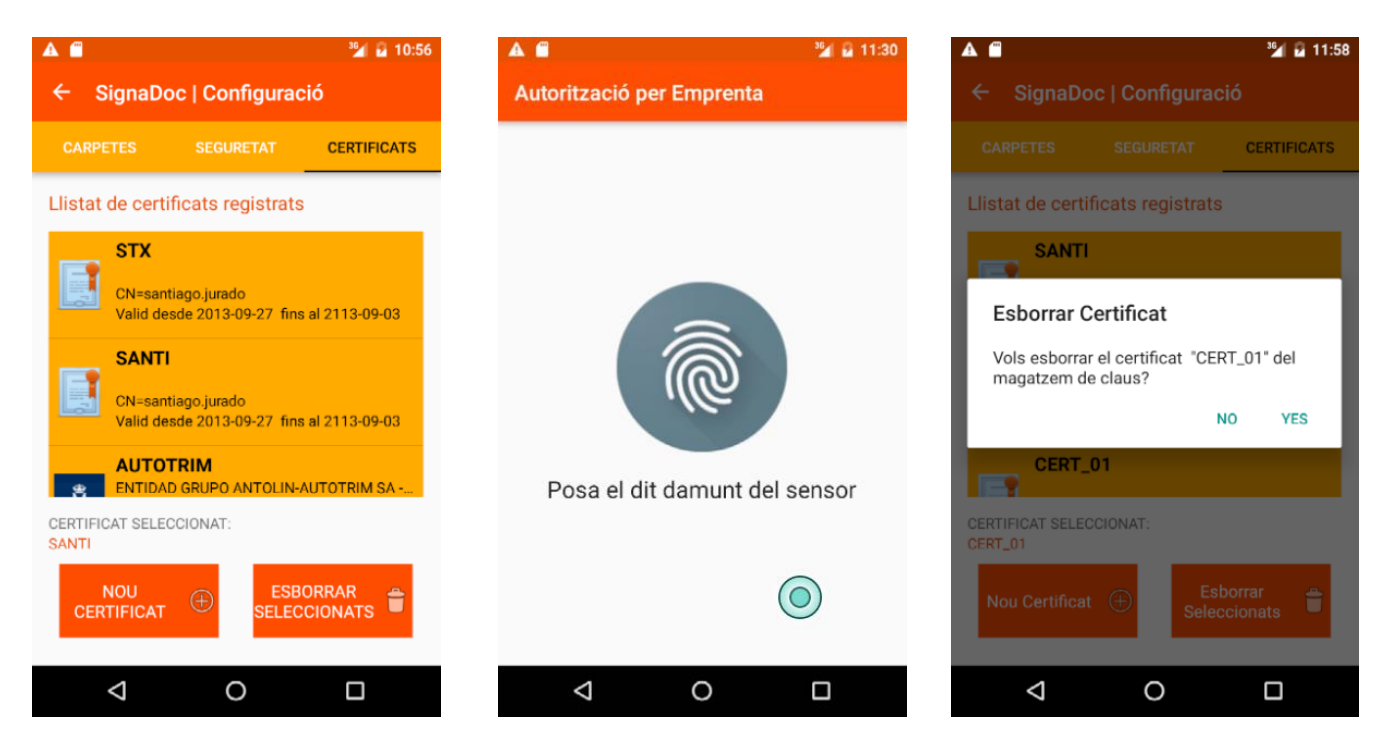

Figura 46: Esborrar un certificat

## 4.3 Gestió de les preferències d'usuari

En l'apartat de Configuració tenim una pestanya dedicada a les preferències de l'usuari, cridada Carpetes, on l'usuari pot indicar quals són les seues preferències, respecte del nomenat dels fitxers, dels directoris on situar els fitxers una vegada signats,..., amb que extensió vol que s'anomenen, etc.

Per a evitar errors, quan l'aplicació arranca, verifica l'existència del fitxer preferències, i si no existeix, perquè és la primera execució, construeix un amb valors per defecte.

### 4.4 Assegurament de documents

Fins ara, totes les funcionalitats que hem detallat, han servit per a tenir el nostre dispositiu preparat per a realitzar les funcions per a les quals s'ha desenvolupat aquest projecte. En aquest apartat és on ve arreplegada la funcionalitat principal de l'aplicació:

- Signatura digital d'un document PDF
- Encriptació d'un document PDF
- Des-encriptació d'un document PDF

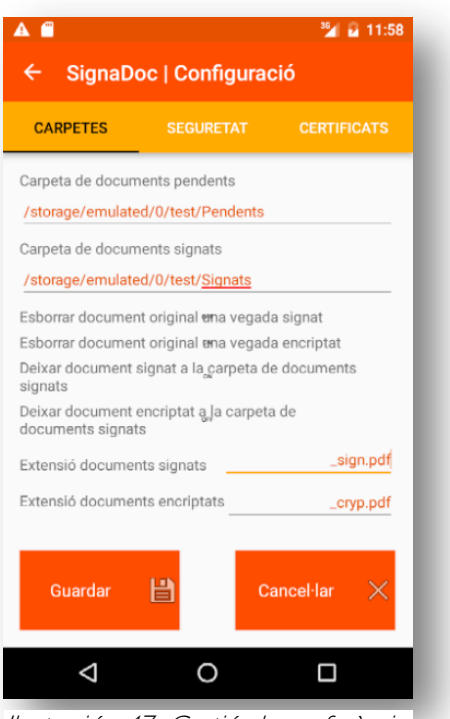

Ilustración 47: Gestió de preferències d'usuari

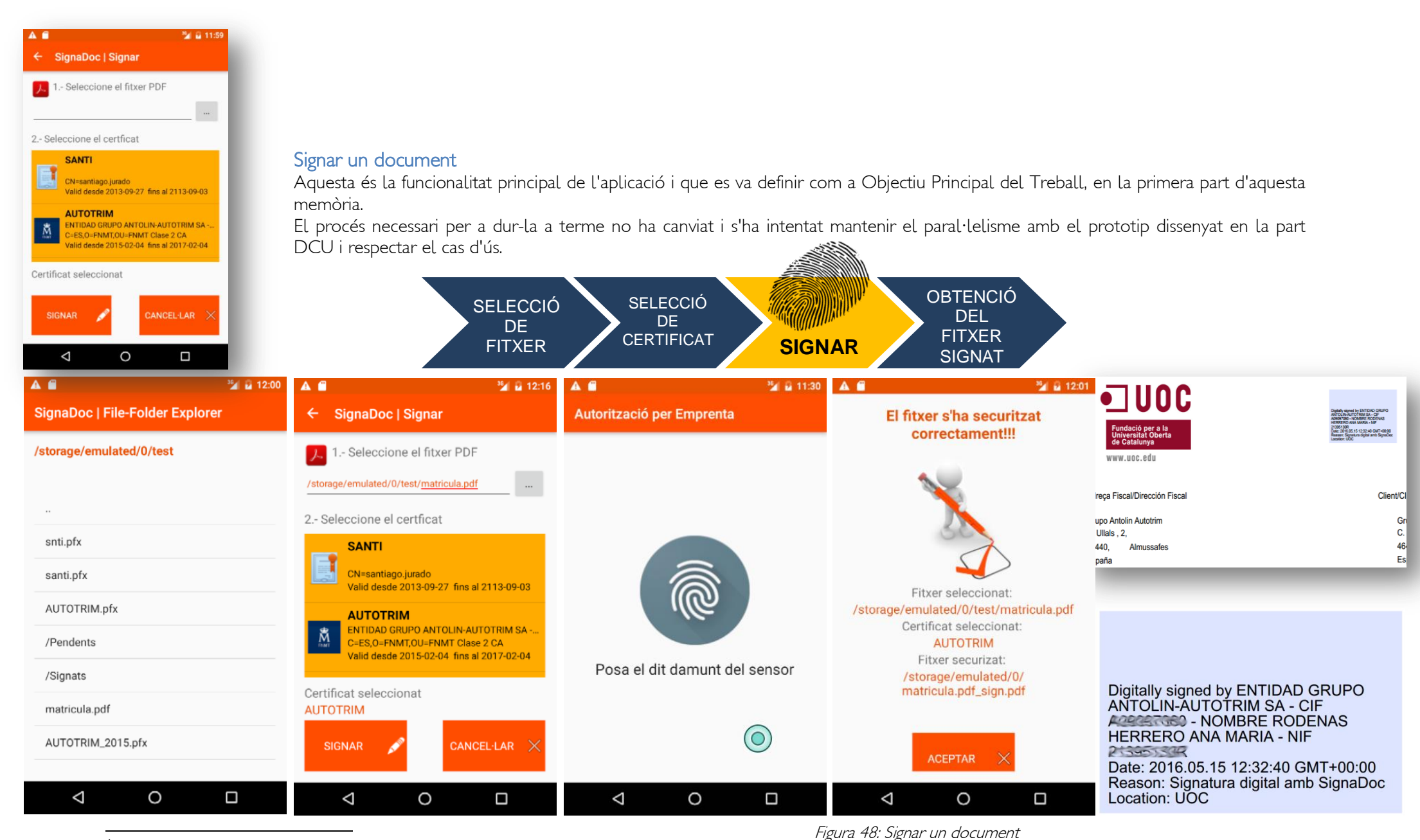

4 Per a les proves de signatura, he utilitzat el certificat digital de la meua empresa, emès per les FNMT.

# Encriptació d'un document PDF

El procés d'encriptat d'un fitxer PDF, segueix el mateix procés que el d'una signatura digital: des de la pantalla principal s'accedeix a la pantalla d'encriptació, on seleccionarem el fitxer PDF i el certificat amb el qual volem encriptar el fitxer i prèvia autenticació, el sistema crearà una còpia encriptada del fitxer, i l'anomenarà amb l'extensió triada.

Cal recalcar que en aquest context, encriptat un fitxer PDF, consisteix a protegir el seu accés mitjançant una contrasenya. El que realment fem és encriptar la contrasenya, amb la clau privada, i utilitzar-la per a protegir el document.

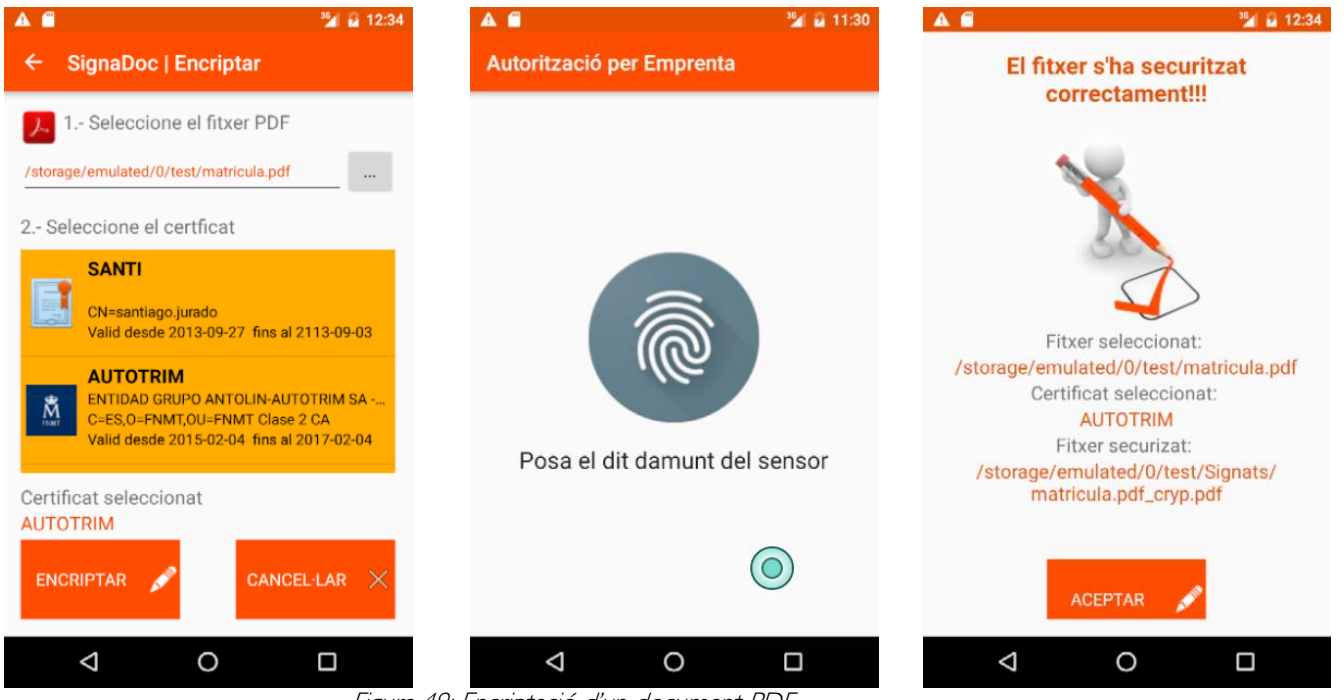

Figura 49: Encriptació d'un document PDF

una vegada protegit el document PDF, si intentem accedir, ens sol·licitarà una contrasenya. Com la mateixa ha sigut generada per la clau privada, l'únic mètode de saber-la, és revertir el procés en el següent pas.

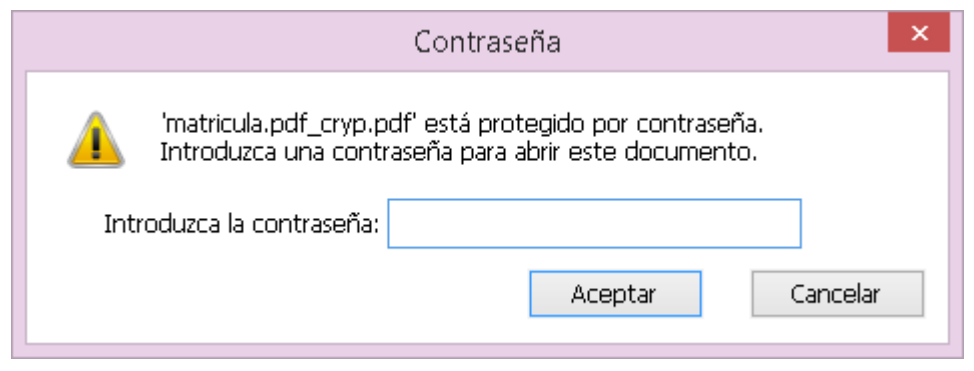

Figura50: contrasenya per accedir al document pdf

### Des-encriptació d'un document PDF

El procés de des-encriptat d'un fitxer PDF, segueix el mateix procés que el d'una signatura digital i d'encriptació: des de la pantalla principal s'accedeix a la pantalla de des-encriptació, on seleccionarem el fitxer PDF encriptat i el certificat amb el qual volem des-encriptar el fitxer (que té que ser el mateix amb el qual es va encriptar) i prèvia autenticació, el sistema crearà una còpia des-encriptada del fitxer, i l'anomenarà amb l'extensió triada.

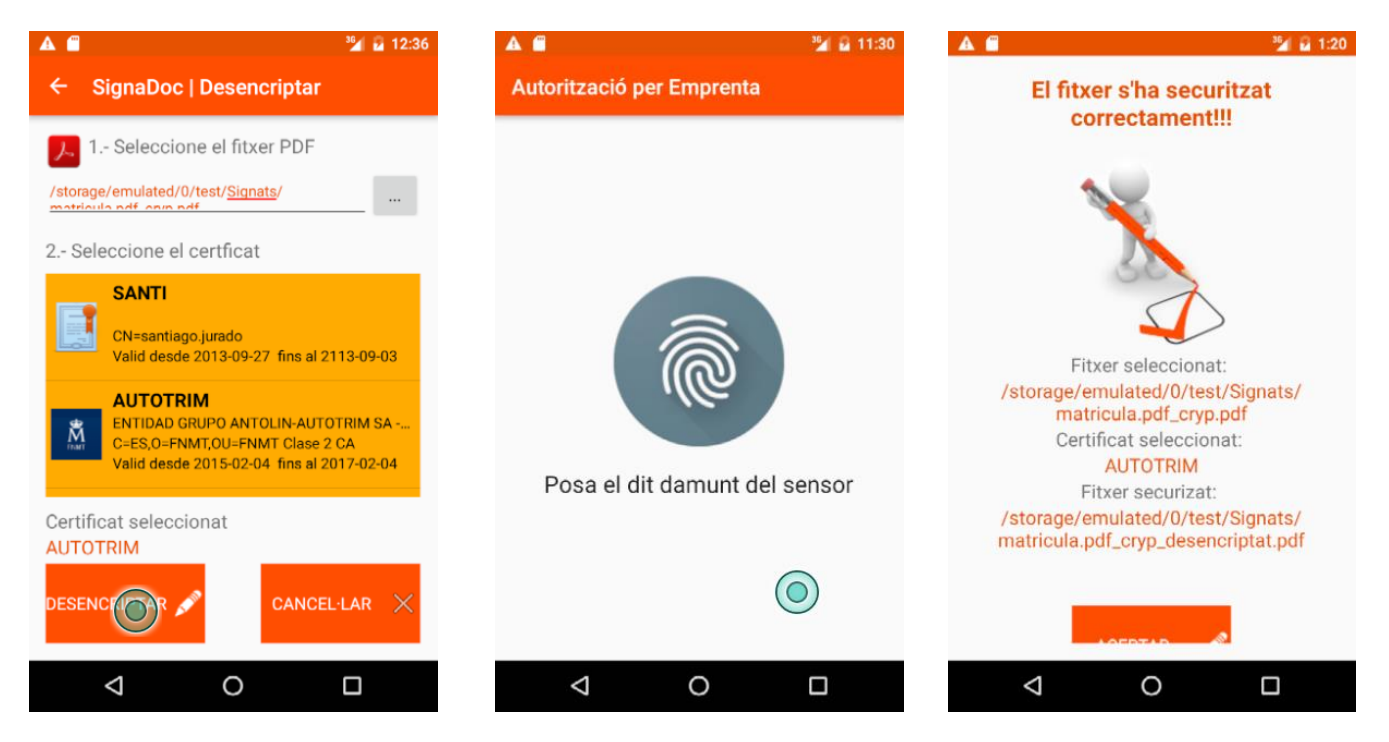

Figura 51: Des-encriptació d'un document PDF

Cal recalcar que si el fitxer seleccionat no ha segut prèviament encriptat obtindrem un error, que apareixerà amb un Toast i no es farà cap acció amb el fitxer seleccionat. Una vegada des-encriptat el fitxer no tindrà cap restricció per accedir al seu contingut i visualitzar-ho.

### Problemes amb la implementació de signatura, encriptació i des-encriptació

Per a implementar aquest apartat he utilitzat la llibreria Open Source, iText, amb llicencia AGPL, en concret la versió portada a Android, iTextG.

Les dependències d'aquesta llibreria han segut declarades en el fitxer .gradle de la aplicació:

```
compile 'com.itextpdf:itextg:5.5.9'
compile 'com.madgag:scpkix-jdk15on:1.47.0.3'
compile 'com.madgag:scprov-jdk15on:1.47.0.3'
compile 'com.madgag:sc-light-jdk15on:1.47.0.3'
```
Documentant-me en el llibre, iText in Action (9), he seguit els exemples per a signar, encriptar i desencriptar fitxers PDF.

Per a fer-ho, he creat una classe amb els 3 mètodes que necessitem:

```
public class SecureFilePdf {
     private Context context;
     public SecureFilePdf(Context context){
         this.context = context;
     }
     public void signFile(String filename, String alias, String fileSignat)
             throws GeneralSecurityException, KeyChainException, InterruptedException, 
IOException, DocumentException
     {
         SignaKeyStore signaKeyStore = new SignaKeyStore(context);
         PrivateKey pk = (PrivateKey) signaKeyStore.getKey(alias);
        Certificate[] chain = signaKeyStore.getCertificateChain(alias);
         PdfReader reader = new PdfReader(filename);
         FileOutputStream os = new FileOutputStream(fileSignat);
         PdfStamper stamper = PdfStamper.createSignature(reader, os, '\0');
         PdfSignatureAppearance appearance = stamper .getSignatureAppearance();
         appearance.setReason("Signatura digital amb SignaDoc");
         appearance.setLocation("UOC");
         appearance.setVisibleSignature(new Rectangle(272, 732, 344, 780), 1,"SignaDoc");
 ExternalSignature es = new PrivateKeySignature(pk, "SHA-256","BC");
 ExternalDigest digest = new BouncyCastleDigest();
         MakeSignature.signDetached(appearance, digest, es, chain, null, null, null, 0, 
MakeSignature.CryptoStandard.CMS);
     }
     public void encryptFile(String filename, String alias, String fileEncriptat)
             throws NoSuchProviderException, KeyStoreException, IOException, 
CertificateException, NoSuchAlgorithmException, DocumentException, 
NoSuchPaddingException, UnrecoverableEntryException, InvalidKeyException, 
BadPaddingException, IllegalBlockSizeException {
         PrivateKey key = (PrivateKey) new SignaKeyStore(context).getKey(alias);
         Cipher cipher = Cipher.getInstance(key.getAlgorithm());
         cipher.init(Cipher.ENCRYPT_MODE, key);
         byte[] CLAVE = cipher.doFinal("uoc".getBytes());
         PdfReader reader = new PdfReader(filename);
         PdfStamper stamper = new PdfStamper(reader, new 
FileOutputStream(fileEncriptat));
         stamper.setEncryption(CLAVE, CLAVE,
                 PdfWriter.ALLOW_PRINTING, PdfWriter.ENCRYPTION_AES_128 | 
PdfWriter.DO_NOT_ENCRYPT_METADATA);
         stamper.close();
         reader.close();
    \lambda public void decryptFile(String filename, String alias, String fileDesencriptat)
             throws NoSuchProviderException, KeyStoreException, IOException, 
CertificateException, NoSuchAlgorithmException, DocumentException, 
UnrecoverableEntryException, NoSuchPaddingException, InvalidKeyException, 
BadPaddingException, IllegalBlockSizeException {
         PrivateKey key = (PrivateKey) new SignaKeyStore(context).getKey(alias);
         Cipher cipher = Cipher.getInstance(key.getAlgorithm());
        cipher.init(Cipher.ENCRYPT MODE, key);
         byte[] CLAVE = cipher.doFinal("uoc".getBytes());
         PdfReader reader = new PdfReader(filename, CLAVE);
         PdfStamper stamper = new PdfStamper(reader, new 
FileOutputStream(fileDesencriptat));
         stamper.close();
         reader.close();
     }
```

```
}
```
Però en intentar executar el mètode:

MakeSignature.*signDetached*(appearance, digest, es, chain, **null**, **null**, **null**, 0, MakeSignature.CryptoStandard.*CMS*);

M'he trobat amb el següent error:

java.security.InvalidKeyException: Supplied key (android.security.keystore.AndroidKeyStoreRSAPrivateKey) is not a RSAPrivateKey instance

at

com.android.org.bouncycastle.jcajce.provider.asymmetric.rsa.DigestSignatureSpi.engineInitSign(DigestSignatur eSpi.java:98)

at java.security.Signature\$SignatureImpl.engineInitSign(Signature.java:706)

at java.security.Signature.initSign(Signature.java:357)

at com.itextpdf.text.pdf.security.PrivateKeySignature.sign(PrivateKeySignature.java:115)

at com.itextpdf.text.pdf.security.MakeSignature.signDetached(MakeSignature.java:151)

at edu.uoc.santiagojurado.signadoc.crypto.SignaFile.signFile(SignaFile.java:86)

at edu.uoc.santiagojurado.signadoc.SignarActivity\$SignaFileAsync.doInBackground(SignarActivity.java:121)

at edu.uoc.santiagojurado.signadoc.SignarActivity\$SignaFileAsync.doInBackground(SignarActivity.java:111)

at android.os.AsyncTask\$2.call(AsyncTask.java:295)

at java.util.concurrent.FutureTask.run(FutureTask.java:237)

at android.os.AsyncTask\$SerialExecutor\$1.run(AsyncTask.java:234)

at java.util.concurrent.ThreadPoolExecutor.runWorker(ThreadPoolExecutor.java:1113)

at java.util.concurrent.ThreadPoolExecutor\$Worker.run(ThreadPoolExecutor.java:588)

```
 at java.lang.Thread.run(Thread.java:818)
```
M'ocorria sempre que recuperava un certificat per mitjà de KeyChain i també quan ho recuperava a través de KeyStore d'Android. No obstant açò, quan carregava un fitxer \*.pfx, directament en un KeyStore i executava el codi, funcionava correctament.

Al final, vaig optar per no utilitzar el KeyStore que proporciona Android per defecte, i crear un de propi de l'aplicació:

KeyStore d'Android:

```
private KeyStore getInstance()
         throws NoSuchProviderException, KeyStoreException, IOException, 
CertificateException, NoSuchAlgorithmException {
     final KeyStore keyStore = KeyStore.getInstance("AndroidKeyStore");
     keyStore.load(null);
     return keyStore;
}
```
En crear el KeyStore de l'aplicació, he de preocupar-me de guardar el fitxer que ho conté, per la qual cosa el codi queda així:

```
private KeyStore getInstance()
     throws NoSuchProviderException, KeyStoreException, IOException, 
CertificateException, NoSuchAlgorithmException {
     KeyStore keyStore = KeyStore.getInstance("pkcs12", "BC");
     if (!FileUtils.isFilePresent(FILENAME_KEYSTORE, context)) {
         FileOutputStream fOut = context.openFileOutput(FILENAME_KEYSTORE, 
Context.MODE_PRIVATE);
         keyStore.load(null, null);
        keyStore.store(fOut, PW KEYSTORE.toCharArray());
     } else {
         FileInputStream fIn = context.openFileInput(FILENAME_KEYSTORE);
         keyStore.load(fIn, PW_KEYSTORE.toCharArray());
 }
     return keyStore;
}
```
El que encara no entenc, és com un certificat guardat i recuperat dels magatzems de claus del sistema, dona un error de clau privada, quan aqueix mateix certificat, guardat i recuperat d'un KeyStore que no és el proporcionat pel sistema, funciona correctament, amb aquest mètode. Si algú té temps i ganes, ací queda la cosa. Jo li vaig dedicar una setmana, que no tenia, i no vaig aconseguir esbrinar el misteri.

# 5. Proves

S´ha definit un conjunt de proves per a garantir la qualitat de l'app i facilitat el manteniment de la mateixa.

## Proves unitàries

Android Studio té integrat el framework JUnit i es el que s'ha utilitzat per a fer le proves unitàries. També s´han afegit les llibreries de Mockito y Powermock. Mockito es un framework que serveix per a simular objectes externs a la classe que s'està provant. Té una limitació i es que no pot simular classes estàtiques o finals, per la qual cosa he instal·lat també el framework de proves Powermock, que sí es capaç de fer-ho.

Les dependències del projecte per a proves unitàries son les següents:

```
testCompile 'junit:junit:4.12'
testCompile 'org.mockito:mockito-core:1.10.19'
testCompile 'org.powermock:powermock-api-mockito:1.5.1'
testCompile 'org.powermock:powermock-modules:1.6.5'
testCompile "org.powermock:powermock-module-junit4:1.6.4"
```
Classe FileUtilsTest, que utilitza el framework JUnit:

```
public class FileUtilsTest {
     @Rule
     public TemporaryFolder temporaryFolder = new TemporaryFolder();
     @Rule
     public ExpectedException thrown = ExpectedException.none();
     private final String filename = "/dir1/dir2/dir3/test.pdf";
     @Test
     public void testWriteAndReadFile() throws Exception {
        File output = temporaryFolder.newFile("output.txt");
         String filename = output.getAbsolutePath();
         String test = "En un lugar de la Mancha ....";
         FileUtils.writeFile(test.getBytes(), filename);
         assertTrue(output.exists());
         byte[]resultado = FileUtils.readFile(filename);
         assertEquals(new String(resultado), test);
     }
     @Test
     public void testWriteThrowsException() throws Exception {
         String test = "En un lugar de la Mancha ....";
         thrown.expect(IOException.class);
         FileUtils.writeFile(test.getBytes(), filename);
     }
     @Test
     public void testExtractFilename() throws Exception {
         assertEquals(FileUtils.extractFilename(filename), "test.pdf");
 }
     @Test
     public void testExtractDirectoryname() throws Exception {
         assertEquals("/dir1/dir2/dir3", FileUtils.extractDirectoryname(filename));
 }
     @Test
     public void testExtractFilenameWithoutExt() throws Exception {
         assertEquals(FileUtils.extractFilenameWithoutExt(filename), "test");
 }
     @Test
     public void testGetExtension() throws Exception {
         assertEquals(FileUtils.getExtension(filename), "pdf");
 }
```

```
 @Test
    public void isFilePresent() throws Exception{
         File output = temporaryFolder.newFile("output.txt");
         String filename1 = output.getAbsolutePath();
         assertTrue(output.exists());
     }
}
```
Classe que utilitza el framework PowerMock

```
@RunWith(PowerMockRunner.class)
@PrepareForTest({KeyStore.class, SignaKeyStore.class})
public class SignaKeyStoreTest {
     private static final String FAKE_FILENAME_KEYSTORE = "fake.keystore";
     private static final String FAKE_PW_KEYSTORE = "fakePW";
     private static final String fileNamePfx = "filename.pfx";
     private static final String pingPfx = "ping";
    private static final String alias = "alias";
     @Rule
    public TemporaryFolder temporaryFolder = new TemporaryFolder();
     @Mock
     Context mMockContext;
     @Test
     public void testCreateSignaKeyStore() throws Exception{
         PowerMockito.mockStatic(KeyStore.class);
         KeyStore keyStoreMock = PowerMockito.mock(KeyStore.class);
         PowerMockito.when(KeyStore.getInstance("PKCS12", 
"BC")).thenReturn(keyStoreMock);
        SignaKeyStore signaKeyStore = new SignaKeyStore(mMockContext, keyStoreMock);
         Assert.assertNotNull(signaKeyStore);
     }
```
# 6. Conclusions

En la realització de l'aquest projecte, vull destacar que he aconseguit respectar totes les dates i lliuraments compromesos en la planificació inicial al mateix temps que s'han completat totes les funcionalitats detectades en les fases d'anàlisis.

Com en tot projecte d'àmbit acadèmic, un dels objectius és utilitzar alguna característica nova, bé com a conseqüència del propi procés de recerca associat a aquest tipus de projectes, bé com la utilització de noves característiques oferires per les noves versions del sistema operatiu. En el meu cas he optat per utilitzar el nou API FingerPrint, que va ser alliberat en l'última versió de Android, la versió 6.

Incloure l'ús de nous API,s en un projecte, quan el desenvolupador és novençà en la tecnologia, com és el meu cas (aquesta ha sigut la meua primera app Android amb més de dues pantalles) és una mica arriscat. Cal dir respecte de Android, que no deixa de ser un risc calculat, doncs el suport que ofereix als seus desenvolupadors és impressionant, així com la filosofia de compartir coneixements que impera en la seua comunitat. Gràcies a aquest tipus d'ajuda, és possible desenvolupar aplicacions Android amb funcionalitats avançades, amb terminis molt ajustats, com solen ser els associats a la part d'implementació en els projectes de finalització de Màster, i aconseguir un resultat, que si be no pot considerar-se un producte que pot ser posat en producció, si que pot considerar-se un producte Beta, que pot ser posat a la disposició dels Beta Tester amb l'objectiu d'aconseguir un producte d'abast públic.

#### ¿Que milloraria o afegiria a l'aplicació?

Encara que en línies generals estic molt satisfet amb l'aplicació, n´hi ha tres punts que consideri que millorarien molt la funcionalitat de l'aplicació

- 1. Afegiria una opció per a que l'usuari triara el lloc on apareix la signatura dins del document.
- 2. Afegiria altres formats de signatura:
	- a. XAdES
	- b. OOXML (MS Office)
	- c. ODF (Open Office))
- 3. Afegiria l'opció de multi-signatura: en entorns professionals es molt comú que un document siga signat per més d'una persona.

#### **Agraïments**

Vull agrair a la meua família la infinita paciència que han tingut, escoltant-me parlar a tothora de certificats digitals i fent com si els interessés el tema i al seu suport donant-me ànims quan les coses no eixien com jo esperava i els terminis s'esgotaven.

## 7. Bibliografia

1. **FNMT.** Fábrica Nacional de Moneda y Timbre. *FNMT.* [En línia] [Data: 27 / 02 / 2016.] https://www.sede.fnmt.gob.es/certificados/persona-fisica/obtenercertificado-con-android.

2. **PAE.** PAE . *Portal Administración electrónica.* [En línia] [Data: 26 / 02 / 2016.] http://firmaelectronica.gob.es/Home/Empresas/Formatos-Firma.html.

3. **RANDSTAD.** RANDSTAD. *http://www.randstad.es/.* [En línia] 17 / 06 / 2014. [Data: 27 / 02 / 2016.] http://www.randstad.es/nosotros/sala-prensa/randstad-16-06-2014.

4. **ASTIC.** ASTIC. *Asociación Profesional de Cuerpos Superiores de Sistemas y Tecnologías de la Información de las Administraciones Públicas.* [En línia] 06 / 08 / 2015. [Data: 02 / 03 / 2016.] http://www.astic.es/noticias/modificada-la-leyde-firma-electronica-para-habilitar-la-firma-en-la-nube.

5. No Solo Usabilidad. [En línia] [Data: 14 / 03 / 2016.] http://www.nosolousabilidad.com/articulos/dcu.htm. ISSN 1886-8592.

6. **Techotopia.** Techotopia. [En línea] 17 de 01 de 2016. http://www.techotopia.com/index.php/An\_Android\_Fingerprint\_Authentication\_T utorial.

7. **Google.** developer.android.com. [En línea] http://developer.android.com/intl/es/training/articles/keystore.html.

8. **Elenkov, Nikolay.** Android Explorations. [En línea] 29 de 11 de 2011. https://nelenkov.blogspot.com.es/2011/11/using-ics-keychain-api.html.

9. **Lowagie, Bruno.** *iText in Action - 2nd Edition.* Stamford : Manning Publications Co., 2011. ISBN: 9781935182610.

10. **Henry, Shawn Lawton.** *Simplemente pregunta: Integración de la accesibilidad en el diseño.* Madison, WI, USA : Lawton, 2008. Versió web: www.uiaccess.com/JustAsk/es/. ISBN 978-0-9617193-2-6.

11. **Almazán, Felipe y Camus, Juan C.** *Modelo de Test de usuario.* Chile : Guía Web 2.0, 2010.

### 8. Annexos

En aquest apartat, no més vaig a incloure el codi font de les 2 classes que crec son una mica més importants per a entendre aquest projecte:

SecureFilePdf: Classe que encapsula la funcionalitat d'aquest projecte (signar, encriptat i des-encriptar documents pdf).

```
package edu.uoc.santiagojurado.signadoc.crypto;
import android.content.Context;
import android.security.KeyChainException;
import com.itextpdf.text.DocumentException;
import com.itextpdf.text.Rectangle;
import com.itextpdf.text.pdf.PdfReader;
import com.itextpdf.text.pdf.PdfSignatureAppearance;
import com.itextpdf.text.pdf.PdfStamper;
import com.itextpdf.text.pdf.PdfWriter;
import com.itextpdf.text.pdf.security.BouncyCastleDigest;
import com.itextpdf.text.pdf.security.ExternalDigest;
import com.itextpdf.text.pdf.security.ExternalSignature;
import com.itextpdf.text.pdf.security.MakeSignature;
import com.itextpdf.text.pdf.security.PrivateKeySignature;
import java.io.FileOutputStream;
import java.io.IOException;
import java.security.GeneralSecurityException;
import java.security.InvalidKeyException;
import java.security.KeyStoreException;
import java.security.NoSuchAlgorithmException;
import java.security.NoSuchProviderException;
import java.security.PrivateKey;
import java.security.UnrecoverableEntryException;
import java.security.cert.Certificate;
import java.security.cert.CertificateException;
import javax.crypto.BadPaddingException;
import javax.crypto.Cipher;
import javax.crypto.IllegalBlockSizeException;
import javax.crypto.NoSuchPaddingException;
import edu.uoc.santiagojurado.signadoc.util.FileUtils;
public class SecureFilePdf {
    private Context context;
    public SecureFilePdf(Context context){
         this.context = context;
    \lambda public void signFile(String filename, String alias, String fileSignat, boolean 
deleteOriginalFile)
             throws GeneralSecurityException, KeyChainException, InterruptedException, 
IOException, DocumentException
     {
         SignaKeyStore signaKeyStore = new SignaKeyStore(context);
         PrivateKey pk = (PrivateKey) signaKeyStore.getKey(alias);
         Certificate[] chain = signaKeyStore.getCertificateChain(alias);
         PdfReader reader = new PdfReader(filename);
         FileOutputStream os = new FileOutputStream(fileSignat);
         PdfStamper stamper = PdfStamper.createSignature(reader, os, '\0');
         PdfSignatureAppearance appearance = stamper .getSignatureAppearance();
         appearance.setReason("Signatura digital amb SignaDoc");
         appearance.setLocation("UOC");
         appearance.setVisibleSignature(new Rectangle(272, 732, 344, 780), 1,"SignaDoc");
 ExternalSignature es = new PrivateKeySignature(pk, "SHA-256","BC");
 ExternalDigest digest = new BouncyCastleDigest();
         MakeSignature.signDetached(appearance, digest, es, chain, null, null, null, 0, 
MakeSignature.CryptoStandard.CMS);
```

```
 if (deleteOriginalFile){
             FileUtils.deleteFile(filename);
         }
     }
     public void encryptFile(String filename, String alias, String fileEncriptat, boolean 
deleteOriginalFile)
             throws NoSuchProviderException, KeyStoreException, IOException, 
CertificateException, NoSuchAlgorithmException, DocumentException, 
NoSuchPaddingException, UnrecoverableEntryException, InvalidKeyException, 
BadPaddingException, IllegalBlockSizeException
     {
         PrivateKey key = (PrivateKey) new SignaKeyStore(context).getKey(alias);
         Cipher cipher = Cipher.getInstance(key.getAlgorithm());
        cipher.init(Cipher.ENCRYPT_MODE, key);
         byte[] CLAVE = cipher.doFinal("uoc".getBytes());
         PdfReader reader = new PdfReader(filename);
         PdfStamper stamper = new PdfStamper(reader, new 
FileOutputStream(fileEncriptat));
         stamper.setEncryption(CLAVE, CLAVE,
                 PdfWriter.ALLOW_PRINTING, PdfWriter.ENCRYPTION_AES_128 | 
PdfWriter.DO_NOT_ENCRYPT_METADATA);
        stamper.close();
         reader.close();
         if (deleteOriginalFile){
             FileUtils.deleteFile(filename);
 }
    \lambda public void decryptFile(String filename, String alias, String fileDesencriptat, 
boolean deleteOriginalFile)
             throws NoSuchProviderException, KeyStoreException, IOException, 
CertificateException, NoSuchAlgorithmException, DocumentException, 
UnrecoverableEntryException, NoSuchPaddingException, InvalidKeyException,
BadPaddingException, IllegalBlockSizeException
     {
         PrivateKey key = (PrivateKey) new SignaKeyStore(context).getKey(alias);
         Cipher cipher = Cipher.getInstance(key.getAlgorithm());
        cipher.init(Cipher.ENCRYPT_MODE, key);
         byte[] CLAVE = cipher.doFinal("uoc".getBytes());
         PdfReader reader = new PdfReader(filename, CLAVE);
         PdfStamper stamper = new PdfStamper(reader, new 
FileOutputStream(fileDesencriptat));
         stamper.close();
         reader.close();
         if (deleteOriginalFile){
             FileUtils.deleteFile(filename);
 }
     }
}
```
FingerPrintActivity: Classe que encapsula la funcionalitat d'obtenir i validar l'empremta dactilar amb la emmagatzemada en el sistema, adaptada de la que es mostra en el meravellós tutorial: tutorial: tutorial: tutorial: tutorial: tutorial: tutorial: tutorial: tutorial: tutorial:

*http://www.techotopia.com/index.php/An\_Android\_Fingerprint\_Authentication\_Tutorial*

**package** edu.uoc.santiagojurado.signadoc;

```
import android.Manifest;
import android.app.KeyguardManager;
import android.content.Context;
import android.content.Intent;
import android.content.pm.PackageManager;
import android.hardware.fingerprint.FingerprintManager;
import android.os.Bundle;
import android.os.CancellationSignal;
import android.security.keystore.KeyGenParameterSpec;
import android.security.keystore.KeyPermanentlyInvalidatedException;
import android.security.keystore.KeyProperties;
import android.support.v4.app.ActivityCompat;
import android.support.v7.app.AppCompatActivity;
import android.support.v7.widget.Toolbar;
import android.widget.Toast;
import java.io.IOException;
import java.security.InvalidAlgorithmParameterException;
import java.security.InvalidKeyException;
import java.security.KeyStore;
import java.security.KeyStoreException;
import java.security.NoSuchAlgorithmException;
import java.security.NoSuchProviderException;
import java.security.UnrecoverableKeyException;
import java.security.cert.CertificateException;
import javax.crypto.Cipher;
import javax.crypto.KeyGenerator;
import javax.crypto.NoSuchPaddingException;
import javax.crypto.SecretKey;
```
*//http://www.techotopia.com/index.php/An\_Android\_Fingerprint\_Authentication\_Tutorial*

**public class** FingerPrintActivity **extends** AppCompatActivity {

```
 private FingerprintManager fingerprintManager;
     private KeyguardManager keyguardManager;
     private KeyStore keyStore;
    private KeyGenerator keyGenerator;
     private Cipher cipher;
     private FingerprintManager.CryptoObject cryptoObject;
     private final String KEY_NAME = "keyFinger";
     @Override
     protected void onCreate(Bundle savedInstanceState) {
         super.onCreate(savedInstanceState);
        setContentView(R.layout.activity finger print);
         final Toolbar toolbar = (Toolbar) findViewById(R.id.toolbar);
         if(toolbar != null) {
            setSupportActionBar(toolbar);
             getSupportActionBar().setTitle("Autorització per Emprenta");
 }
         keyguardManager = (KeyguardManager) getSystemService(KEYGUARD_SERVICE);
         fingerprintManager = (FingerprintManager) getSystemService(FINGERPRINT_SERVICE);
          //Checking the Security Settings
         if (!keyguardManager.isKeyguardSecure()) {
             Toast.makeText(this,
                     "La pantalla de bloqueig de seguretat no està activada en 
Ajustaments",
                     Toast.LENGTH_LONG).show();
             return;
 }
```

```
 if (ActivityCompat.checkSelfPermission(this,
                 Manifest.permission.USE_FINGERPRINT) !=
                PackageManager.PERMISSION GRANTED) {
            Toast.makeText(this,
                     "No tens permissos per l'ús d'Empremta dactilar",
                    Toast.LENGTH_LONG).show();
            return;
 }
         // This happens when no fingerprints are registered.
         if (!fingerprintManager.hasEnrolledFingerprints()) {
             Toast.makeText(this,
                     "Registrar almenys una empremta dactilar a Ajustaments",
                     Toast.LENGTH_LONG).show();
            return;
        }
         try {
            generateKey();
         }catch (Exception e){
            Intent i = new Intent(this, ErrorActivity.class);
             i.putExtra("MISSATGE", e.getMessage());
             startActivity(i);
            finish();
 }
         if (cipherInit()) {
             cryptoObject = new FingerprintManager.CryptoObject(cipher);
            FingerprintHandler helper = new FingerprintHandler(this);
            helper.startAuth(fingerprintManager, cryptoObject);
 }
    }
    protected void generateKey() {
         //Accessing the Android Keystore and KeyGenerator
         try {
            keyStore = KeyStore.getInstance("AndroidKeyStore");
         } catch (Exception e) {
        e.printStackTrace();
 }
         try {
            keyGenerator = KeyGenerator.getInstance(
                     KeyProperties.KEY_ALGORITHM_AES,
                     "AndroidKeyStore");
         } catch (NoSuchAlgorithmException |
                NoSuchProviderException e) {
             throw new RuntimeException(
                     "Failed to get KeyGenerator instance", e);
         }
         //Generating the Key
         try {
            keyStore.load(null);
            keyGenerator.init(new
                     KeyGenParameterSpec.Builder(KEY_NAME,
                    KeyProperties.PURPOSE_ENCRYPT |
                             KeyProperties.PURPOSE_DECRYPT)
                     .setBlockModes(KeyProperties.BLOCK_MODE_CBC)
                    .setUserAuthenticationRequired(true)
                    .setEncryptionPaddings(
                             KeyProperties.ENCRYPTION_PADDING_PKCS7)
                    .buid();
            keyGenerator.generateKey();
         } catch (NoSuchAlgorithmException |
                 InvalidAlgorithmParameterException
                 | CertificateException | IOException e) {
             throw new RuntimeException(e);
 }
    }
     //Initializing the Cipher
    public boolean cipherInit() {
        try {
            cipher = Cipher.getInstance(
```

```
 KeyProperties.KEY_ALGORITHM_AES + "/"
                             + KeyProperties.BLOCK_MODE_CBC + "/"
                             + KeyProperties.ENCRYPTION_PADDING_PKCS7);
         } catch (NoSuchAlgorithmException |
                 NoSuchPaddingException e) {
             throw new RuntimeException("Failed to get Cipher", e);
 }
         try {
             keyStore.load(null);
             SecretKey key = (SecretKey) keyStore.getKey(KEY_NAME,
                     null);
             cipher.init(Cipher.ENCRYPT_MODE, key);
            return true;
         } catch (KeyPermanentlyInvalidatedException e) {
            return false;
         } catch (KeyStoreException | CertificateException
                  | UnrecoverableKeyException | IOException
                 | NoSuchAlgorithmException | InvalidKeyException e) {
             throw new RuntimeException("Failed to init Cipher", e);
        }
    }
    private void returnAuthentication(int success){
        Intent data = new Intent();
        if (success==1)
            data.putExtra("authentication", true);
         else
            data.putExtra("authentication", false);
         setResult(RESULT_OK, data);
         finish();
    }
    private class FingerprintHandler extends FingerprintManager.AuthenticationCallback {
        private CancellationSignal cancellationSignal;
        private Context appContext;
        public FingerprintHandler(Context context) {
            appContext = context;
 }
        public void startAuth(FingerprintManager manager,
                               FingerprintManager.CryptoObject cryptoObject) {
            cancellationSignal = new CancellationSignal();
            if (ActivityCompat.checkSelfPermission(appContext,
                     Manifest.permission.USE_FINGERPRINT) !=
                    PackageManager.PERMISSION_GRANTED) {
                 return;
 }
            manager.authenticate(cryptoObject, cancellationSignal, 0, this, null);
         }
        @Override
        public void onAuthenticationError(int errMsgId,
                                           CharSequence errString) {
             Toast.makeText(appContext,
                     "Authentication error\n" + errString,
                     Toast.LENGTH_LONG).show();
            returnAuthentication(0);
 }
         @Override
        public void onAuthenticationHelp(int helpMsgId,
                                          CharSequence helpString) {
            Toast.makeText(appContext,
                     "Authentication help\n" + helpString,
                     Toast.LENGTH_LONG).show();
        returnAuthentication(0);
 }
         @Override
         public void onAuthenticationFailed() {
            Toast.makeText(appContext,
                     "Authentication failed.",
```

```
 Toast.LENGTH_LONG).show();
           returnAuthentication(0);
        }
        @Override
        public void onAuthenticationSucceeded(
                FingerprintManager.AuthenticationResult result) {
 Toast.makeText(appContext,
 "Authentication succeeded.",
                   Toast.LENGTH_LONG).show();
           returnAuthentication(1);
      \qquad \} }
}
```